**Manual de instruções** 

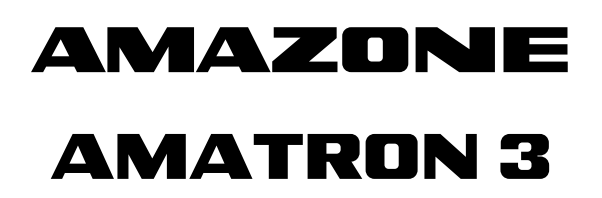

**Terminal de comando** 

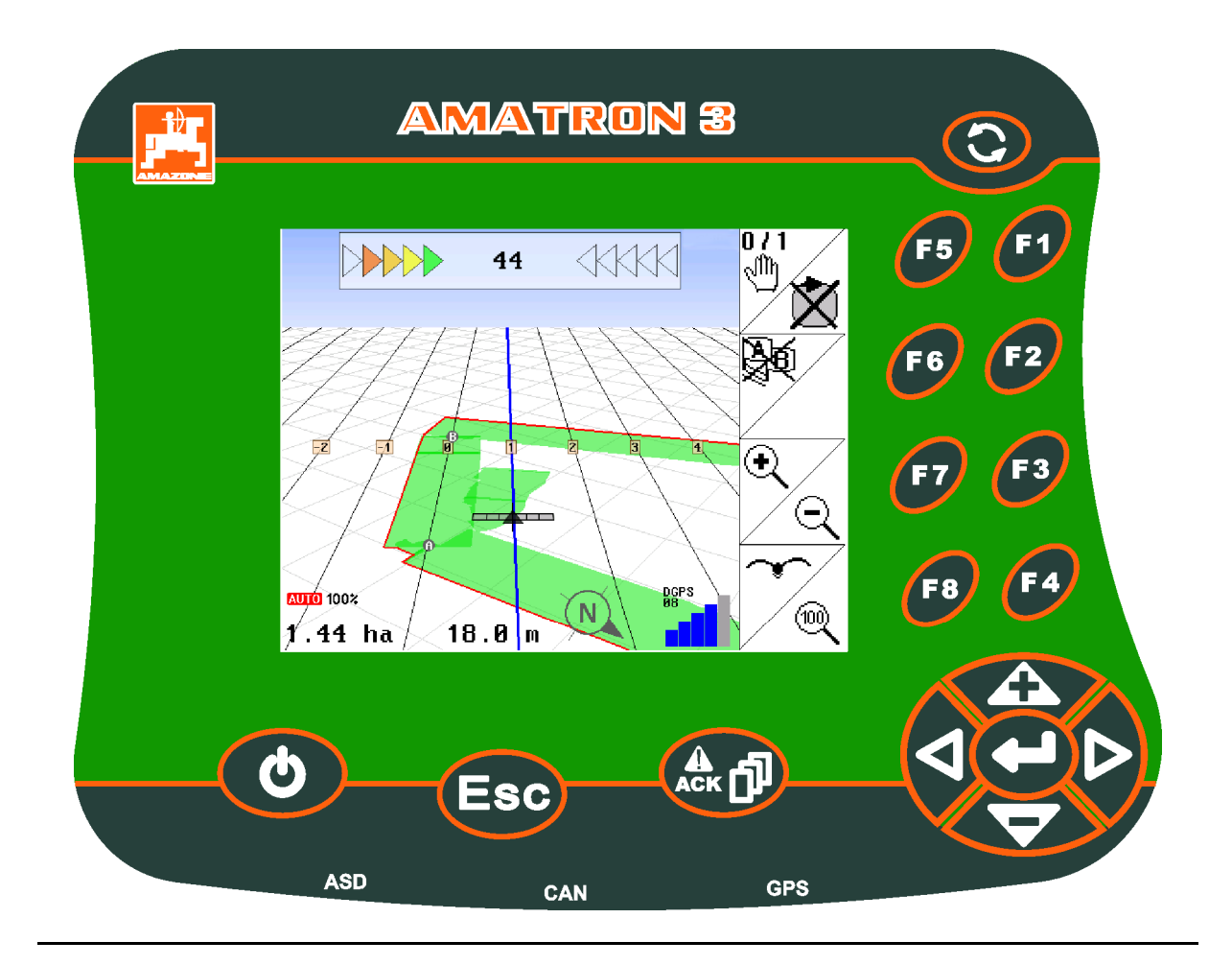

**Antes de colocar a máquina pela primeira vez em funcionamento, leia atentamente este manual de instruções! Guarde-o para uma utilização futura!**

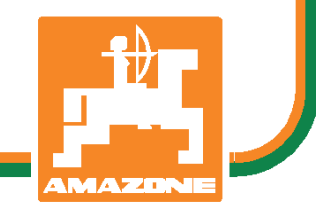

MG4510 BAG0094.6 02.15 Printed in Germany

**pt** 

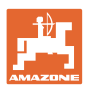

# *NÃO PODE APARECER*

*incómodo e inútil ler e respeitar o manual de instruções. Não é suficiente ouvir de outros ou ver que uma máquina é boa, comprá-la depois e pensar que tudo funciona automaticamente. A respectiva pessoa não ia apenas provocar ferimentos a si própria, mas também cometer o erro de culpar a máquina pelos fracassos e não a si própria. Para poder garantir o sucesso, a pessoa deve-se familiarizar bem com o objecto ou informar-se sobre o fim de cada dispositivo na máquina e treinar o manuseamento. É só depois que pode estar satisfeito com a máquina e com si próprio. É esse o fim deste manual de instruções.* 

*Leipzig-Plagwitz 1872.* 

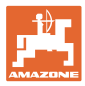

#### **Dados de identificação**

Registe aqui os dados de identificação da máquina. Pode encontrar os dados de identificação na placa de características.

Nº de ident. da máquina:

Modelo: AMATRON 3

**Endereço do fabricante**

AMAZONEN-WERKE

H. DREYER GmbH & Co. KG

Postfach 51

D-49202 Hasbergen Tel.: + 49 (0) 5405 50 1-0

E-mail: amazone@amazone.de

#### **Encomenda de peças sobresselentes**

As listas das peças de substituição encontram-se livremente acessível no portal das peças de substituição sob www.amazone.de.

Para encomendas dirija-se ao seu representante da AMAZONE.

#### **Formalidades relativas ao manual de instruções**

Número do documento: MG4510 Data de criação: 02.15 Copyright AMAZONEN-WERKE H. DREYER GmbH & Co. KG, 2015 Reservados todos os direitos.

A reimpressão, mesmo que parcial, só é permitida com a autorização da AMAZONEN-WERKE H. DREYER GmbH & Co. KG.

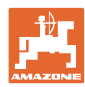

## **Prefácio**

Estimado cliente,

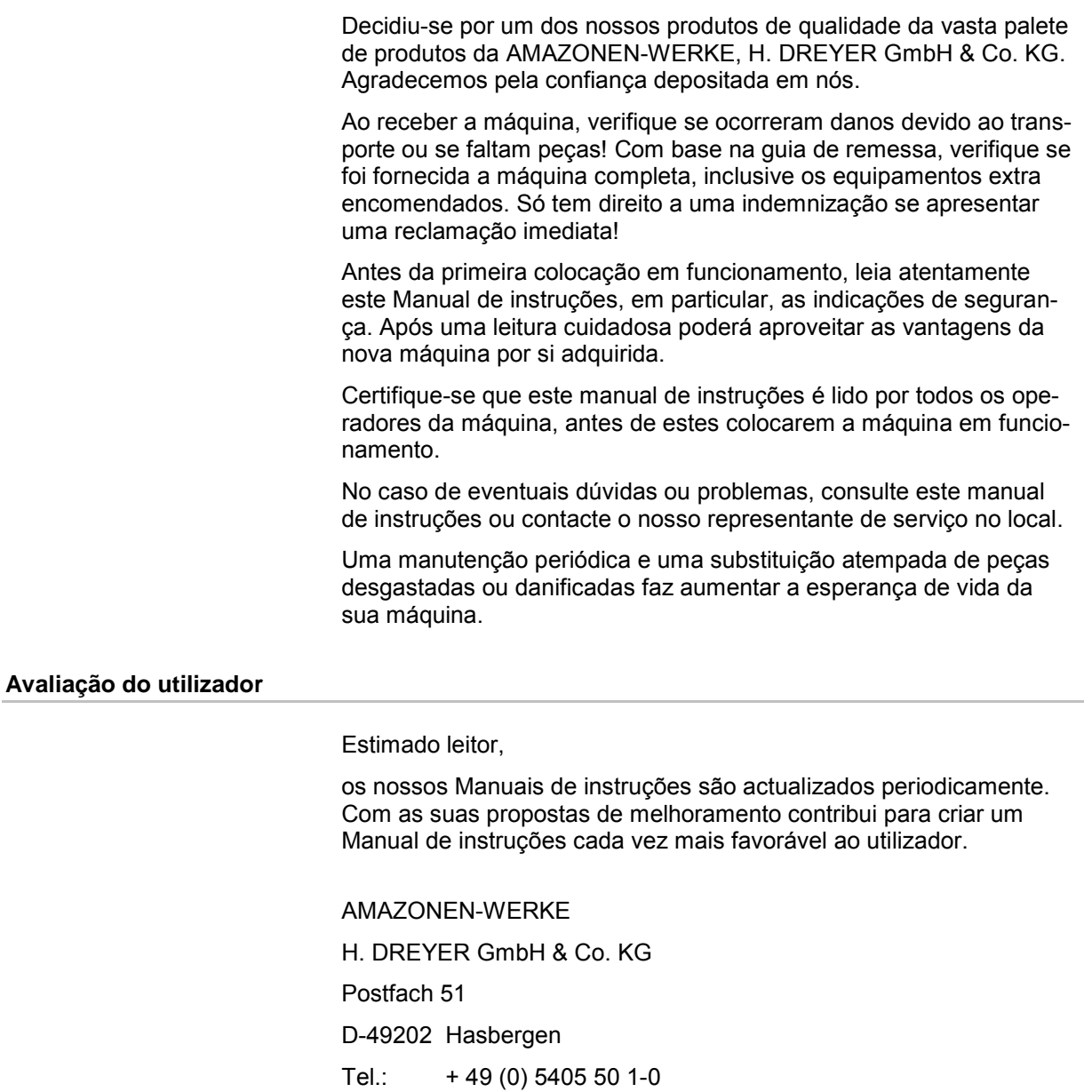

E-mail: amazone@amazone.de

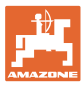

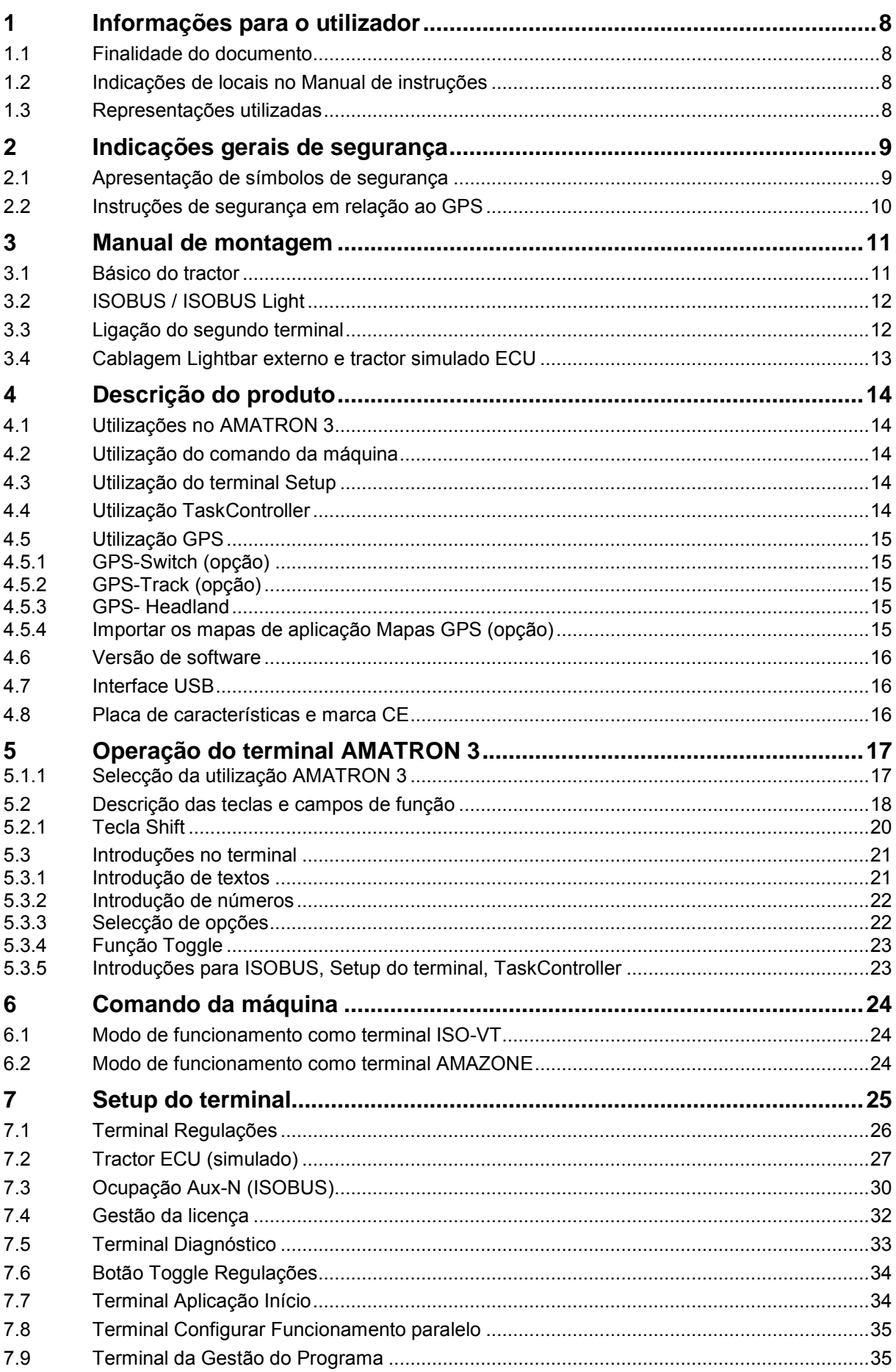

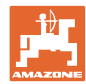

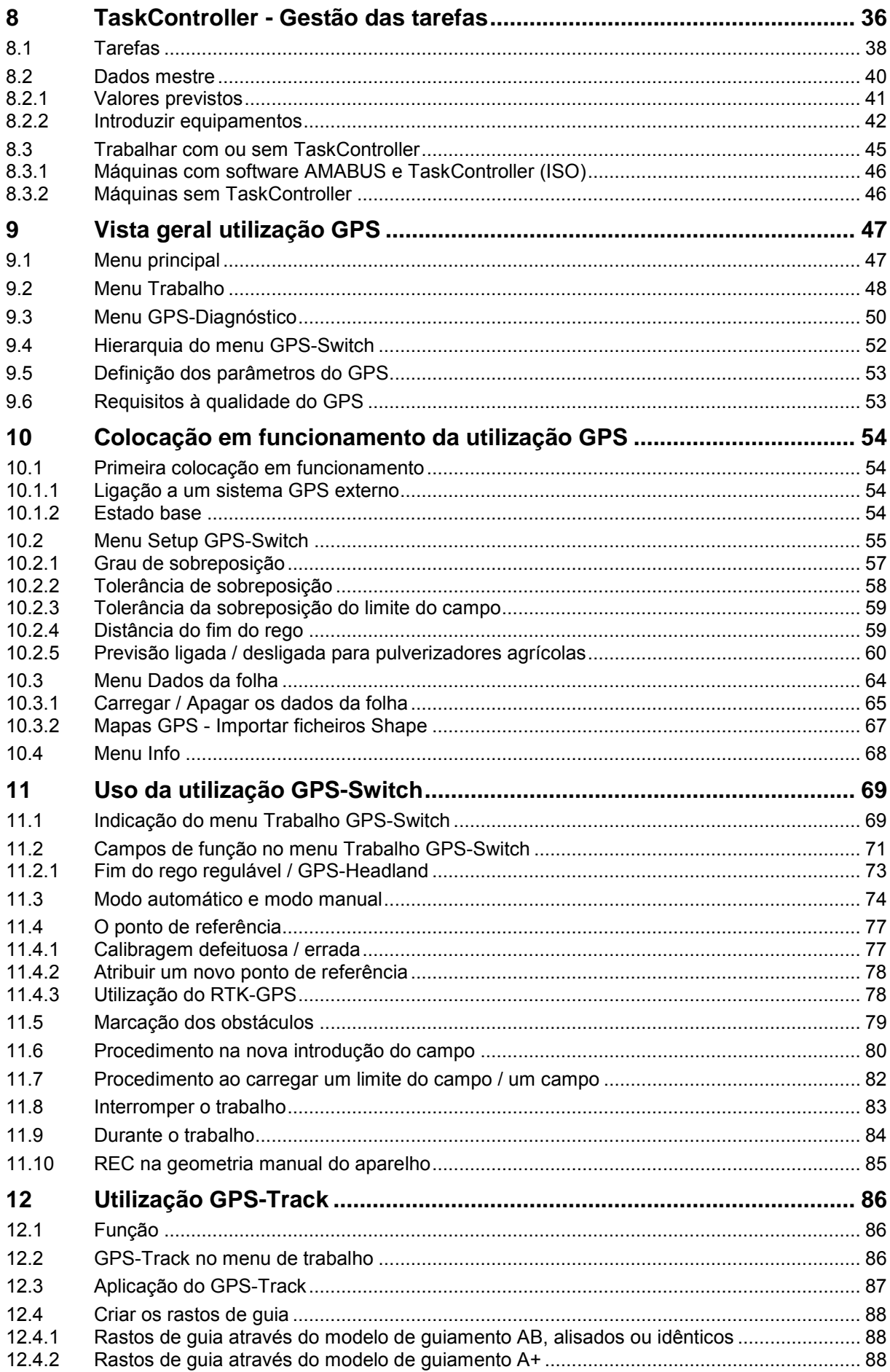

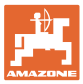

## Índice

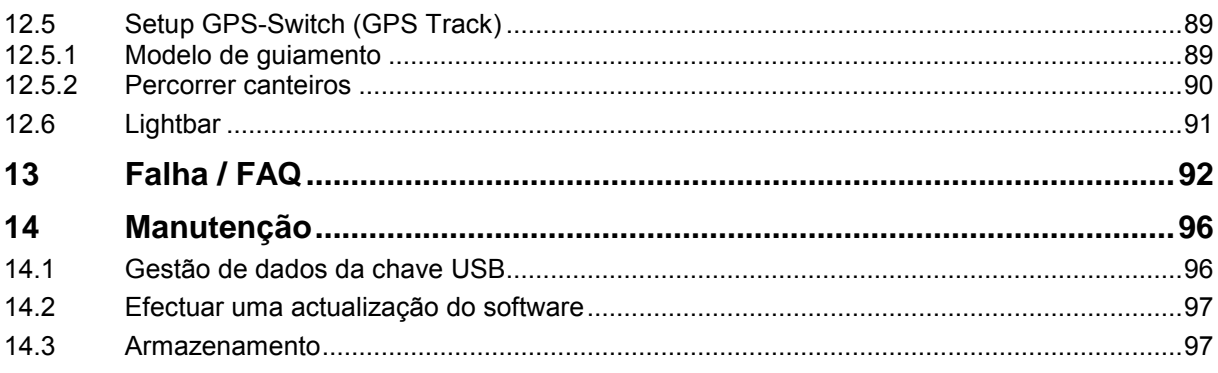

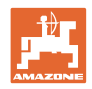

# <span id="page-7-0"></span>**1 Informações para o utilizador**

O capítulo Informações para o utilizador fornece informações sobre o modo de utilização do Manual de instruções.

## <span id="page-7-1"></span>**1.1 Finalidade do documento**

O Manual de instruções aqui presente

- descreve a operação e a manutenção da máquina.
- fornece indicações importantes para um manuseamento seguro e eficiente da máquina.
- faz parte da máquina e deve encontrar-se sempre na máquina ou no veículo tractor.
- deve ser guardado para uma utilização futura.

## <span id="page-7-2"></span>**1.2 Indicações de locais no Manual de instruções**

Todas as indicações de sentido neste Manual de instruções são sempre vistas no sentido de marcha.

## <span id="page-7-3"></span>**1.3 Representações utilizadas**

#### **Instruções de procedimento e reacções**

As acções a executar pelo operador estão representadas sob a forma de instruções de procedimento numeradas. Respeite a ordem das instruções de procedimento indicadas. A reacção à respectiva instrução de procedimento está eventualmente assinalada através de uma seta.

Exemplo:

- 1. Instrução de procedimento 1
- $\rightarrow$  Reacção da máquina à instrução de procedimento 1
- 2. Instrução de procedimento 2

#### **Enumerações**

Enumerações sem ordem obrigatória estão representadas sob a forma de lista com pontos de enumeração.

Exemplo:

Ponto 1

Ponto 2

#### **Números de posição em figuras**

Os algarismos dentro de parêntesis curvos remetem para números de posição em figuras. O primeiro algarismo remete para a figura, o segundo algarismo remete para o número de posição na figura.

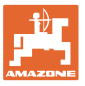

## <span id="page-8-0"></span>**2 Indicações gerais de segurança**

O conhecimento das indicações de segurança e dos regulamentos de segurança essenciais é um pressuposto fundamental para o manuseamento seguro e o funcionamento sem avarias da máquina.

#### O Manual de instruções

- deve ser sempre guardado no local de aplicação da máquina!
- deve estar sempre completamente acessível para o operador e o pessoal de manutenção!

#### <span id="page-8-1"></span>**2.1 Apresentação de símbolos de segurança**

As indicações de segurança são assinaladas através do símbolo de segurança triangular e da palavra de sinalização diante dele. A palavra de sinalização (PERIGO, ADVERTÊNCIA, CUIDADO) descreve a gravidade do perigo iminente e tem o seguinte significado:

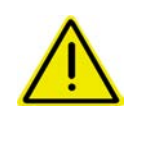

#### **PERIGO**

**Assinala um perigo imediato de elevado risco que, se não for evitado, pode ter consequências fatais ou provocar graves lesões corporais (perda de partes do corpo ou ferimentos permanentes).**

**Se estas indicações não forem observadas, isto poderá ter consequências fatais ou provocar graves lesões corporais.**

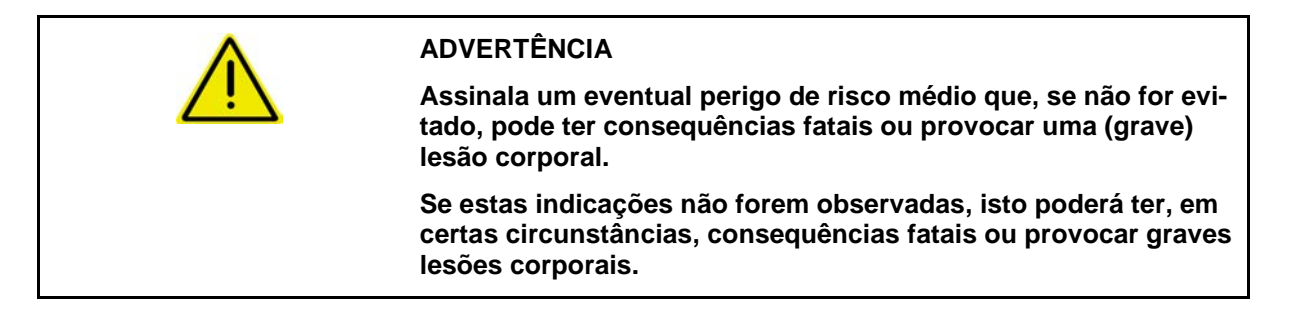

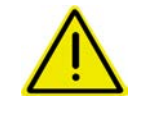

#### **CUIDADO**

**Assinala um perigo de risco reduzido que, se não for evitado, poderá ter como consequência lesões corporais ligeiras ou médias, bem como danos materiais.**

#### **IMPORTANTE**

**Assinala uma obrigação no sentido de se ter um comportamento especial ou uma acção para o manuseamento correcto da máquina.**

**Se estas indicações não forem observadas, podem surgir avarias na máquina ou nas suas imediações.**

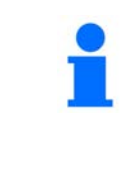

#### **INDICAÇÃO**

**Assinala conselhos de utilização e informações particularmente úteis.**

**Estas indicações ajudam a aproveitar na perfeição todas as funções na sua máquina.**

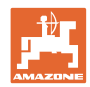

## <span id="page-9-0"></span>**2.2 Instruções de segurança em relação ao GPS**

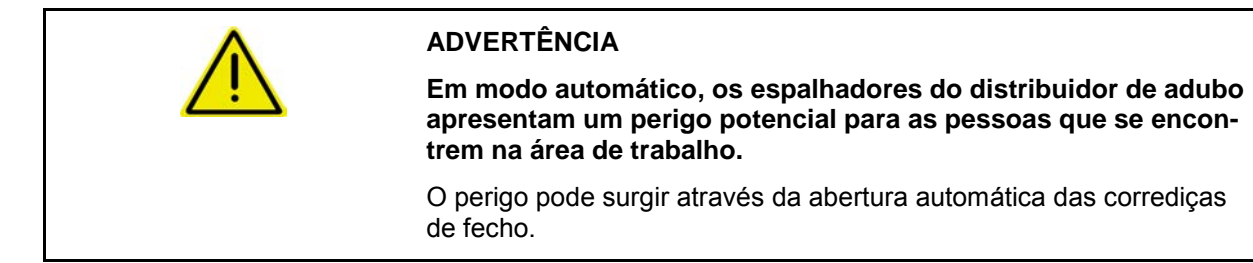

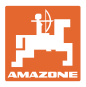

# <span id="page-10-0"></span>**3 Manual de montagem**

O software GPS-Switch está preparado para que a antena GPS esteja montada no tractor, consultar a página 77.

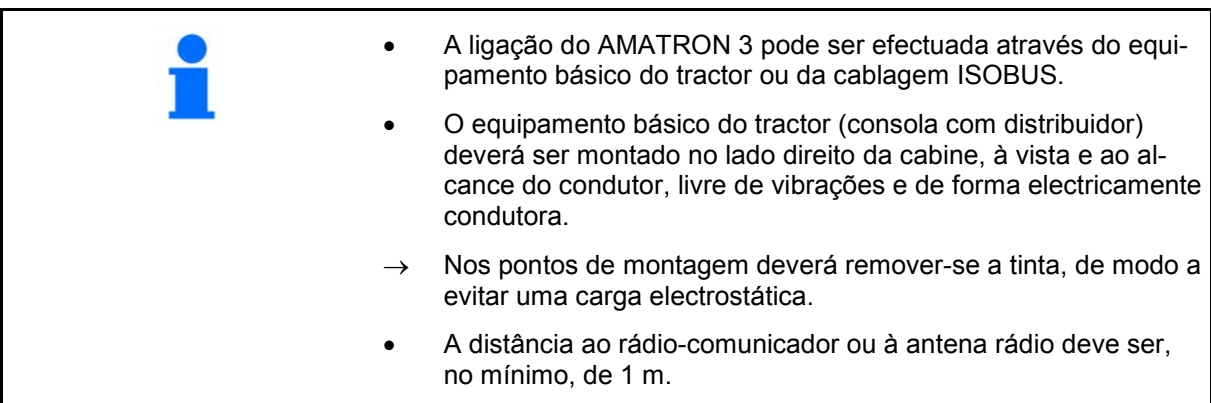

## <span id="page-10-1"></span>**3.1 Básico do tractor**

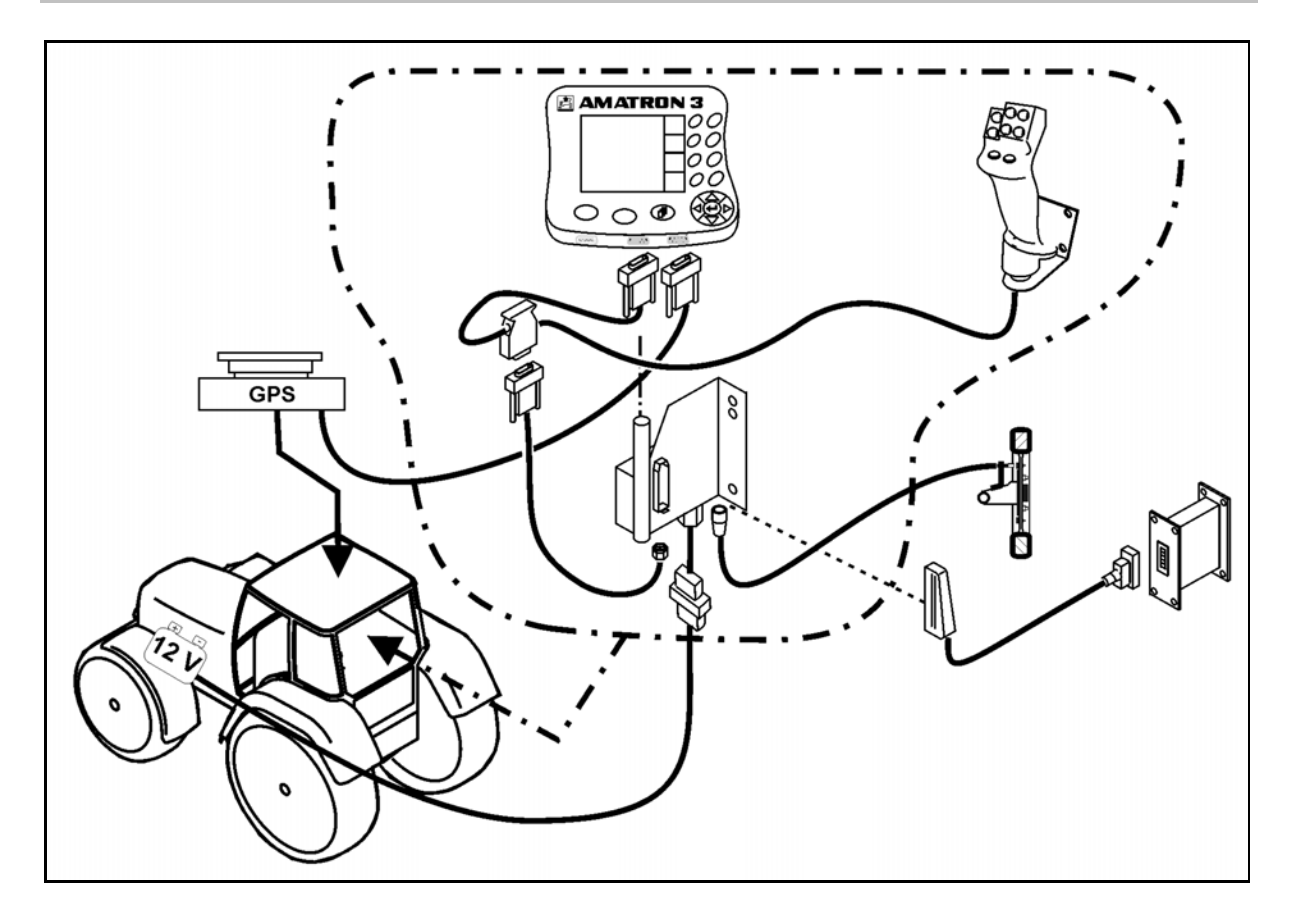

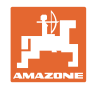

## <span id="page-11-0"></span>**3.2 ISOBUS / ISOBUS Light**

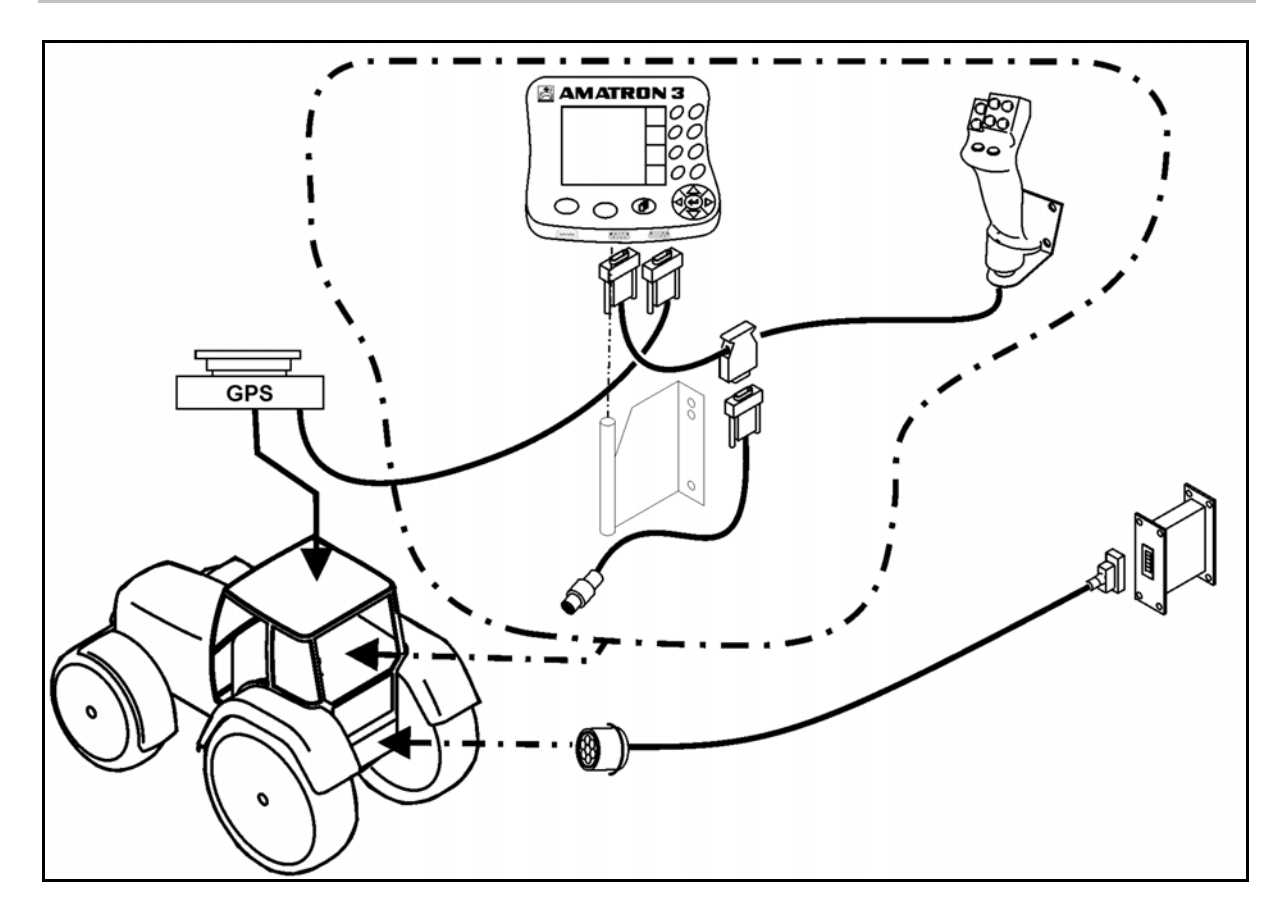

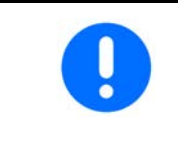

Para máquinas conectadas com a cablagem Light ISOBUS num tractor ISOBUS

• Esta função ISOBUS do terminal do tractor deve ser desactivada.

# <span id="page-11-1"></span>**3.3 Ligação do segundo terminal**

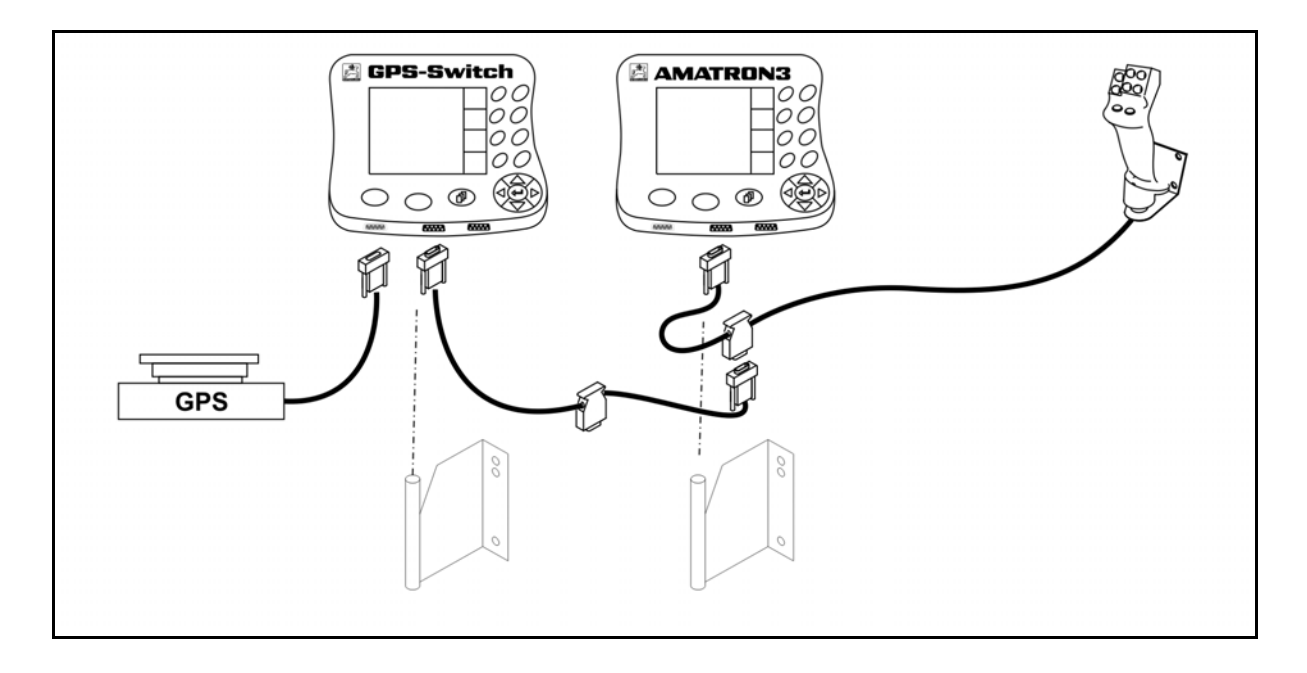

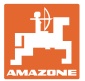

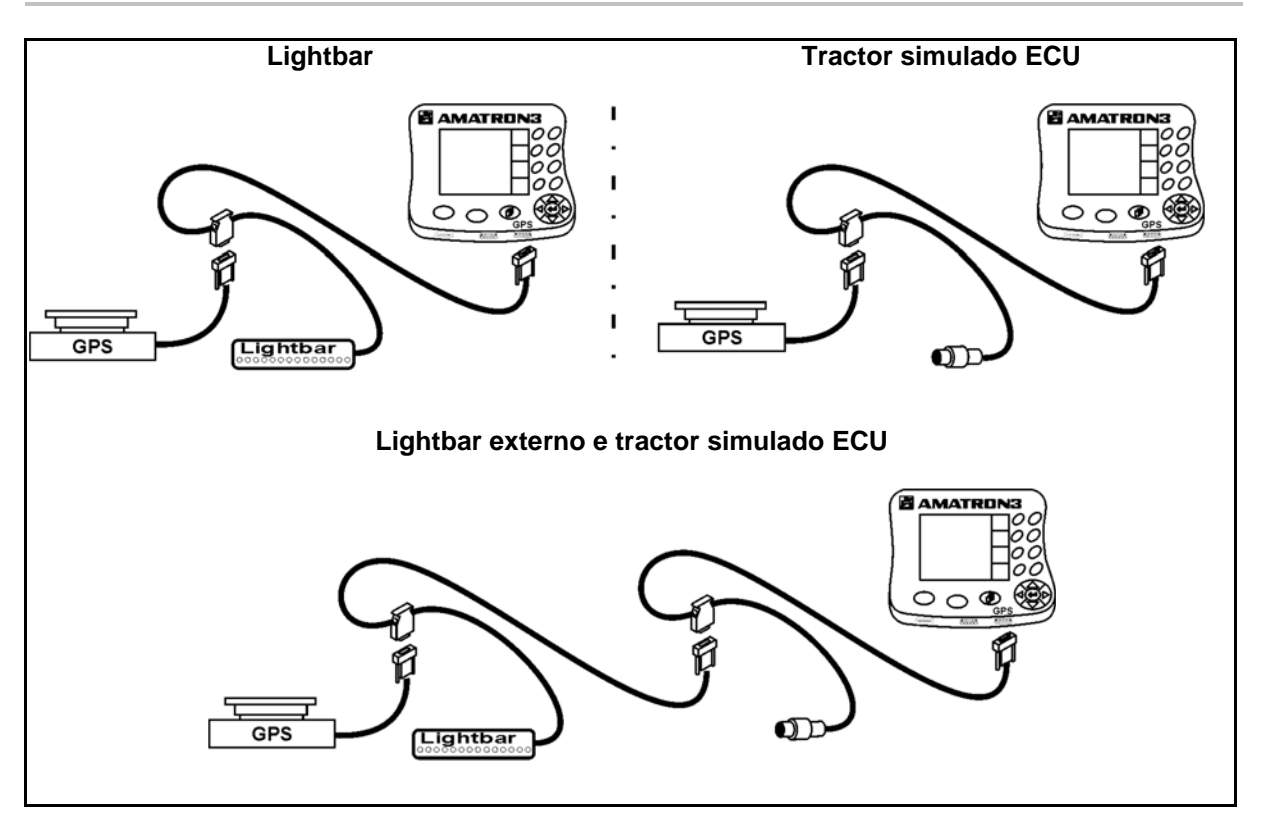

# <span id="page-12-0"></span>**3.4 Cablagem Lightbar externo e tractor simulado ECU**

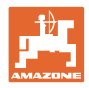

# <span id="page-13-0"></span>**4 Descrição do produto**

Conforme o equipamento da máquina, o AMATRON 3 pode ser utilizado em dois modos de funcionamento:

- Como terminal AMAZONE para máquinas AMAZONE com utilizações opcionais para trabalhos apoiados de GPS (AMABUS).
- Como terminal ISOBUS para todas as máquinas AMAZONE com equipamento ISOBUS (Certificação ISOBUS segundo AEF 2013)..

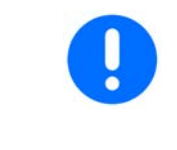

Ao activar o AMATRON 3 pode seleccionar entre o modo de funcionamento ISOBUS ou AMAZONE AMABUS.

No menu Setup do terminal também pode regular a aplicação Início normal.

## <span id="page-13-1"></span>**4.1 Utilizações no AMATRON 3**

Utilizações em cada AMATRON 3:

- Operação da máquina (ISOBUS ou AMABUS)
- Setup do terminal

Utilizações opcionais:

- GPS-Switch
- GPS-Track
- GPS-Mapas
- GPS-Headland
- TaskController (gestão de tarefas)

### <span id="page-13-2"></span>**4.2 Utilização do comando da máquina**

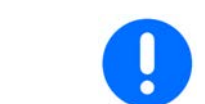

Para a operação e o controlo da máquina AMAZONE consulte o manual de instruções separado.

## <span id="page-13-3"></span>**4.3 Utilização do terminal Setup**

No terminal Setup podem ser efectuadas regulações que dizem respeito ao terminal, ver página 25.

## <span id="page-13-4"></span>**4.4 Utilização TaskController**

O TaskController é a administração de tarefas para máquinas ISOBUS, ver página 36 .

Uma versão de teste de 50 horas está activada.

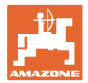

## <span id="page-14-0"></span>**4.5 Utilização GPS**

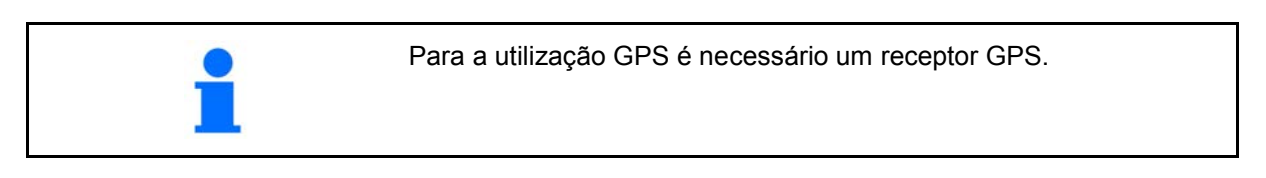

## <span id="page-14-1"></span>**4.5.1 GPS-Switch (opção)**

Na utilização de máquinas agrícolas não podem ser evitadas completamente dosagens erradas ao ligar e desligar as máquinas no fim do rego e ao passar no rebordo do campo. As possíveis consequências, como sobreposições, podem provocar danos nas plantas, descargas elevadas para a água de superfície ou colheitas acamadas. Estas desvantagens podem ser evitadas com um receptor GPS em conexão com um GPS-Switch.

O GPS-Switch permite um avanço exacto no fim do rego, na berma do campo ou ao desviar-se de obstáculos.

As características dos braços, das secções ou da dispersão da respectiva máquina serão tomadas em consideração.

Os limites do campo são determinados ao rondar o campo pela primeira vez. Mediante estes limites, o GPS-Switch determina, dependendo dos parâmetros da máquina, a posição no campo, na qual a máquina é ligada ou desligada ou se a largura de trabalho deve ser modificada.

Uma versão de teste de 50 horas está activada.

#### <span id="page-14-2"></span>**4.5.2 GPS-Track (opção)**

O GPS-Track serve para o guiamento no campo. A utilização está integrada no GPS-Switch consultar a página 86.

Uma versão de teste de 50 horas está activada.

#### <span id="page-14-3"></span>**4.5.3 GPS- Headland**

Para criar um fim do rego virtual.

A utilização está integrada no GPS-Switch consultar a página 86.

Uma versão de teste de 50 horas está activada.

#### <span id="page-14-4"></span>**4.5.4 Importar os mapas de aplicação Mapas GPS (opção)**

Os campos importados para as fichas de aplicação são tratados correspondentemente aos valores de referência depositados. Os valores de referência podem ser adaptados após a importação.

A utilização está integrada no GPS-Switch consultar a página 86.

Uma versão de teste de 50 horas está activada.

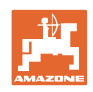

## <span id="page-15-0"></span>**4.6 Versão de software**

Este Manual de instruções é válido a partir da versão de software:

Terminal AMATRON 3 Versão SW: V 01.06.00

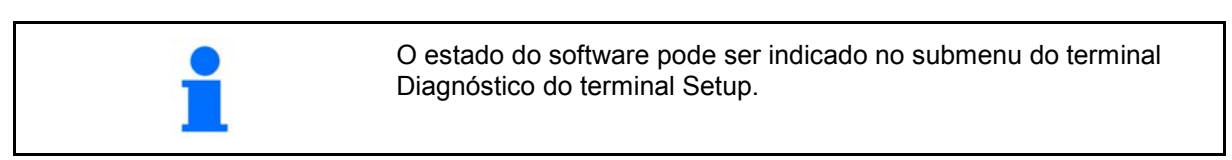

<span id="page-15-1"></span>**4.7 Interface USB**

O GPS-Switch possui uma interface USB para trocar dados com uma chave USB.

## <span id="page-15-2"></span>**4.8 Placa de características e marca CE**

As seguinte figura mostra a localização da placa de características e da marca CE..

Na placa de características é indicado:

- (1) N.º de ident. da máquina
- (2) Modelo

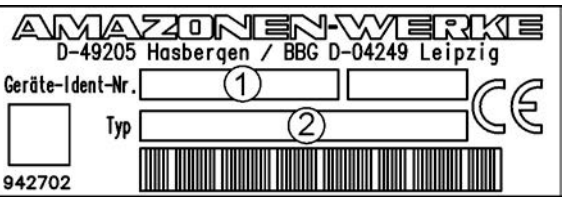

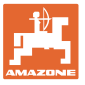

# <span id="page-16-0"></span>**5 Operação do terminal AMATRON 3**

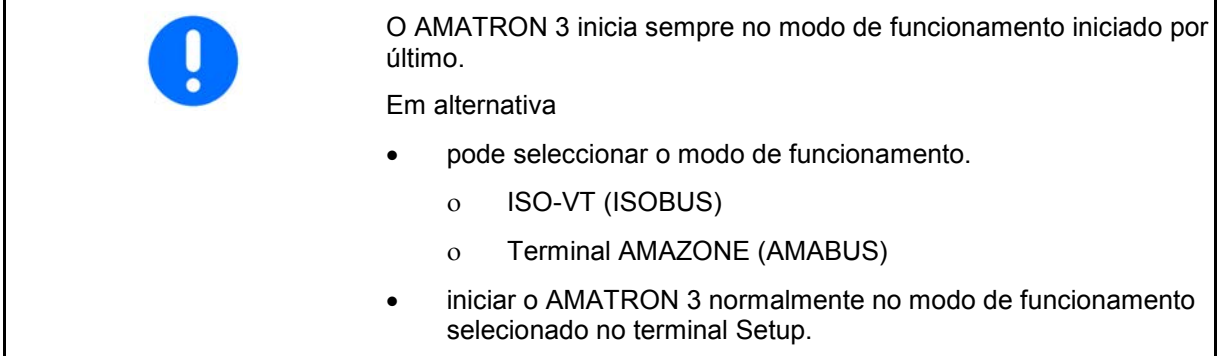

## <span id="page-16-1"></span>**5.1.1 Selecção da utilização AMATRON 3**

 $\left(\zeta\right)$ Selecção da utilização AMATRON 3

- Utilização do comando da máquina
- Utilização GPS-Switch e GPS-Track
- Setup do terminal

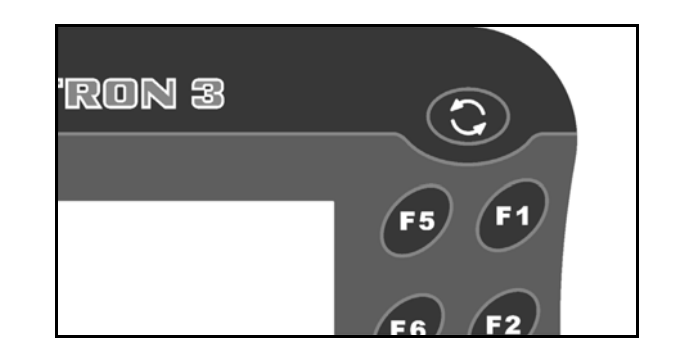

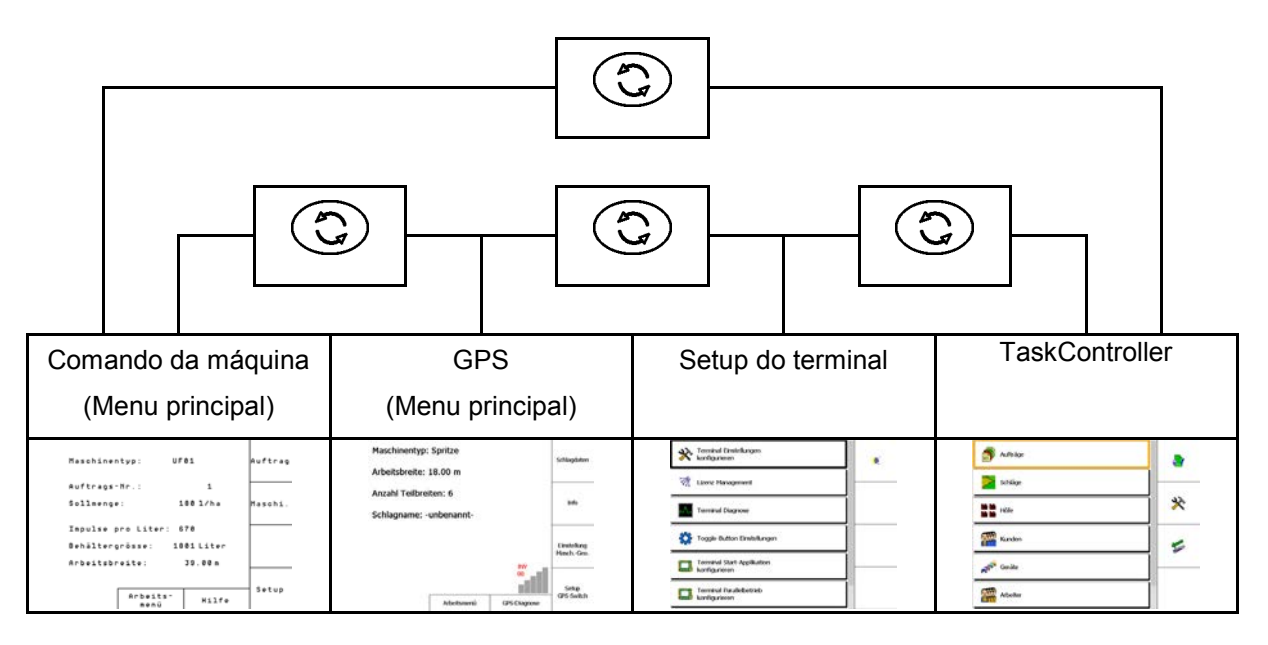

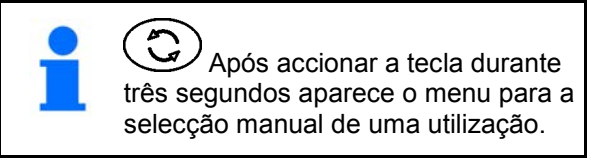

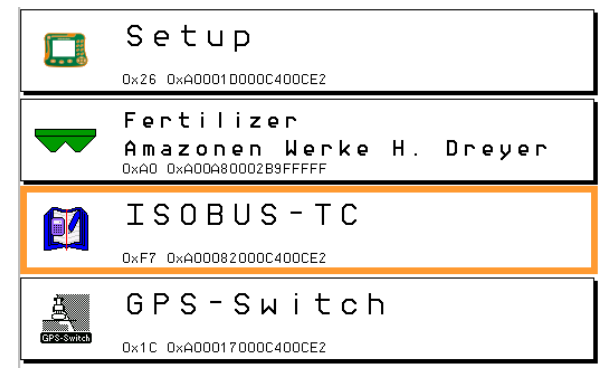

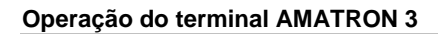

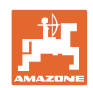

## <span id="page-17-0"></span>**5.2 Descrição das teclas e campos de função**

As funções indicadas na margem direita do ecrã através de um campo de função são controladas através das duas fileiras de teclas à direita junto ao ecrã.

## **AMABUS**

- Campo de função quadrado (A)
- $\rightarrow$  Botões (F1 F4)
- **Campo de função separado de forma diagonal:**
- Campo de função inferior à direita (B)
- $\rightarrow$  Botões (F1 F4)
- Campo de função superior à esquerda (C)
- $\rightarrow$  Botões (F5 F8)

#### **ISOBUS**

- Campo de função quadrado (A)
- $\rightarrow$  Botões (F1 F4)
- Campo de função quadrado (B)
- $\rightarrow$  Botões (F5 F8)

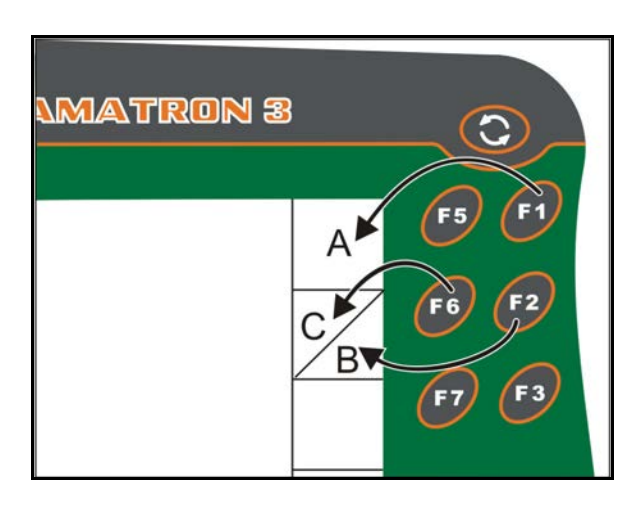

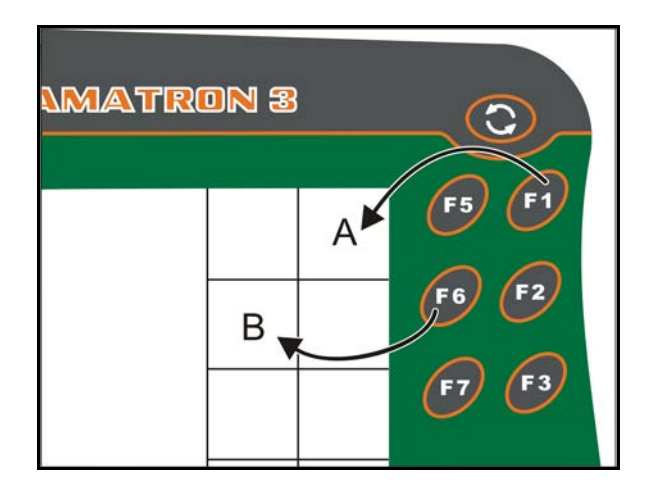

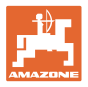

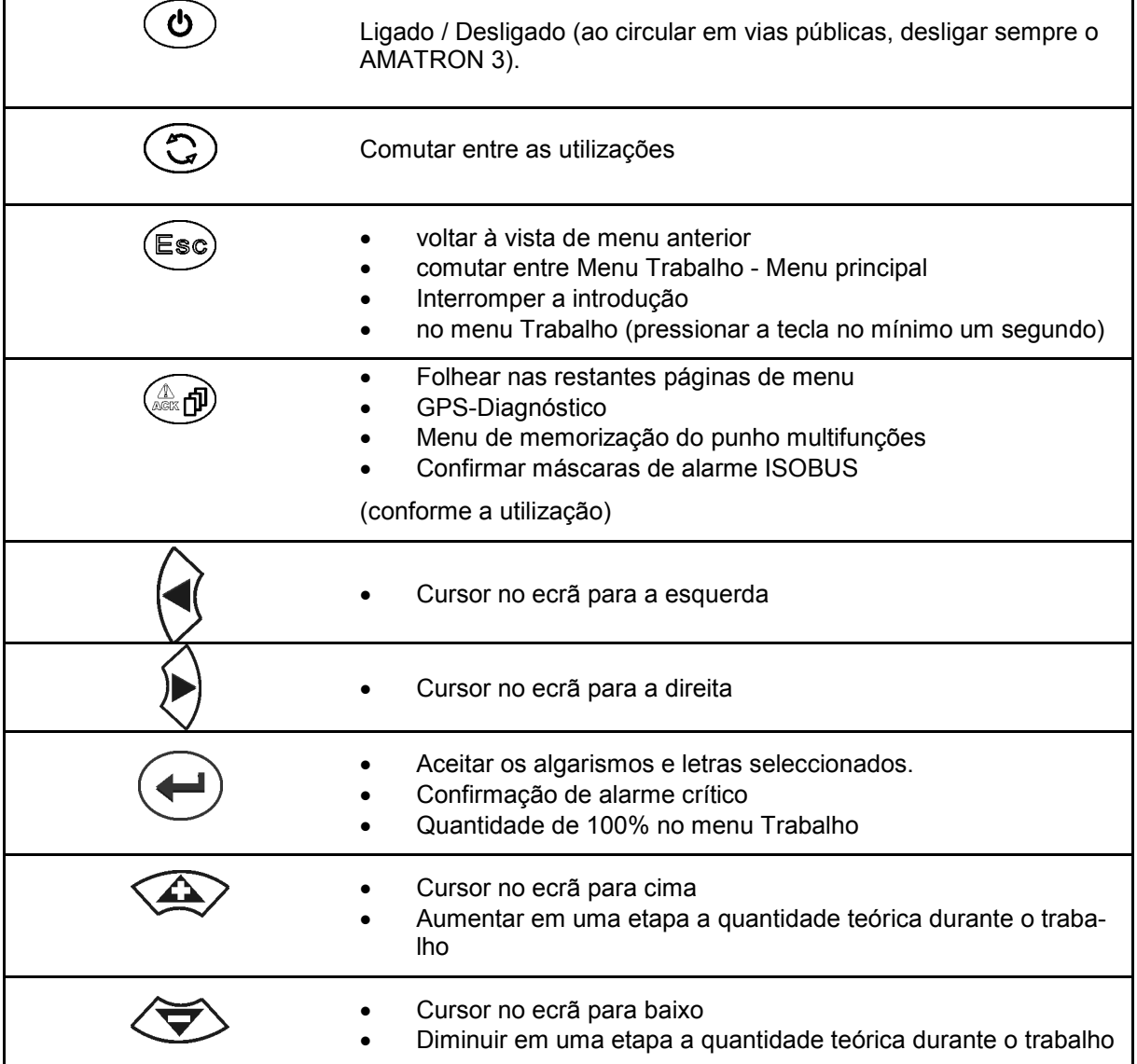

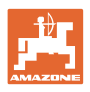

## <span id="page-19-0"></span>**5.2.1 Tecla Shift**

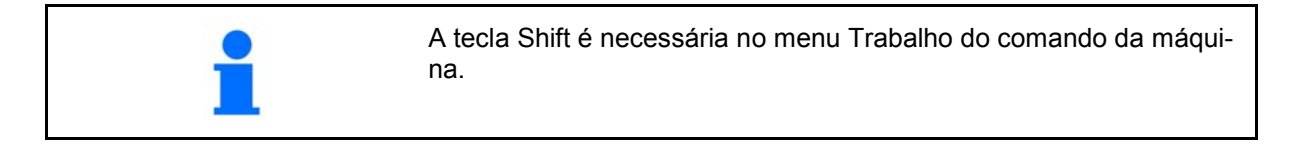

• Na parte de trás do aparelho encontra-se a

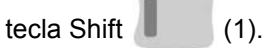

- Se a tecla Shift estiver activa, isso será indicado no ecrã.
- Ao pressionar a tecla Shift aparecem outros campos de função e a ocupação das teclas de função altera-se correspondentemente.

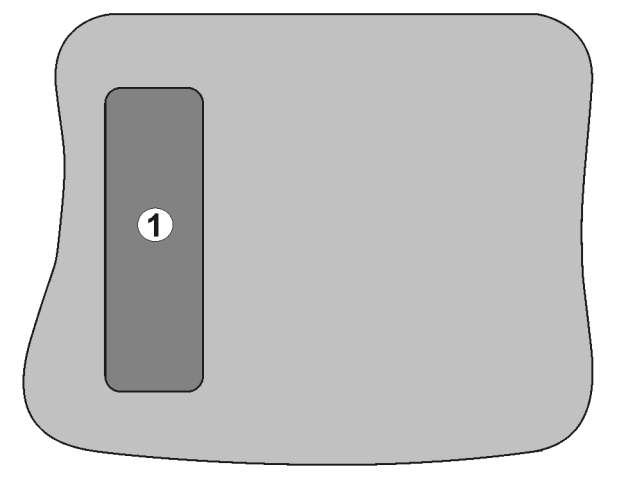

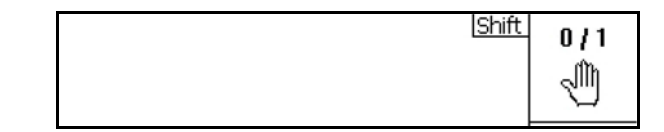

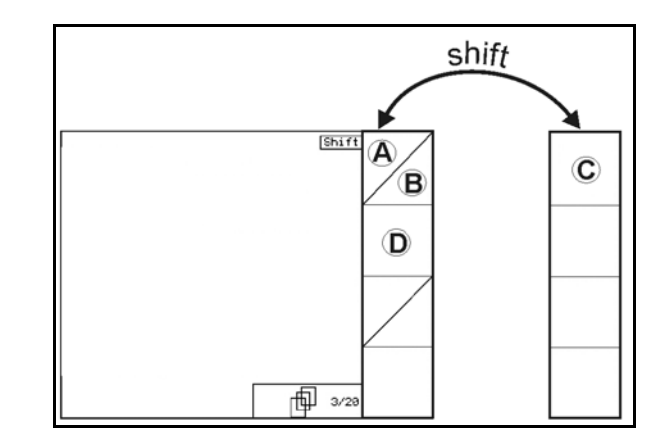

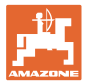

## <span id="page-20-0"></span>**5.3 Introduções no terminal**

Para a operação do terminal surgem, neste Manual de instruções, os campos de função para evidenciar que deverá ser accionada a tecla correspondente ao campo de função.

**Exemplo:** 

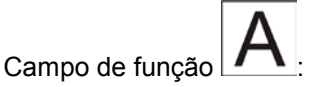

#### **Descrição no Manual de instruções:**

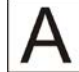

Guardar o campo.

#### **Acção:**

Para guardar o campo, o utilizador acciona a tecla **F2** atribuída ao campo de função **A**.

## <span id="page-20-1"></span>**5.3.1 Introdução de textos**

Se for necessária a introdução de textos ou algarismos no terminal aparece o menu de introdução.

Na parte inferior do ecrã aparece um campo de selecção com letras, algarismos e setas, a partir dos quais é formada a linha de introdução (1).

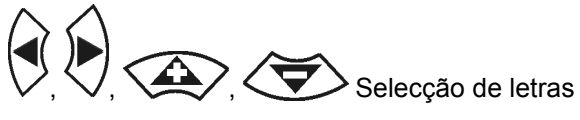

ou algarismos no campo de selecção.

- Aceitar a selecção
- Deslocar a marcação na linha de introdução para a esquerda.
- Deslocar a marcação na linha de introdução para a direita.
- $\overline{\mathbf{K}}$ • Apagar na linha de introdução.
	- Números no campo de selecção

 $123$ 

- Letras no campo de selecção, mudar letras maiúscula/minúscula
- depois de concluir a linha de introdução, confirmá-la.

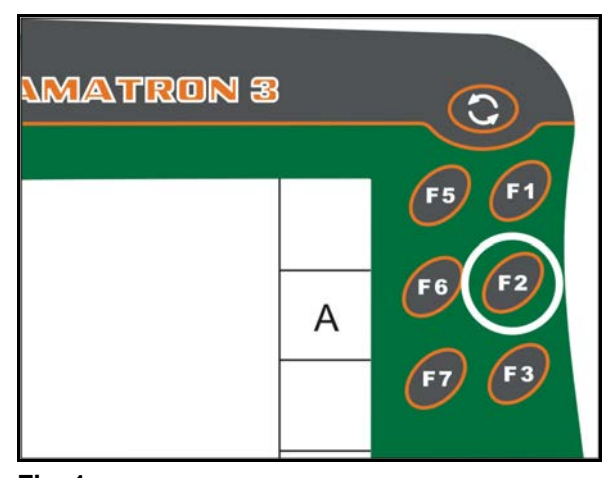

**Fig. 1** 

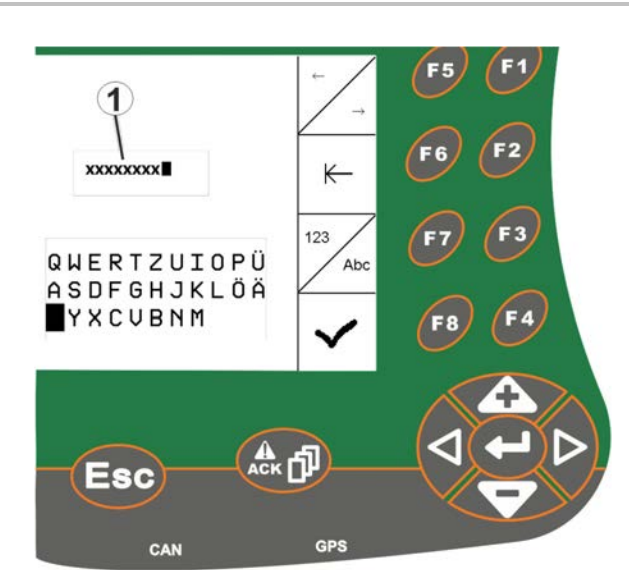

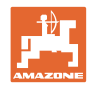

## <span id="page-21-0"></span>**5.3.2 Introdução de números**

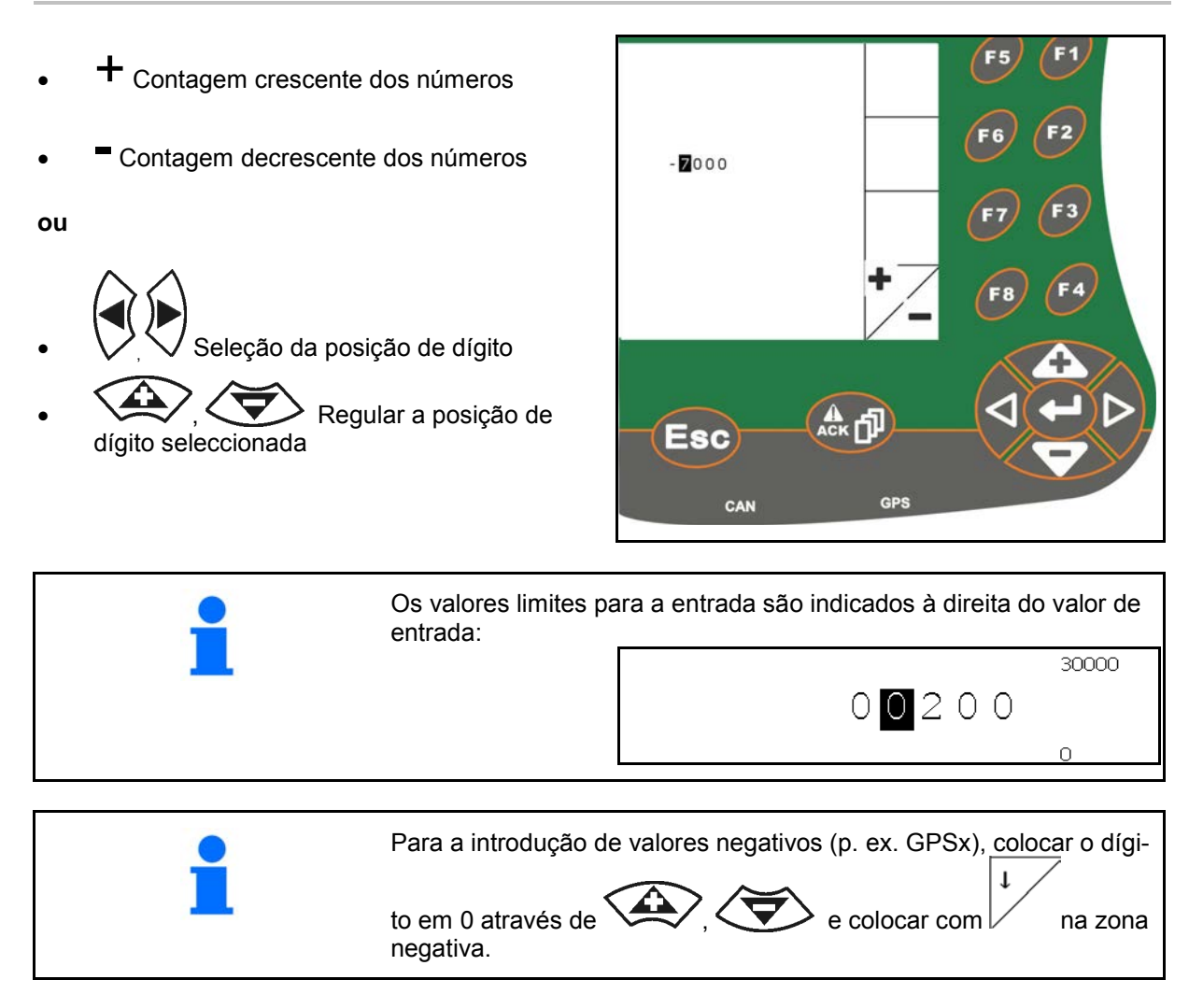

#### <span id="page-21-1"></span>**5.3.3 Selecção de opções**

• Posicionar a seta de selecção (1) com  $e \leftrightarrow$ • Aceitar a selecção (2).

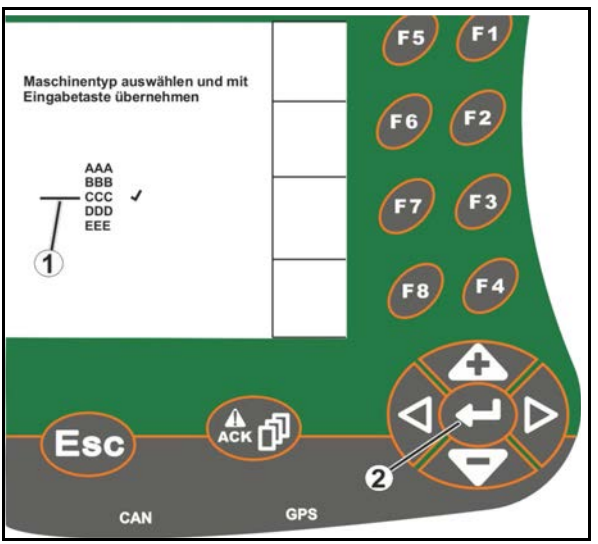

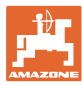

## <span id="page-22-0"></span>**5.3.4 Função Toggle**

Activar/desactivar funções:

- Pressionar uma vez a tecla de função (2)
- → Função **ligada** (1).
- Voltar a pressionar a tecla de função
- → Função **desligada**.

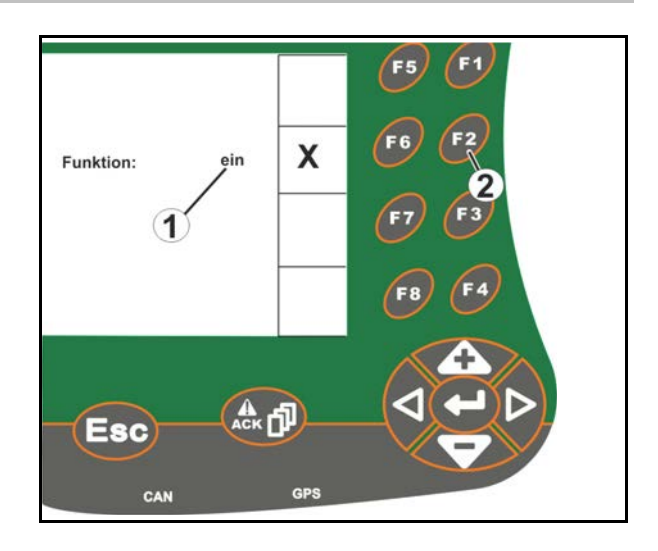

## <span id="page-22-1"></span>**5.3.5 Introduções para ISOBUS, Setup do terminal, TaskController**

- (1) Introduções através da selecção de uma linha de função.
- (2) Introduções através da selecção de um campo de função cinzento.
- Efectuar a selecção
- Confirmar a selecção
- Assumir a selecção

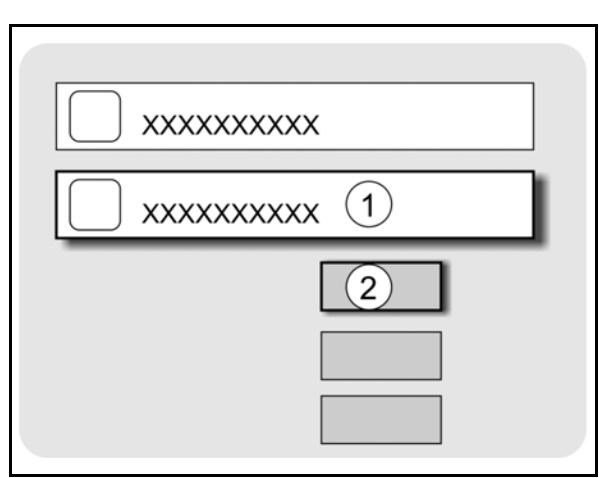

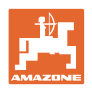

# <span id="page-23-0"></span>**6 Comando da máquina**

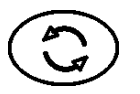

Mudar para o menu do comando da máquina

## <span id="page-23-1"></span>**6.1 Modo de funcionamento como terminal ISO-VT**

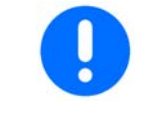

O AMATRON 3 pode ser utilizado como terminal ISOBUS quando as máquinas cumprirem as respectivas condições para tal.

Observe também o manual de instruções do respectivo software ISOBUS em relação ao comando da máquina.

## <span id="page-23-2"></span>**6.2 Modo de funcionamento como terminal AMAZONE**

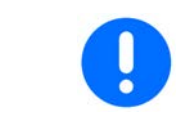

Observe também o manual de instruções do respectivo software AMABUS em relação ao comando da máquina.

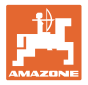

# <span id="page-24-0"></span>**7 Setup do terminal**

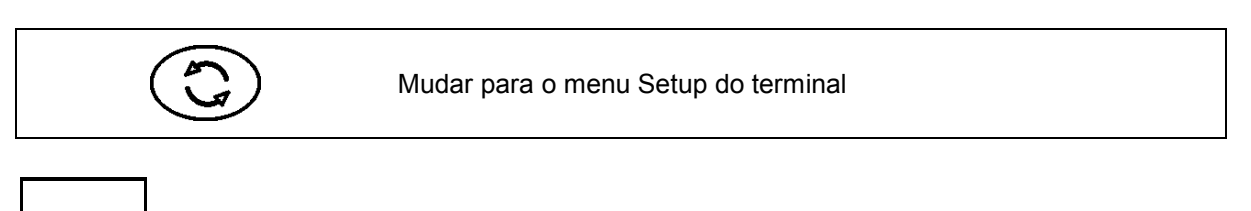

**Comutação dia-noite**

- Configurar o terminal Regulações (consultar a página 26)
- Tractor ECU (ver página 27)
- Ocupação Aux-N, ocupar qualquer punho multifunções com funções (consultar a página 30)
- Gestão da licença (consultar a página 32)
- Diagnóstico do terminal (consultar a página 33)
- Botão Toggle das Regulações (consultar a página 34)
- Configurar o terminal Aplicação Início (consultar a página 34)
- Configurar o terminal Funcionamento paralelo (consultar a página 35)
- Terminal da Gestão do Programa (consultar a página3035)

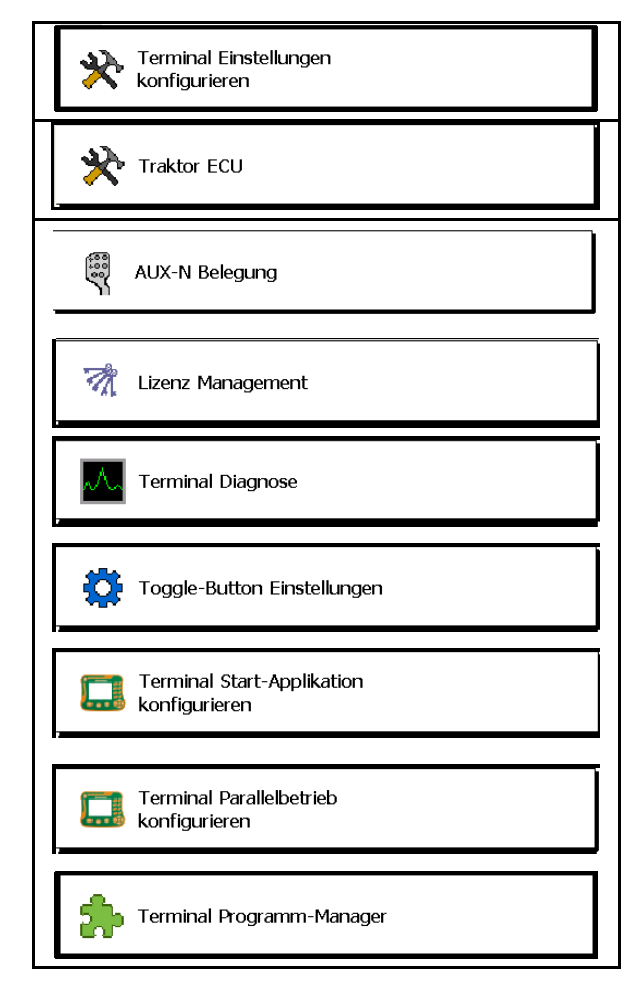

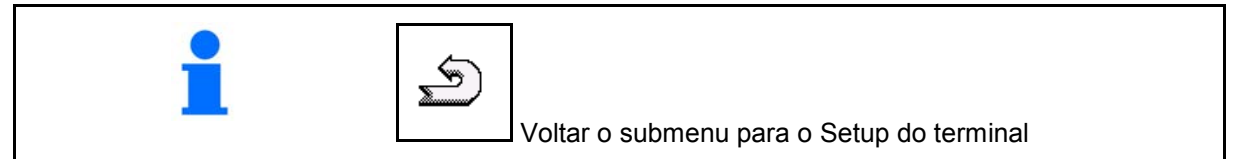

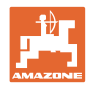

## <span id="page-25-0"></span>**7.1 Terminal Regulações**

- ajustar a luminosidade
- Ajustar o volume
- Ajustar a data
- Acertar a hora
- Ajustar o fuso horário
- Regular o idioma
- Regular a unidade de medida (só ISOBUS)
- Regular o formato do tempo
- Ajustar o traço separativo do dígito (só ISOBUS)
- Regular o formato da data
- Velocidade de transmissão ASD
- Número UT do ISOBUS (só ISOBUS)
- → Na utilização de vários terminais, atribuir ao AMATRON 3 um número para a identificação.

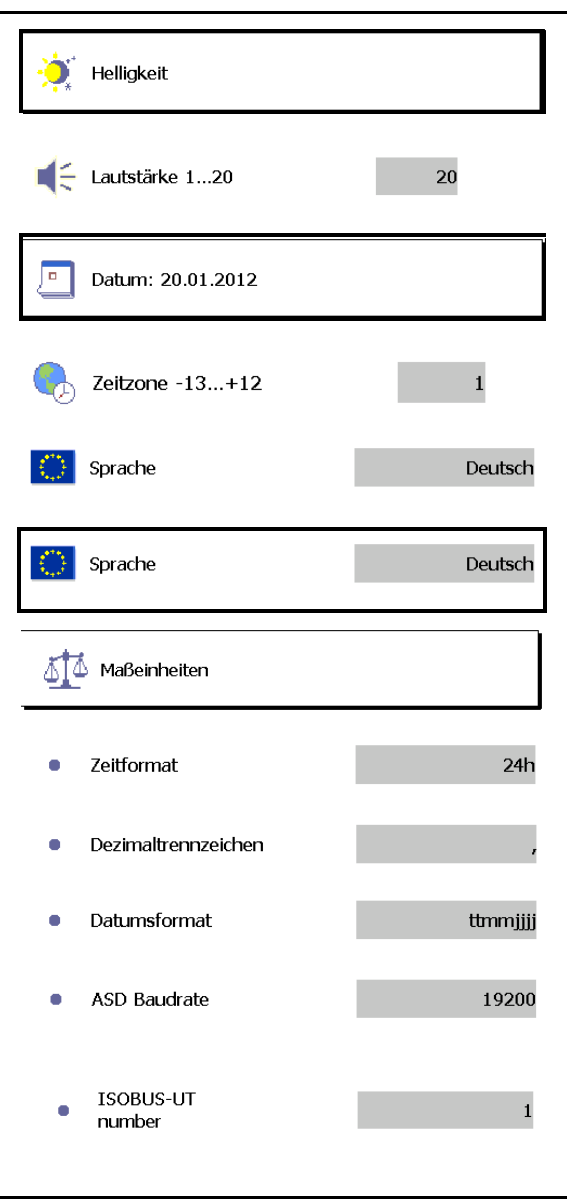

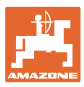

## <span id="page-26-0"></span>**7.2 Tractor ECU (simulado)**

Um ECU do tractor de um tractor ISOBUS transmite os dados do tractor necessários para a máquina.

No ECU do tractor simulado podem ser introduzidos manualmente dados do tractor para vários tractores.

O ECU do tractor (simulado) tem de estar criado e activo:

Para todas as máquinas AMABUS

 As máquinas AMABUS não podem aceitar dados de um tractor ISOBUS.

• Para máquinas ISOBUS se não existe nenhum tractor ISOBUS.

 Para a transmissão de dados, as máquinas ISOBUS necessitam um tractor ISOBUS.

• Para máquinas ISOBUS se os dados do cinturão do tractor ISOBUS não forem utilizados.

 Dados do cinturão (entradas em relação à geometria do tractor), necessários para a comutação através do GPS-Switch.

 Para isso necessita de um cabo de ligação separado, ver página 13.

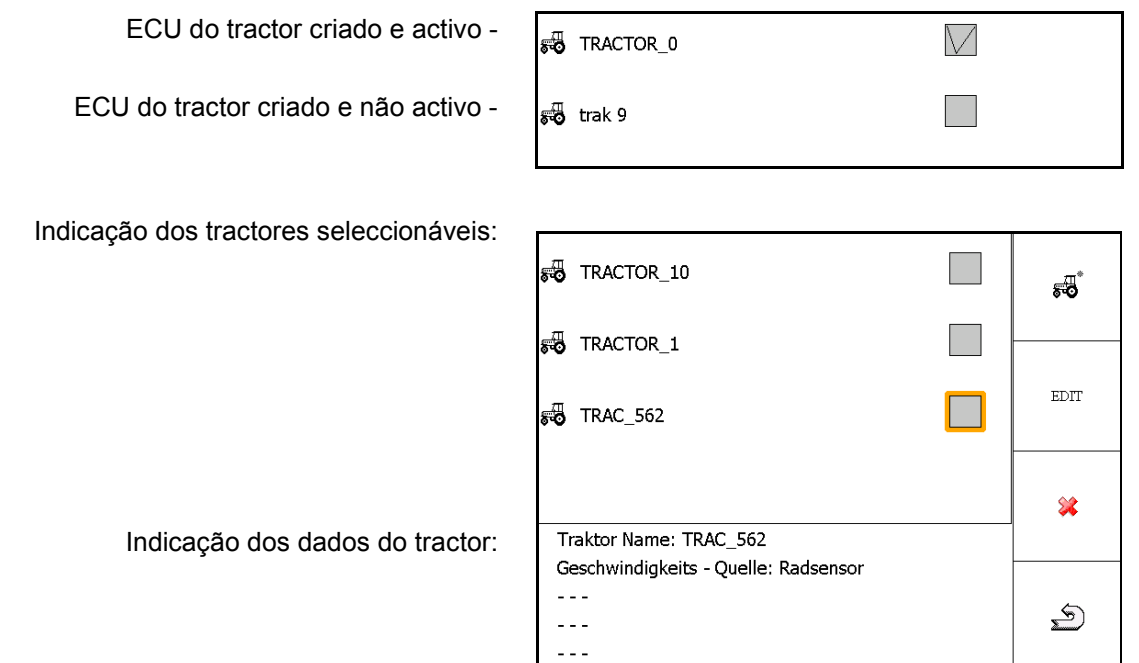

- $\overline{\bullet}$  Criar tractores adicionais EDIT
- Processar o tractor seleccionado
- Apagar o tractor seleccionado

#### **Setup do terminal**

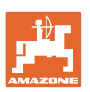

#### **Criar ou processar novo tractor**

- Criar um nome qualquer para o tractor
- Introduzir medidas para pontos do cinturão e posição do receptor GPS.
- Enviar os dados do cinturão.
- Regulaçes de velocidade
- Regulações de pino

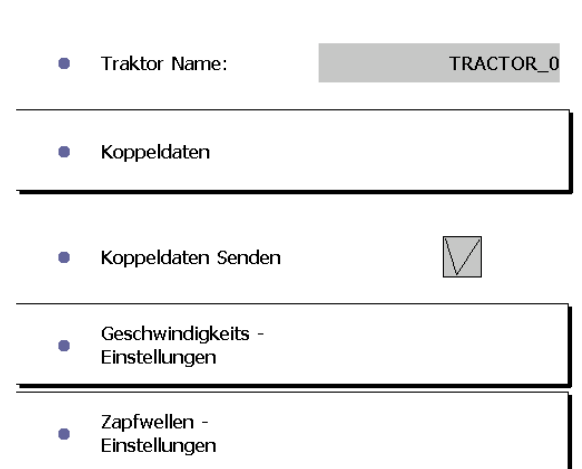

#### **Dados do cinturão**

- A: Posição do receptor GPS em relação ao centro da máquina em direcção transversal
	- ο à direita valor positivo
	- ο à esquerda valor negativo
- B: Posição do receptor GPS em relação ao eixo traseiro em direcção longitudinal
	- ο em frente do eixo valor positivo
	- ο atrás do eixo valor negativo
- C: Posição do engate de boca de lobo / dos pontos de admissão da barra inferior em relação ao eixo traseiro em direcção longitudinal

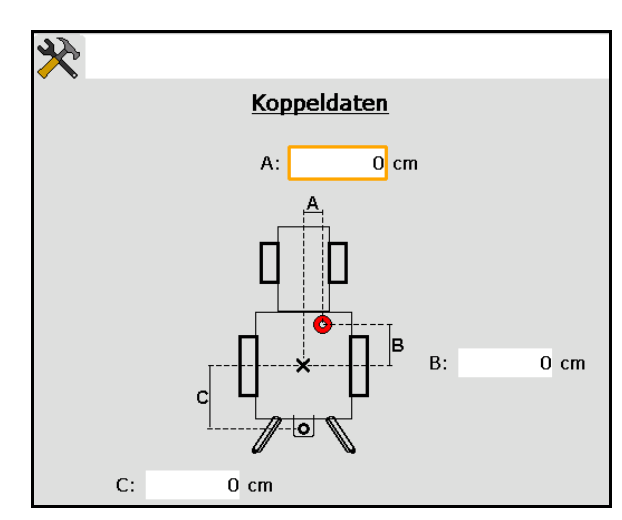

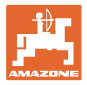

#### **Regulações de velocidade**

- Seleccionar a fonte para o sinal de velocidade.
- Introduzir o valor para impulsos por 100 m ou
- Determinar o valor para impulsos por 100 m:
- $\operatorname*{Start}% \nolimits_{\Delta}\left( \mathcal{N}\right) \equiv\operatorname*{Start}% \nolimits_{\Delta}\left( \mathcal{N}\right) \equiv\operatorname*{Start}% \nolimits_{\Delta}\left( \mathcal{N}\right) \equiv\operatorname*{Start}% \nolimits_{\Delta}\left( \mathcal{N}\right) \equiv\operatorname*{Start}% \nolimits_{\Delta}\left( \mathcal{N}\right) \equiv\operatorname*{Start}% \nolimits_{\Delta}\left( \mathcal{N}\right) \equiv\operatorname*{Start}% \nolimits_{\Delta}\left( \mathcal{N}\right) \equiv\operatorname*{Start}% \nolimits_{\Delta}\left( \mathcal{N}\right) \equiv\operatorname*$ 1.
- 2. Andar exactamente 100 m em frente, parar.

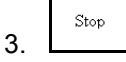

- $\rightarrow$  São indicados os impulsos determinados.
- $\rightarrow$  Indicação da velocidade actual

#### **Regulações de pino**

- Introduzir o número de impulsos por rotação.
- → Indicação da rotação de pino actual

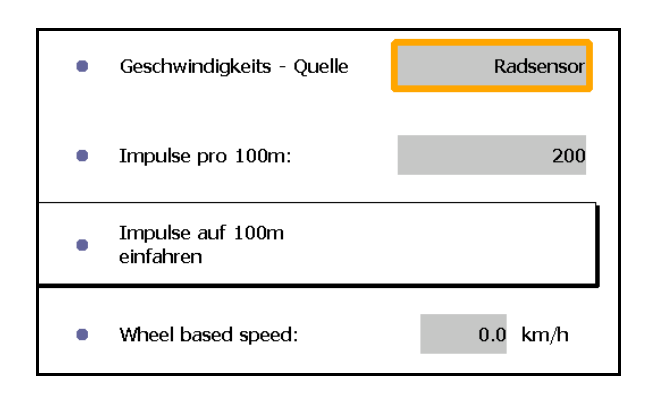

Impulse pro Umdrehung:  $\mathbf{1}$  $\overline{\phantom{a}}$ Rear PTO output shaft  $0.0$  U/min ċ speed:

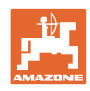

# <span id="page-29-0"></span>**7.3 Ocupação Aux-N (ISOBUS)**

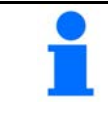

Se estiver ligado um punho multifunções que possa ser ocupado livremente, as funções de uma máquina ISOBUS podem ser atribuídas a uma tecla do punho multifunções.

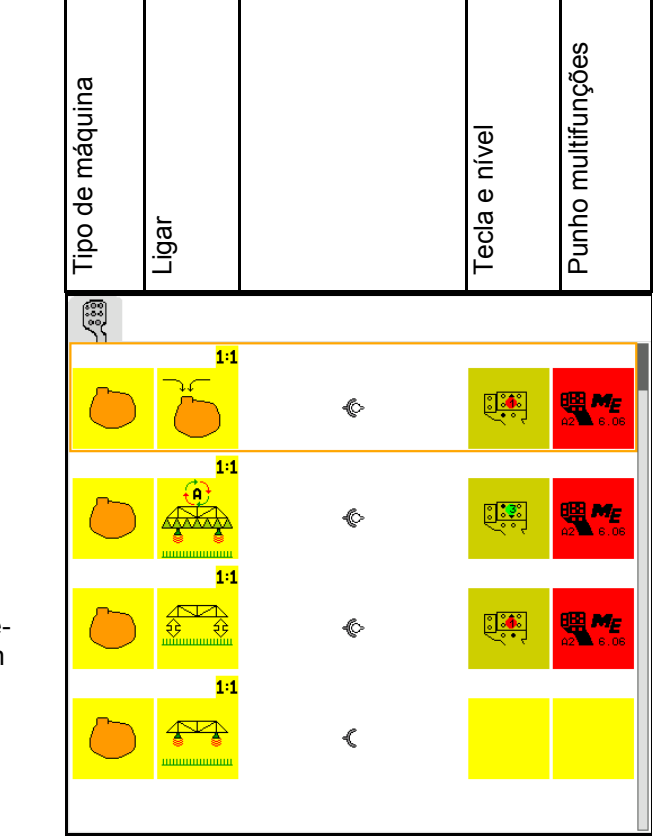

Efectuar a ocupação das teclas:

- $\rightarrow$  Aparece a ocupação actual das teclas.
- 1.  $\sum$  Seleccionar uma função da lista das funções.
- 2. <del>( C</del>) Confirmar a selecção.
- $\rightarrow$  Aparece a lista das teclas.
- 3. Prima no punho multifunções a tecla desejada no nível desejado (não é possível em todos os punhos multifunções).

 $\blacktriangleright$  Seleccionar em alternativa uma ocupação das teclas no menu

 $e \left( \bigoplus \right)$  confirmar a selecção.

 $\rightarrow$  A tecla seleccionada está ocupada com a função seleccionada..

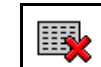

• Apagar todas as ocupações

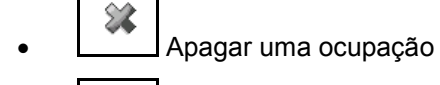

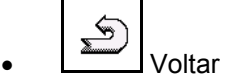

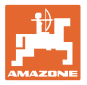

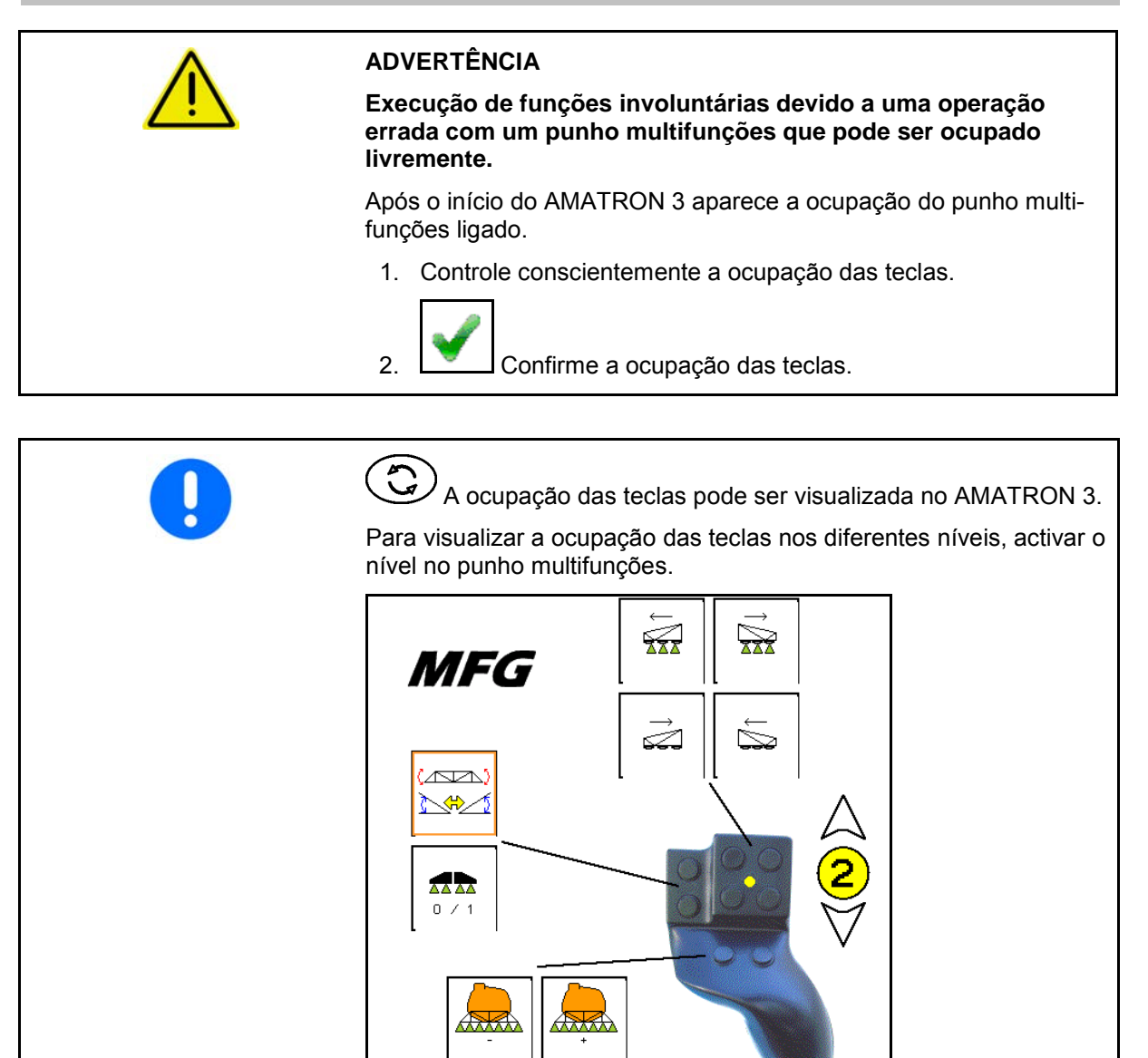

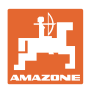

## <span id="page-31-0"></span>**7.4 Gestão da licença**

- Após a aquisição de novas licenças, deve seleccionar a respectiva aplicação para a activação e introduzir o número de chave fornecido.
- Para cada 50 horas de versões de teste é indicado o tempo restante.

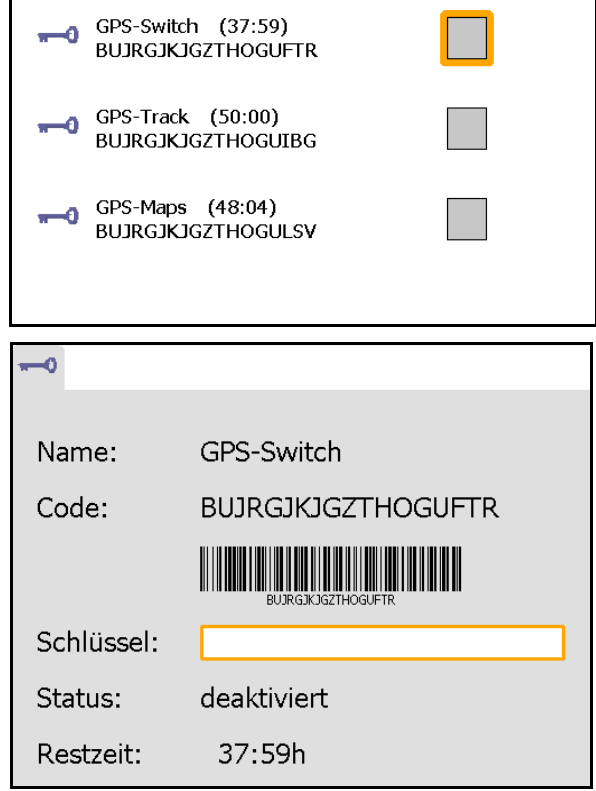

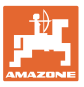

## <span id="page-32-0"></span>**7.5 Terminal Diagnóstico**

- Versões de software
- $\rightarrow$  A linha superior indica a versão de software do AMATRON 3.

 As seguintes linhas indicam as versões dos respectivos módulos de software.

Gestão USB

 Aqui pode consultar e apagar Taskdata e Log-Files. Para isso, guardar os dados numa pen USB. Além disso é indicada uma lista dos screenshots.

Gestão Pool

 Aqui são indicadas todas as máscaras de operação de todas as máquinas uma vez carregadas. Se uma máquina já não for necessária, este pool pode ser apagado.

• Reset

Reset do GPS-Switch/Track:

 Todas as regulações nas utilizações GPS são repostas. Máquinas criadas são apagadas.

Reset do AMATRON 3 Terminal das regulações

 Todas as regulações do AMATRON 3 (idioma etc) são repostas.

#### Regulações de fábrica: Reset GPS-Switch/Track e AMATRON 3.

 Todo o Amatron 3 é reposto com todas as suas utilizações.

 $\boxtimes$  É possível a regulação dos screenshots Para isso:

- 1. Indicar o conteúdo do ecrã para screenshot.
- 2. Accionar simultaneamente os botões  $\mathcal{N}_{\cdot}$
- $\rightarrow$  Na pen USB é criada uma pasta Screenshots.
- $\rightarrow$  O ficheiro é copiado com o conteúdo do ecrã para a pasta.
- Vista geral da função
	- ο Computador de tarefas Diagnóstico
	- ο Regulações CanTrace

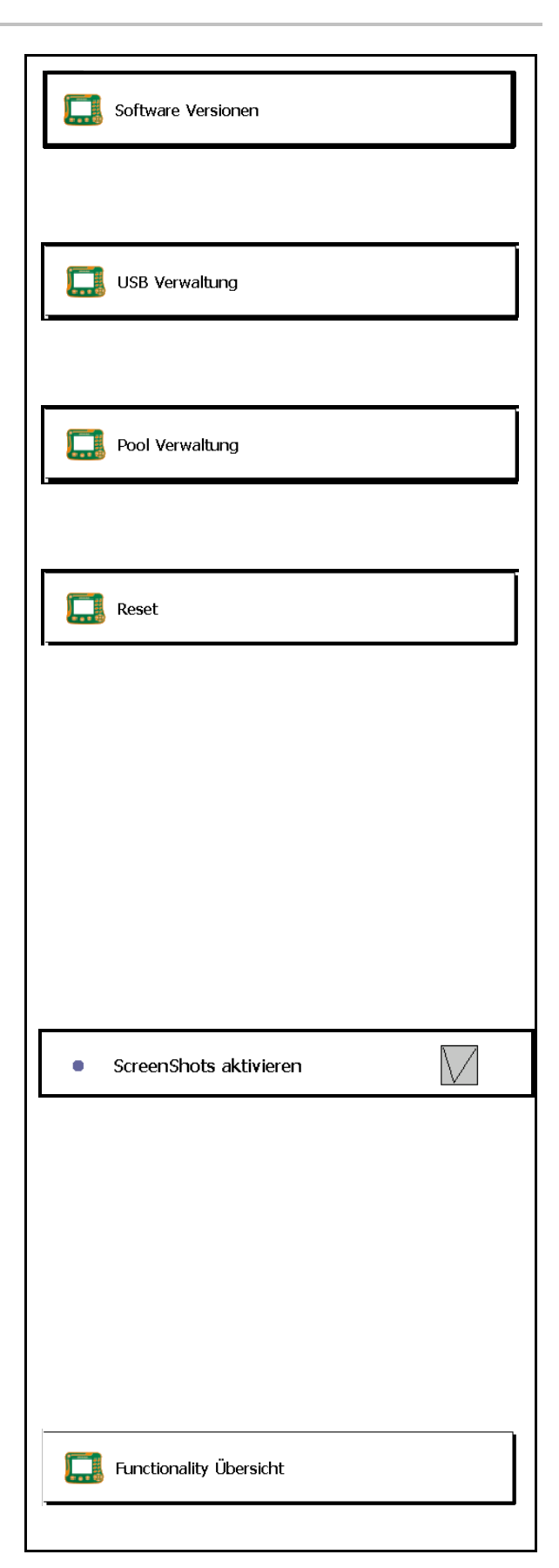

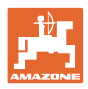

.

## <span id="page-33-0"></span>**7.6 Botão Toggle Regulações**

Selecção das utilizações que podem ser atingidas directamente através toggeln com a tecla  $\mathbf{C}$ 

Se o Setup do terminal (Serviço) desligar, este pode ser reactivado accionando a tecla ( $\bigodot$ ) durante três segundos.

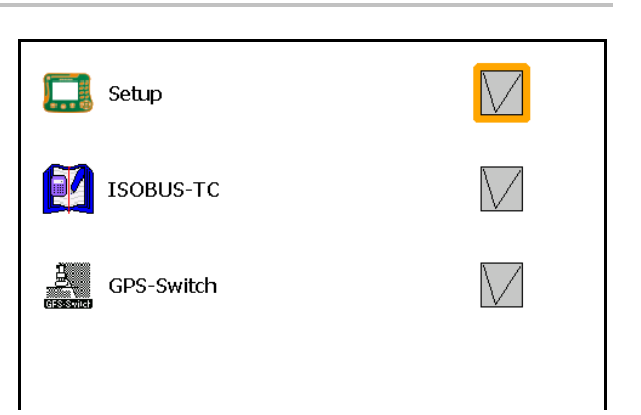

## <span id="page-33-1"></span>**7.7 Terminal Aplicação Início**

- Iniciar o terminal com o menu Boot
- Iniciar o terminal no modo AMABUS
- Iniciar o terminal no modo ISOBUS

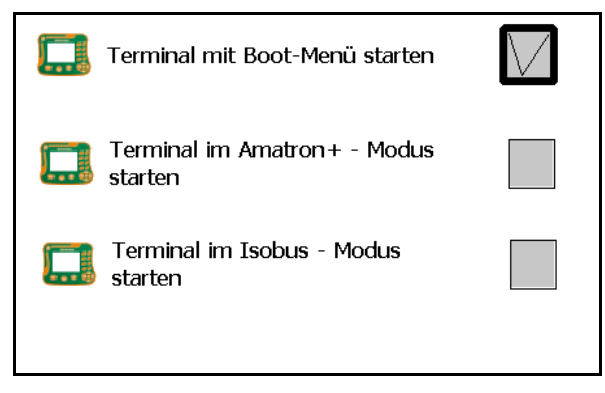

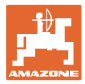

## <span id="page-34-0"></span>**7.8 Terminal Configurar Funcionamento paralelo**

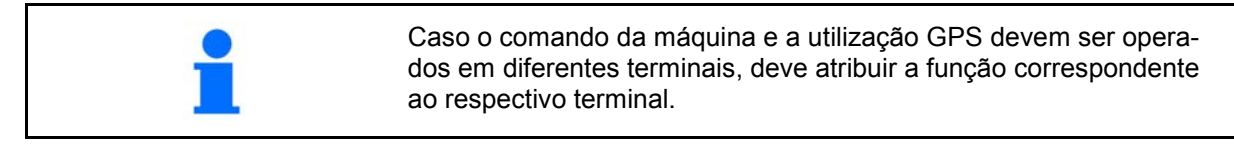

- Iniciar o terminal como AMATRON e GPS-**Switch**
- Iniciar o terminal como AMATRON
- Iniciar o terminal como GPS-Switch

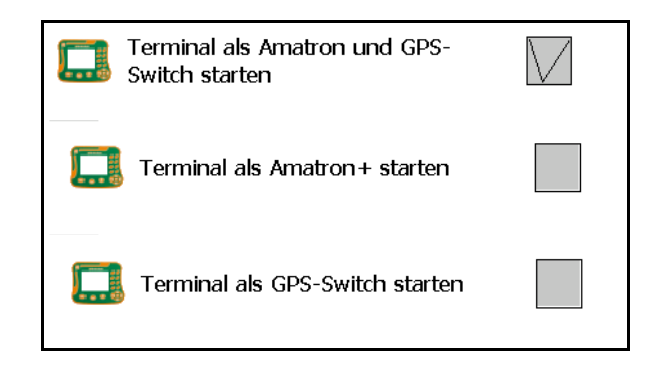

## <span id="page-34-1"></span>**7.9 Terminal da Gestão do Programa**

- activar o Lightbar externo O Lightbar externo é ligado entre a entrada de GPS no terminal e o receptor GPS, ver página 13.
- Seleccionar o driver GPS do receptor GPS
	- ο desactivado
	- ο GPS\_A100/101
	- ο GPS\_NovAtel
	- ο GPS\_SGR1
	- ο GPS\_STD (padrão)

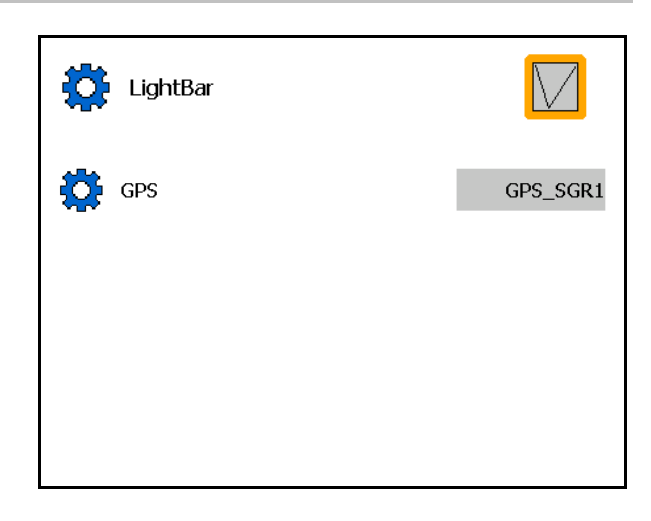

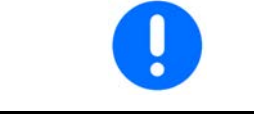

Configurar o receptor GPS, consultar a página 50.

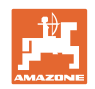

# <span id="page-35-0"></span>**8 TaskController - Gestão das tarefas**

$$
\bigodot
$$

Mudar para o menu TaskController

O TaskController é uma utilização que no terminal de comando forma uma interface entre a máquina agrícola e o sistema de gestão Farm.

Com o TaskController podem

- Os dados mestre e as tarefas são importados.
- ser criados dados mestre.
- ser criados e processados tarefas.

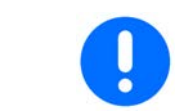

Dados mestre que foram importados do sistema de gestão Farm não podem ser alterados aqui.

As seguintes funções são apoiadas:

- Criar tarefas no terminal.
- Tarefas que foram planificadas, observadas e processadas com a ajuda de um ficheiro de mapeamento de campos.
- Transferir os mapas de aplicação de uma tarefa para o GPS-Switch.
- Transmitir indicações ao computador de trabalho ISOBUS.
- Documentar a execução dos trabalhos. O tipo dos dados documentados depende do tipo do computador de trabalho ISOBUS.
- Guardar os resultados de trabalho para que estes possam ser avaliados com o software do PC.
- Registrar dados de tarefa sem falhas.

#### **Pen USB**

A pen USB cumpre duas tarefas:

- Serve para transmitir dados entre o ficheiro de mapeamento de campos e o terminal.
- Durante o trabalho ela serve como memória externa.

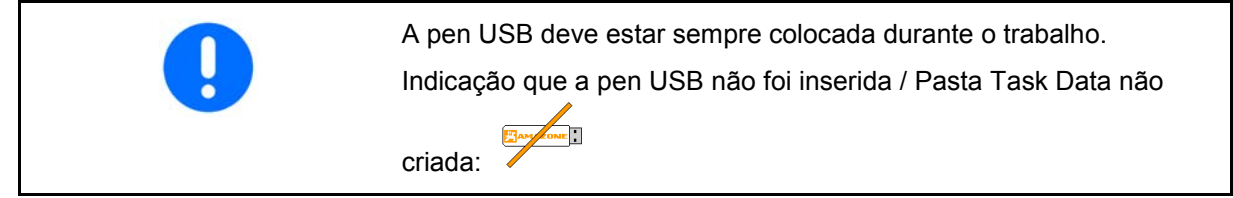

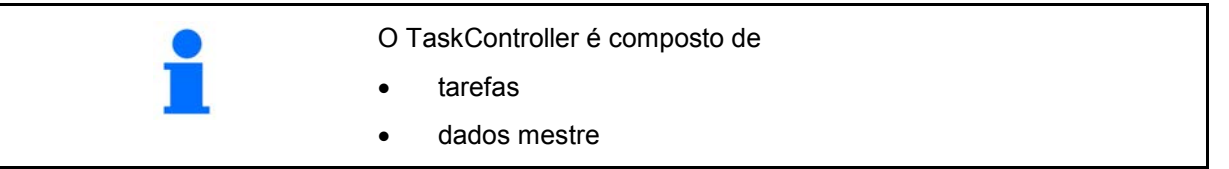
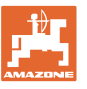

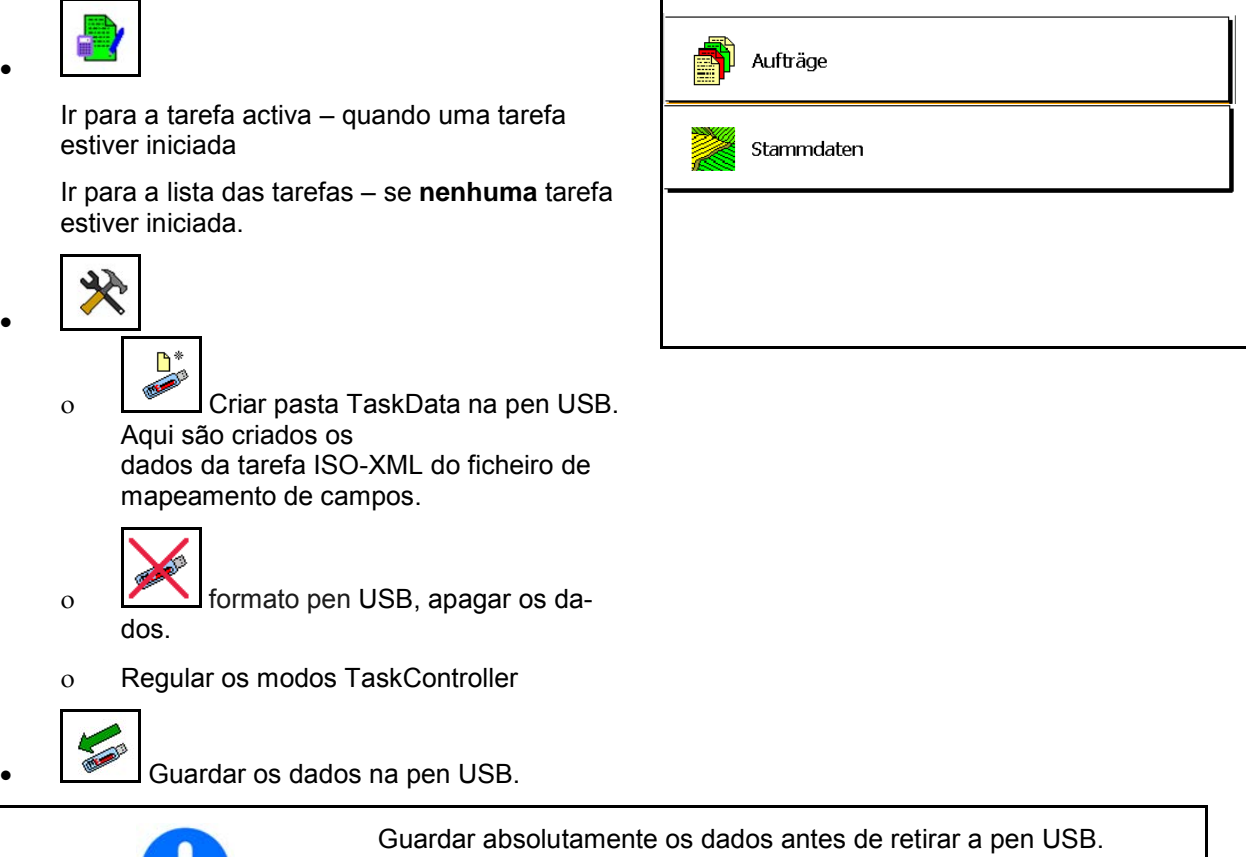

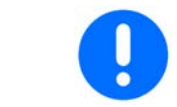

Caso contrário, todos os dados da tarefas podem perder-se.

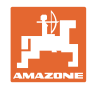

# **8.1 Tarefas**

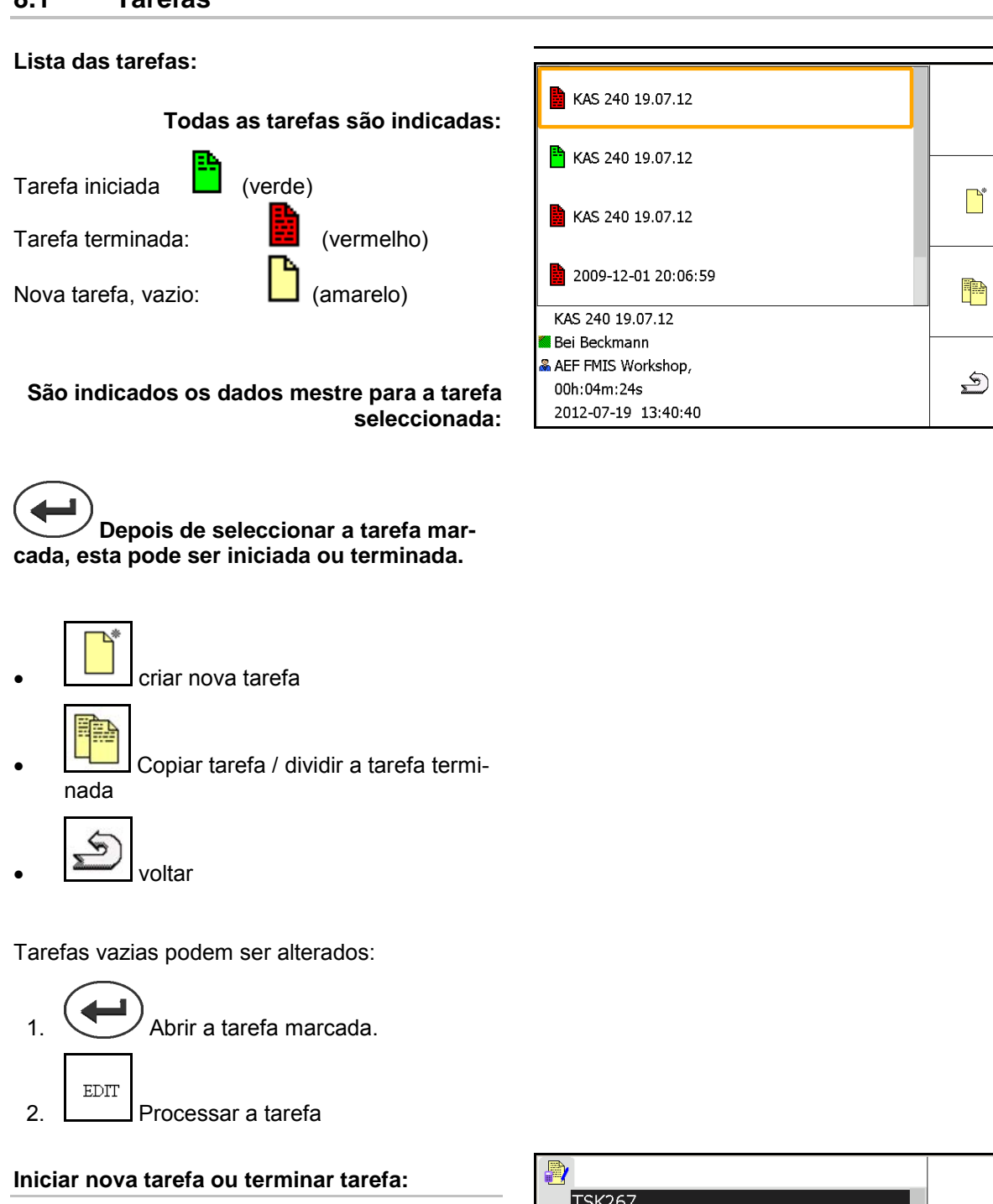

• Iniciar tarefa marcada antes de começar um trabalho.

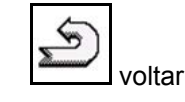

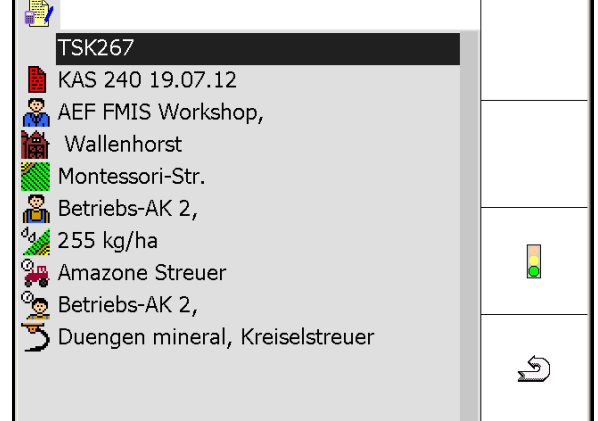

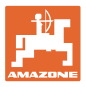

#### **Tarefa iniciada:**

- $\phi_{\rm d}$ Introduzir o valor de referência.
- $\rightarrow$  Os mapas de aplicação serão atribuídos automaticamente (GPS-Maps, ASD, tarefa com mapa de aplicação).

**A tarefa iniciada com valor de referência / mapa de aplicação pode ser processada.**

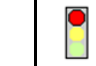

- $\Box$  terminar a tarefa iniciada
- $\rightarrow$  Uma tarefa terminada pode ser novamente iniciada.

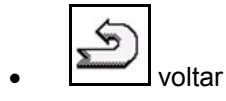

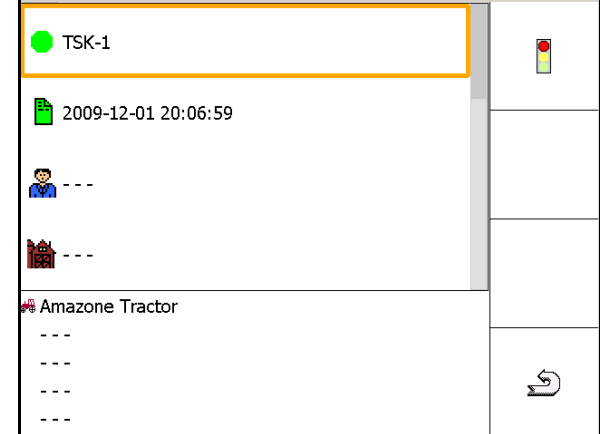

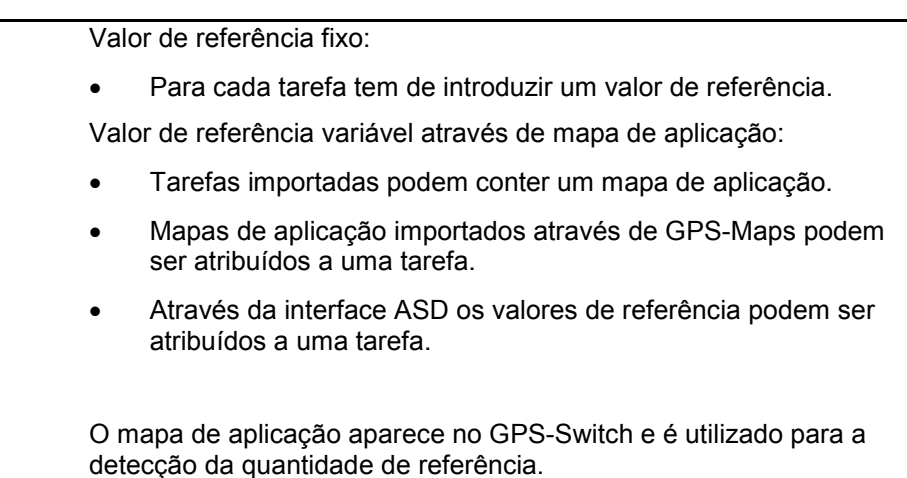

- Entradas na tarefa iniciada
	- ο Fases de trabalho
	- ο Regular a quantidade prevista e atribuir à máquina
	- ο Cliente
	- ο Exploração agrícola
	- ο Batimento
	- ο Trabalhador responsável
	- ο Tractor
	- ο Motorista
	- ο Tipo de trabalho

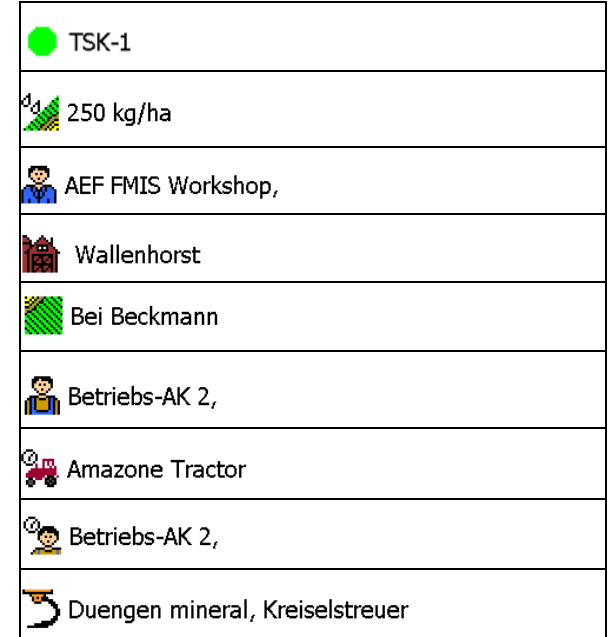

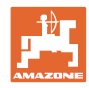

## **8.2 Dados mestre**

#### **Nos dados mestre são depositados os seguintes objectos:**

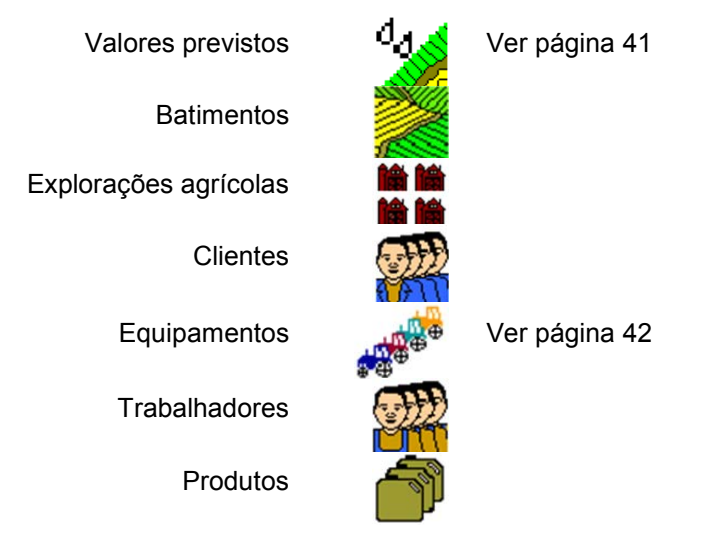

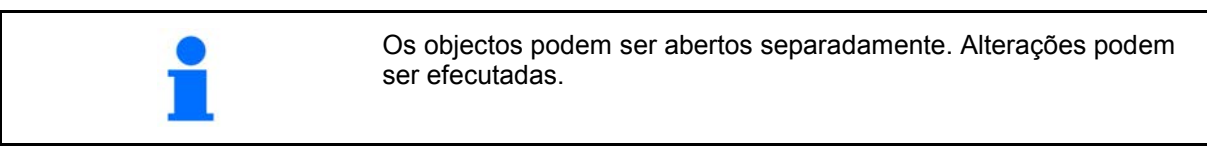

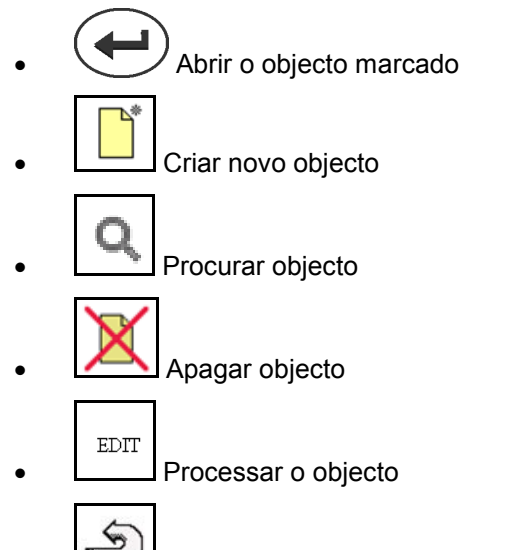

• Voltar (voltar sempre para a página principal)

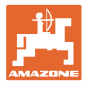

# **8.2.1 Valores previstos**

- Podem ser criados valores previstos individuais
- Tarefas podem conter mapas de aplicação Indicação: número, unidade, meio
- Os valores previstos podem ser importados através de GPS-Maps (ficheiro shape).

Indicação: GPS-Maps

• Os valores previstos podem ser postos à disposição através da interface ASD. Indicação: ASD

## **Introduzir valores previstos**

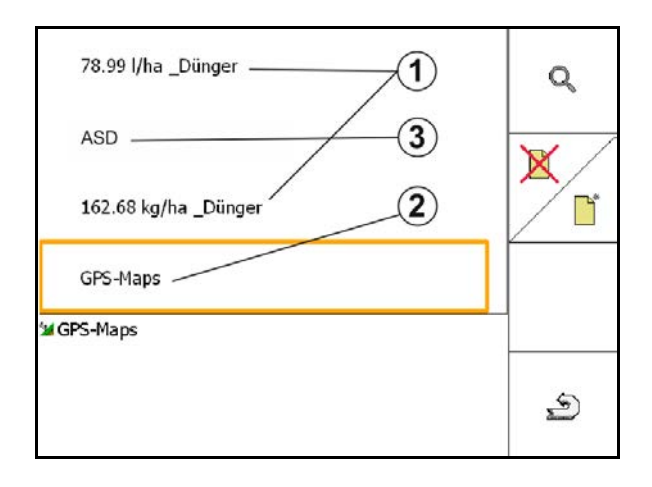

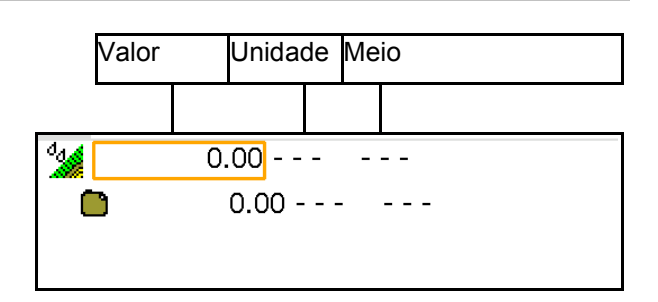

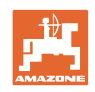

# **8.2.2 Introduzir equipamentos**

Ajustes da geometria equipam. Amazone

- A máquina AMABUS tem de ser registada.
- ISOBUS e AMABUS: Outras máquinas podem ser registadas.

Equip.ISO-XML

• Todas as máquinas no ISOBUS registamse aqui automaticamente.

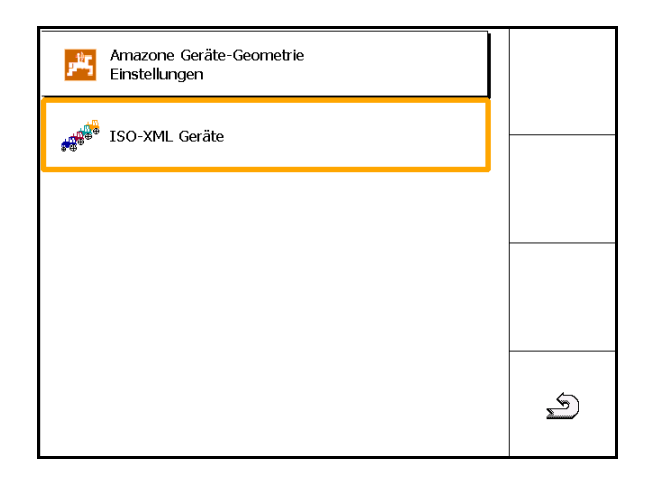

# **Ajustes da geometria equipam. Amazone**

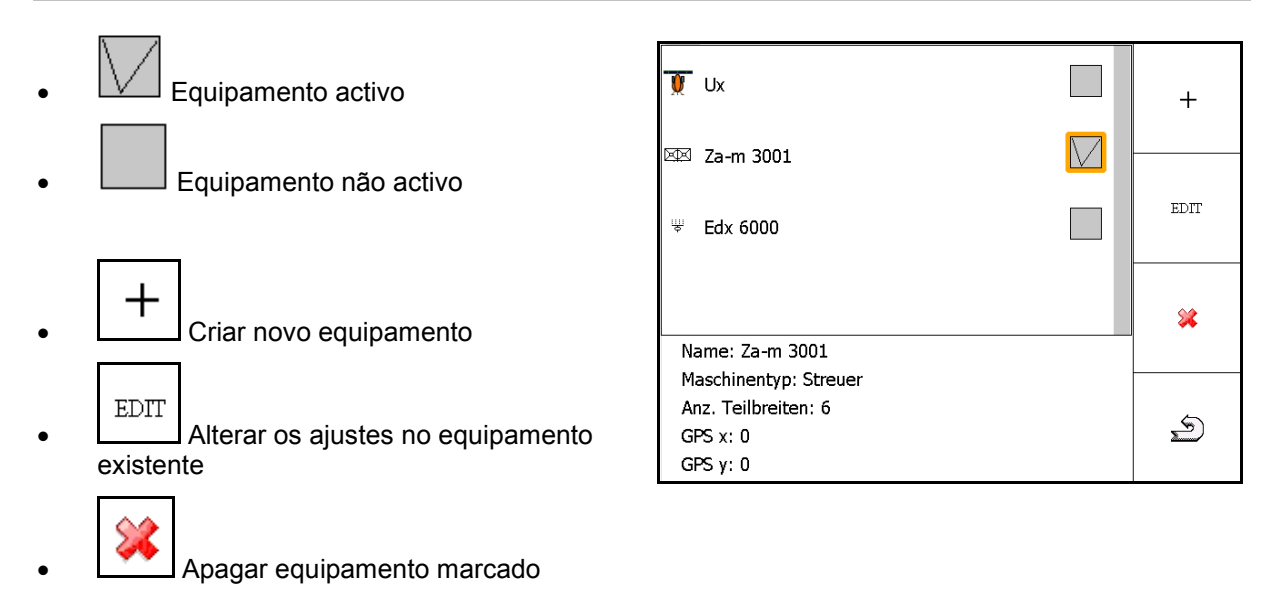

≤ ≖ • Voltar e confirmar a activação de um equipamento novo ou alterado

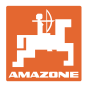

#### **Criar ou alterar equipamento**

- Nome
- Tipo de máquina ISOBUS: só máquina manual possível.
- Número de secções
- Padrão da secção individual
- Secções 1, 2, …(introduzir de forma individual, caso diferente da secção individual padrão)
- $\mathbb{E}^{\mathbb{I}^*}_{\mathbb{I}^*}$  Introduzir GPS x

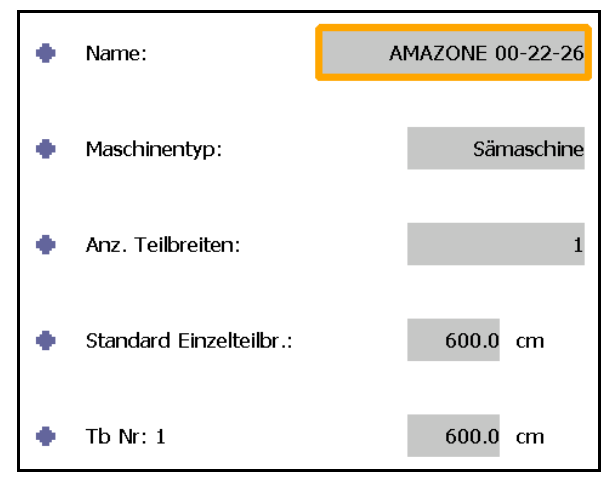

#### **GPS X1**

A medida GPS X1 descreve a distância entre o ponto de acoplamento e o órgão de dosagem.

- Pulverizador: Distância entre os bicos pulverizadores.
- Distribuidor de adubo: Distância ao ponto central dos discos dispersores.
- Semeador: Distância à relha traseira.

#### **GPS X2**

A medida GPS X1 descreve a distância entre o ponto de acoplamento e o eixo.

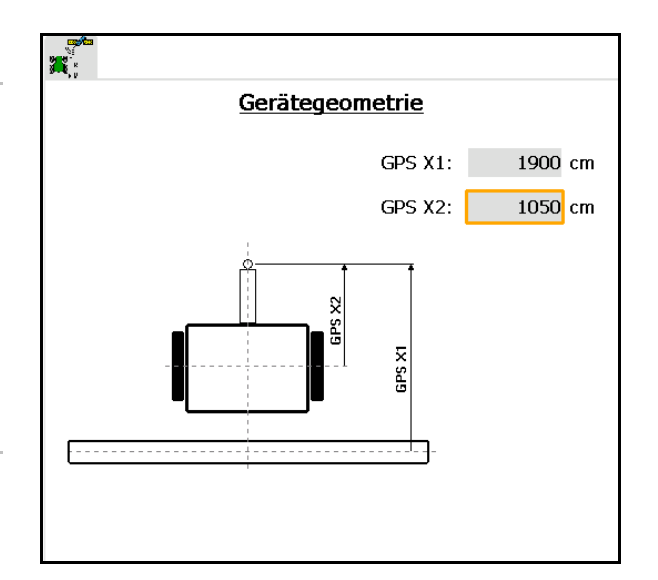

Dispersor de adubo (AMABUS):

Para adaptar o ponto de desactivação do distribuidor de adubo, o valor GPS X1 pode ser manipulado.

Manipular o ponto de activação através da distância da cabeceira do terreno, consultar a página 59.

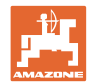

# **GPS X para semeadoras**

# **Exemplo:**

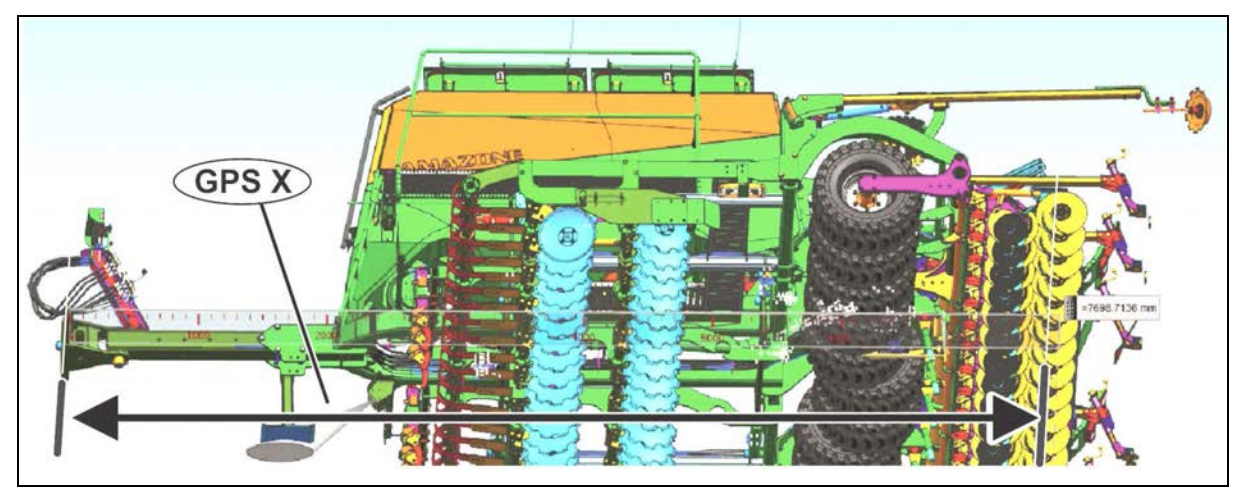

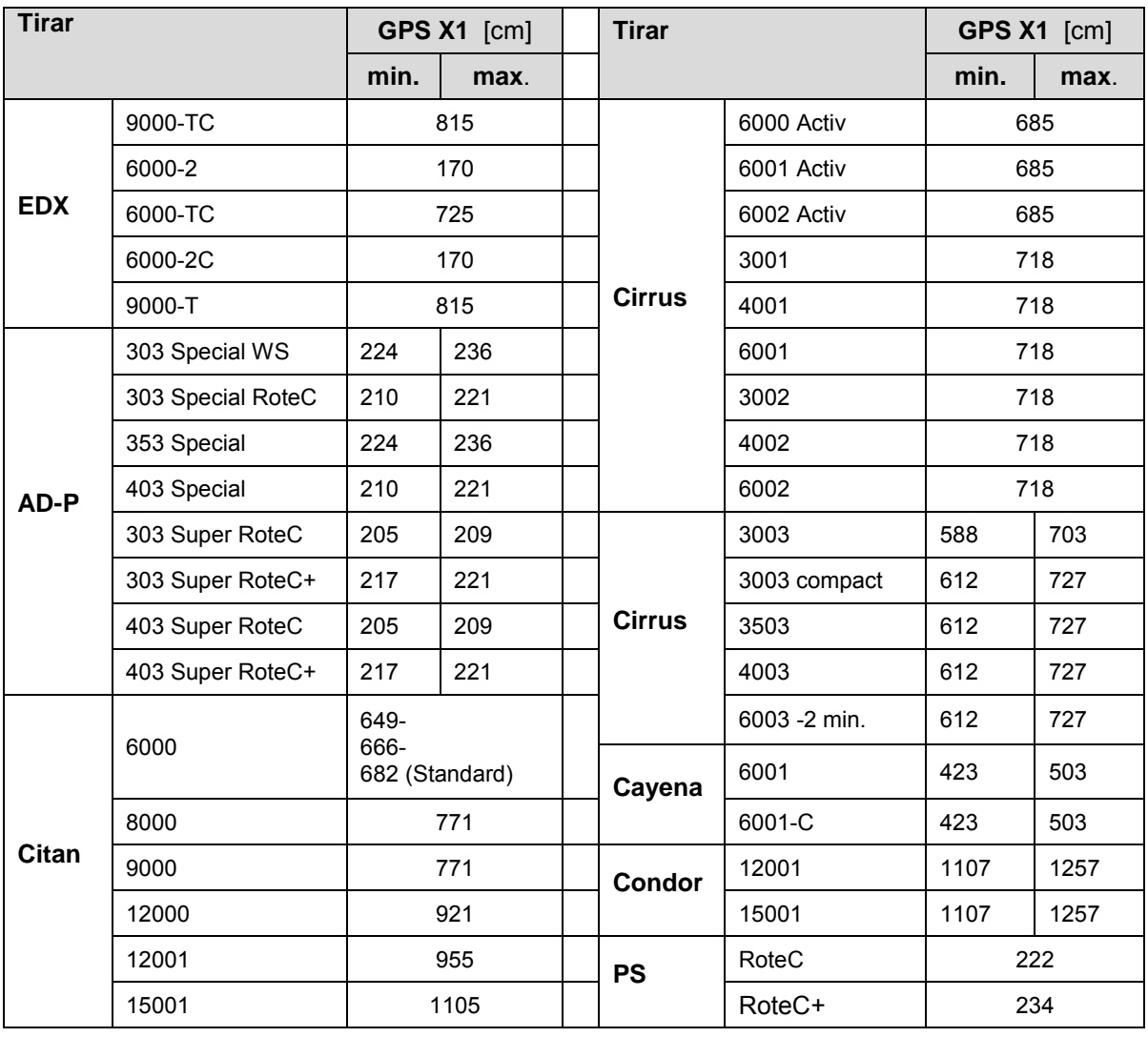

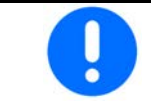

Determinar / introduzir o valor GPS X1, particularmente para semeadora com exactidão máxima.

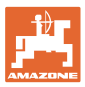

# **8.3 Trabalhar com ou sem TaskController**

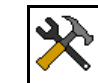

• Ligar / desligar o TaskController.

A utilização TaskController pode ser operada em dois modos:

- com gestão de tarefas através do TaskController
	- ο O TaskController tem a funcionalidade completa.
	- ο Antes do início do trabalho tem de iniciar uma tarefa no TaskController.
- sem gestão de tarefas através de TaskController
	- ο Gestão de tarefas interna da máquina activa
	- ο Utilize este modo se não utilizar o TaskController ou se não o libertou.
	- ο É possível GPS-Switch sem TaskController.
	- ο Está indicada apenas a máquina ligada.
	- ο São possíveis trabalhos sem pen USB.

Assim pode modificar o modo da utilização TaskController:

• com gestão de tarefas através de TaskController

• sem gestão de tarefas através de Task-Controller (gestão de tarefas interna da máquina)

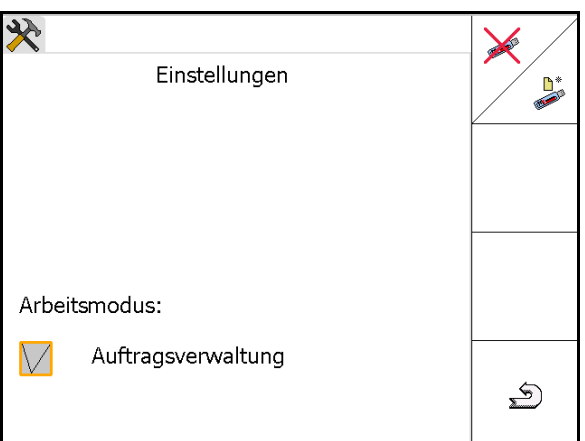

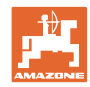

# **8.3.1 Máquinas com software AMABUS e TaskController (ISO)**

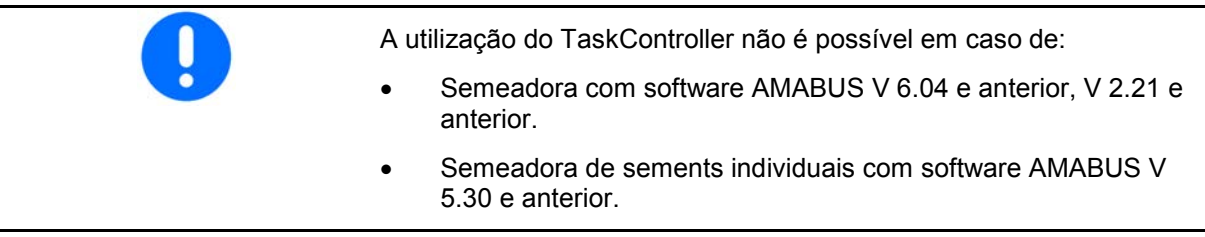

# Menu Dados mestre

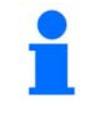

╊╟

No software AMABUS, a geometria do aparelho tem de ser introduzida manualmente no submenu Equipamentos do TaskController.

Ø • **LE LE** Ajustes da geometria dos equipamentos AMAZONE, consultar a página 42

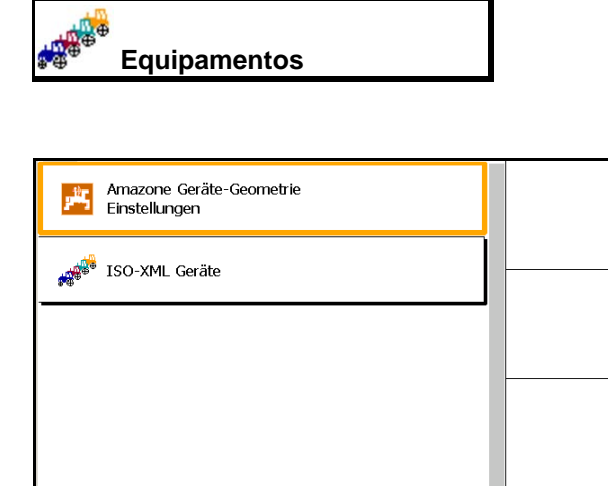

# **8.3.2 Máquinas sem TaskController**

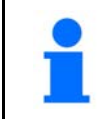

Em vez do TaskController aparece a máscara para a entrada da geometria dos equipamentos.

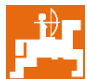

**L** Ajustes da geometria dos equipamentos AMAZONE, consultar a página 42

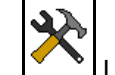

• Ligar / desligar o TaskController

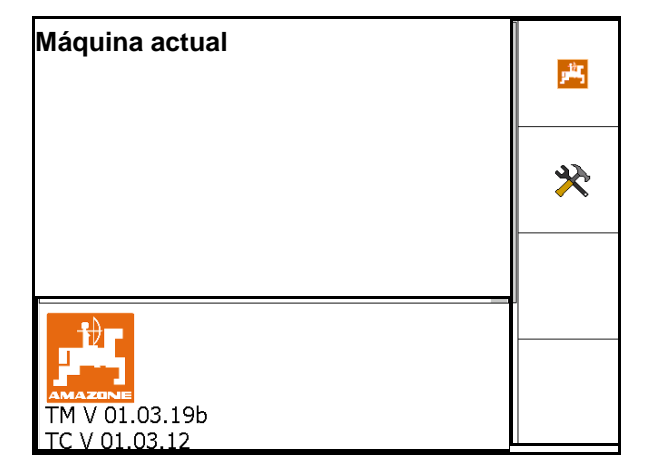

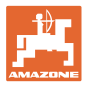

# **9 Vista geral utilização GPS**

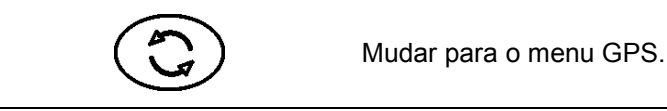

# **9.1 Menu principal**

Para o trabalho com GPS Switch têm de ser feitas as seguintes entradas.

O menu principal indica os dados:

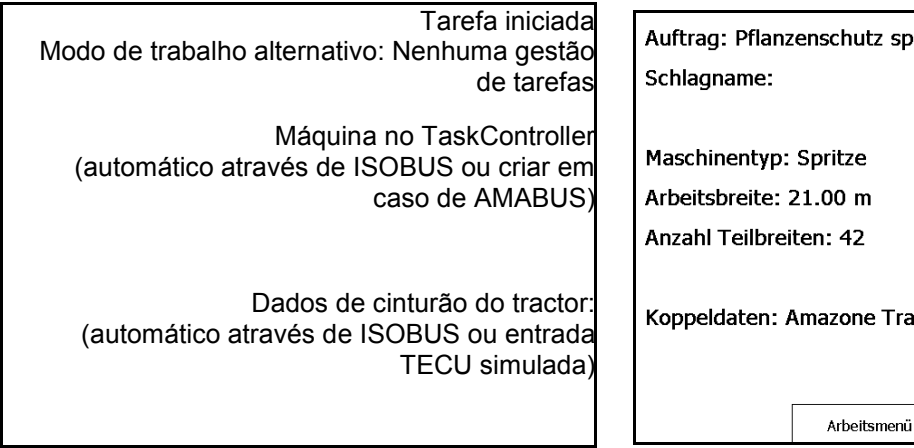

O menu principal está estruturado em submenus, nos quais devem ser introduzidos os dados necessários antes do início do trabalho.

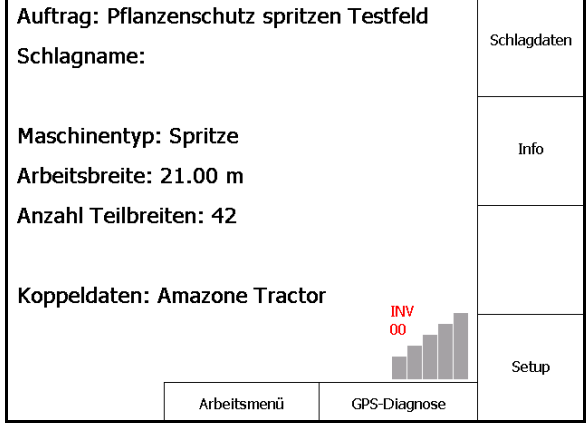

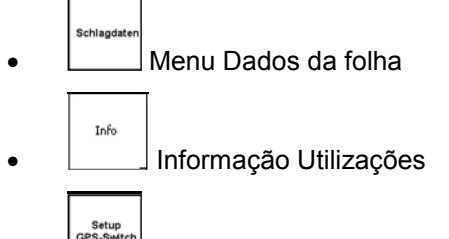

Menu GPS-Switch

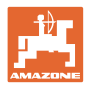

# **9.2 Menu Trabalho**

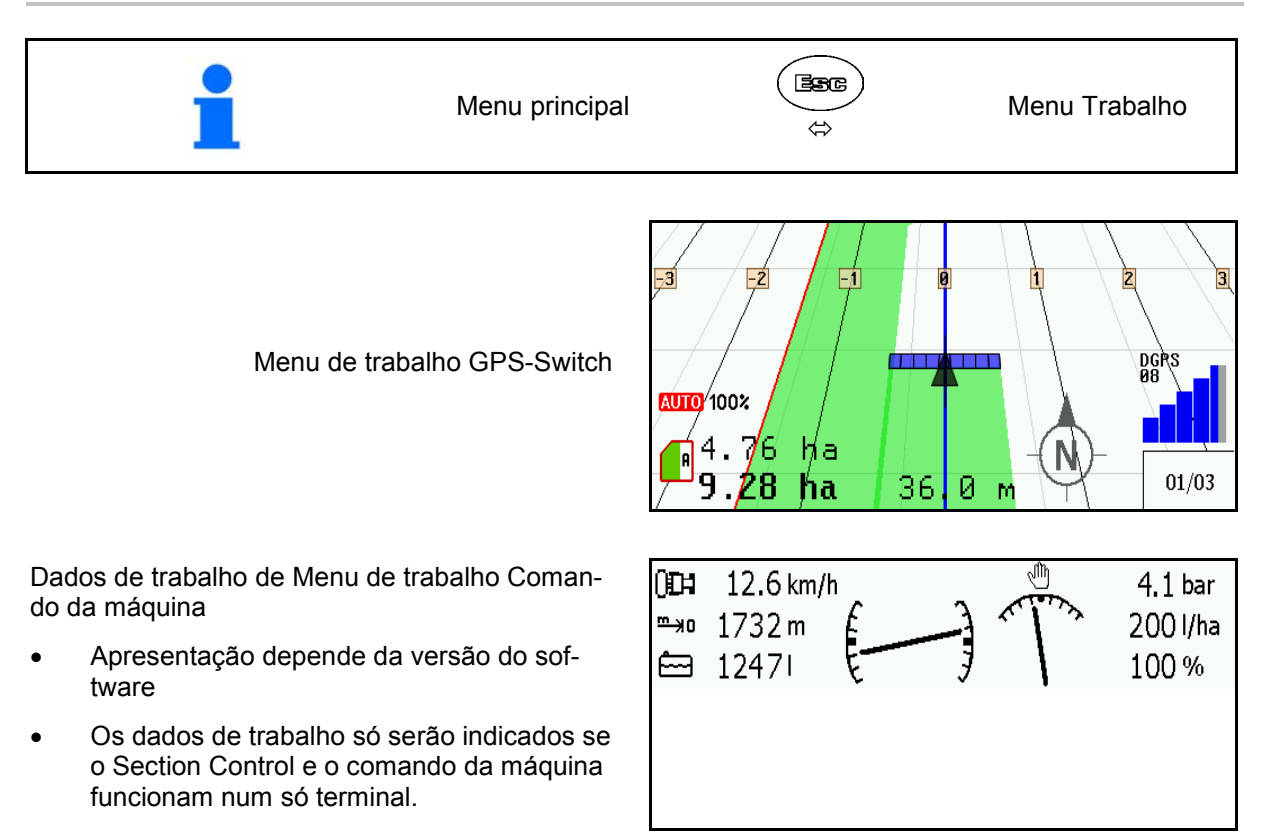

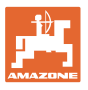

## Indicação do limite do campo no menu Trabalho.

Indicação do campo parcialmente tratado no menu Trabalho.

(Modo 2D)

Indicação da cabeceira do terreno tratada com ajuda de andamento paralelo GPS-Track no menu Trabalho.

(Modo 3D)

Indicação 3D, Mapas de aplicação no menu Trabalho.

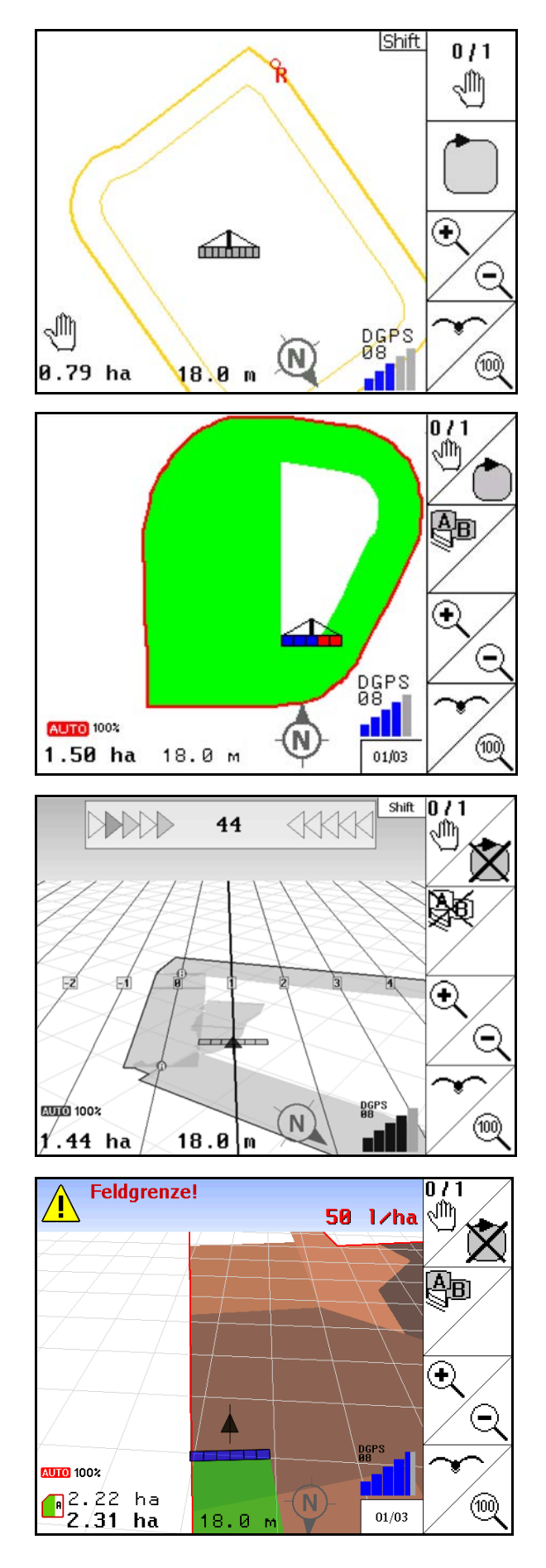

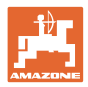

# **9.3 Menu GPS-Diagnóstico**

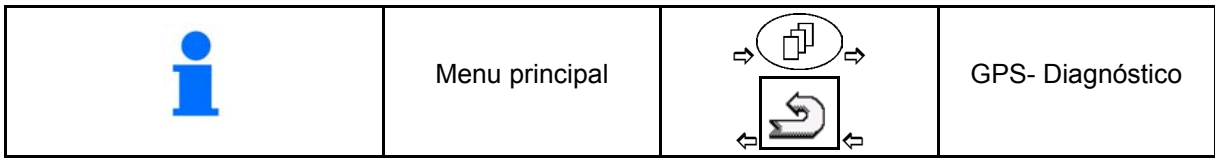

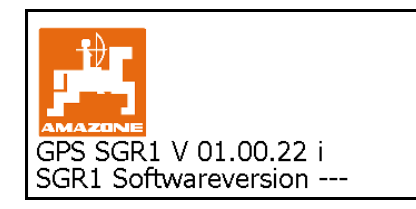

#### Aparece o receptor GPS seleccionado no terminal Setup:

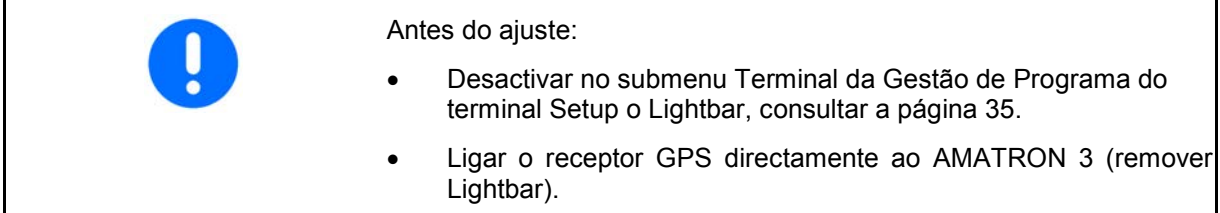

## **Receptor GPS A100 / A101, NovAtel, padrão**

• Ajustar a velocidade de transmissão em 19200.

Alterar a velocidade de transmissão:

- 1. **ALC** Regular a velocidade de transmissão.
- 2. Reinício AMATRON 3.
- 3. **X** A taxa de transmissão alterada é transmitida ao recetor GPS.

A100 / A101, NovAtel:

- Regular o satélite 1: 120.
- Regular o satélite 2: 126.
- Sinal de correcção: Regular EGNOS.

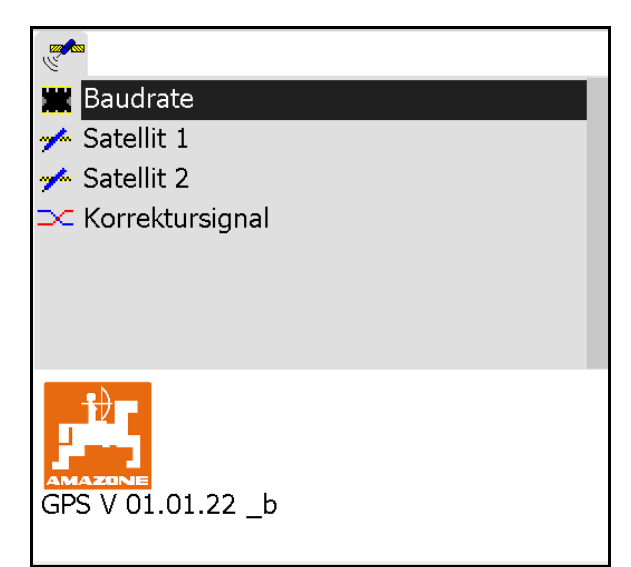

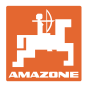

#### **Receptor GPS SGR1**

A configuração é efectuada automaticamente. Para uma melhor exactidão da avaliação do sinal pode aumentar o débito.

- Seleccionar o sinal de correcção
- Seleccionar o débito para dados.
- $\rightarrow$  Débito 5 Hz padrão
- → Débito 10 Hz

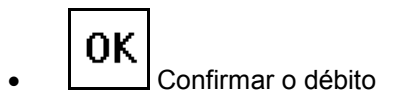

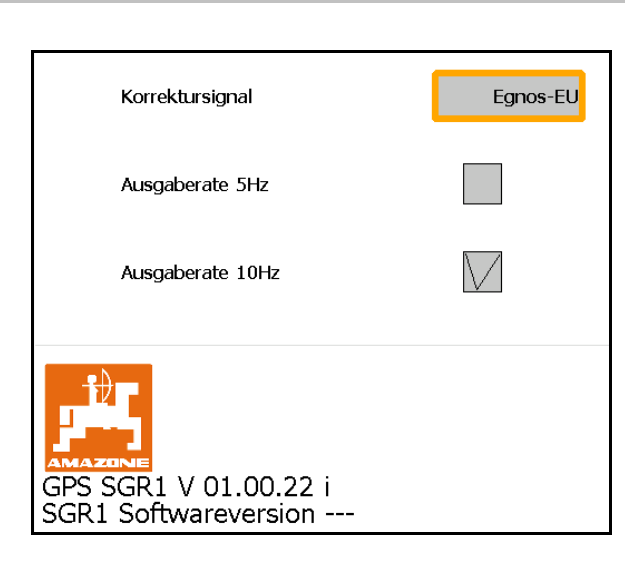

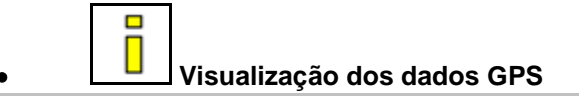

O GPS-Diagnóstico mostra os dados actuais em relação ao sinal GPS e os dados brutos em relação ao diagnóstico de erros.

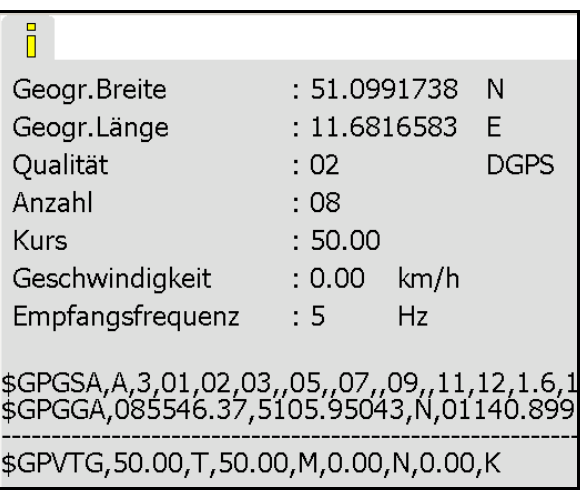

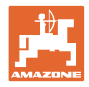

# **9.4 Hierarquia do menu GPS-Switch**

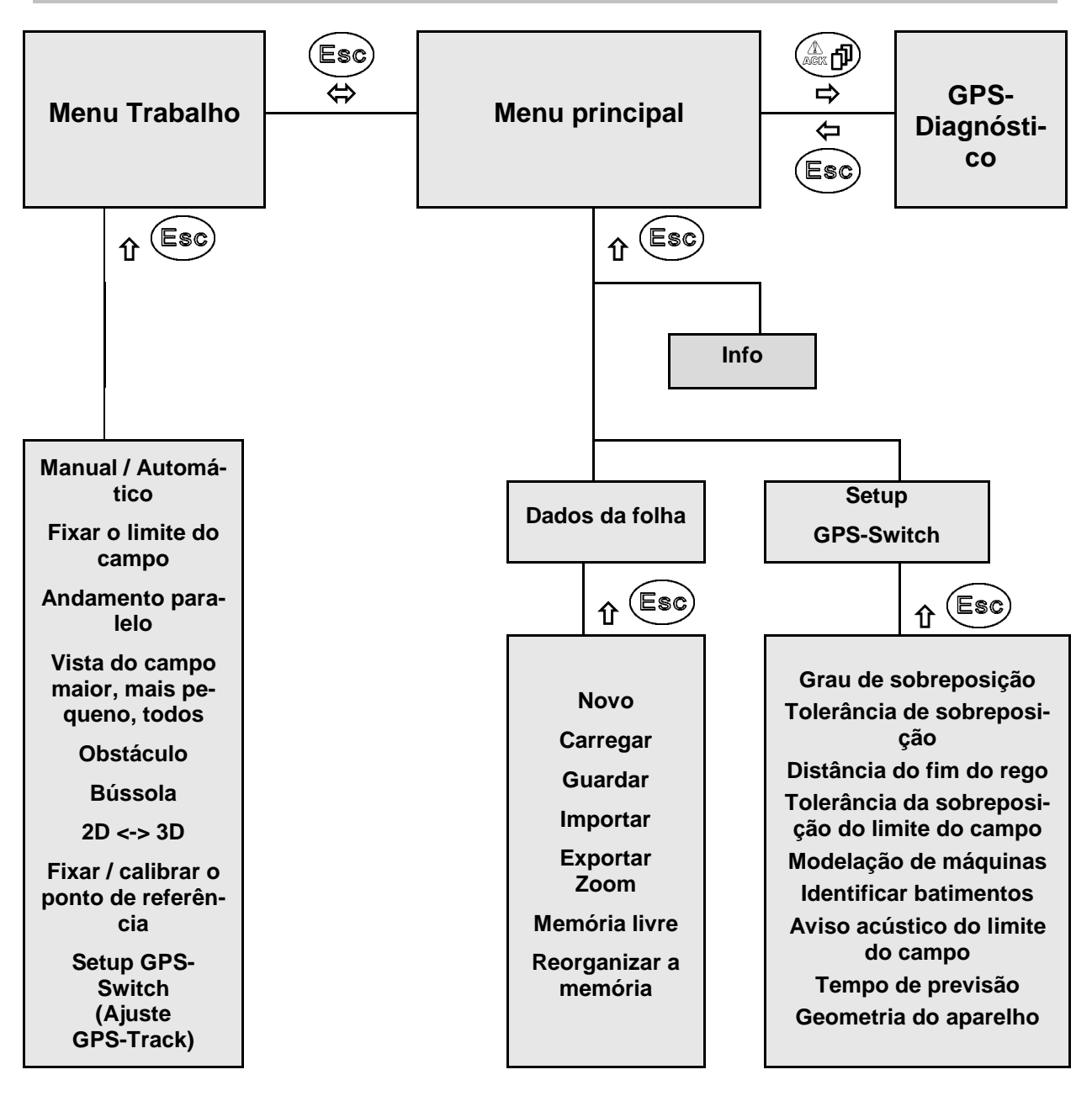

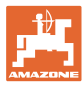

# **9.5 Definição dos parâmetros do GPS**

#### **GPS**

Global Positioning System (Sistema Global de Posicionamento)

#### **DGPS**

Differential GPS (GPS Diferencial)

O sistema de correcção aumenta a exactidão para +/- 0,5 m (0,02 m no RTK).

#### **HDOP**

Diluição horizontal da precisão (Qualidade dos valores do GPS)

# **9.6 Requisitos à qualidade do GPS**

Qualidade do GPS para o GPS-Switch dependendo dos parâmetros GPS, DGPS e HDOP.

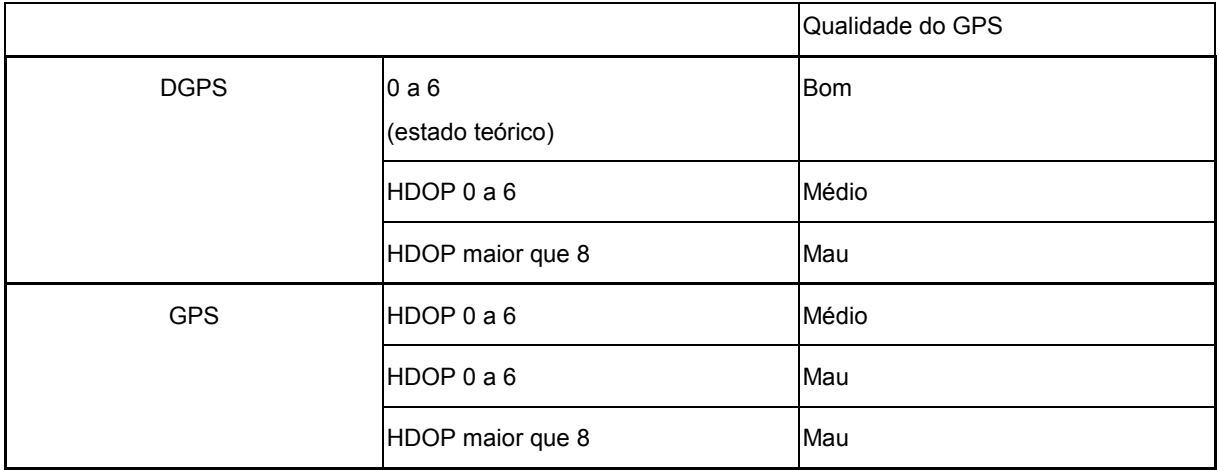

**:** Boa qualidade:

• É possível o trabalho no modo automático:

Qualidade média:

- É possível o trabalho no modo automático:
- A superfície tratada é apresentada em amarelo Má qualidade:

GPS muito inexacto. O campo já não é apresentado no GPS-Switch. Assim, a superfície tratada também não é marcada, o que não permite nem um modo automático nem a criação de um limite do campo.

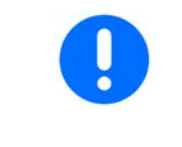

#### **Um péssimo GPS ou funções erradas provocam sempre uma comutação automática do GPS-Switch para o modo manual!**

A mudança para o modo manual provoca sempre o desligamento da máquina.

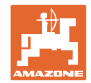

# **10 Colocação em funcionamento da utilização GPS**

# **10.1 Primeira colocação em funcionamento**

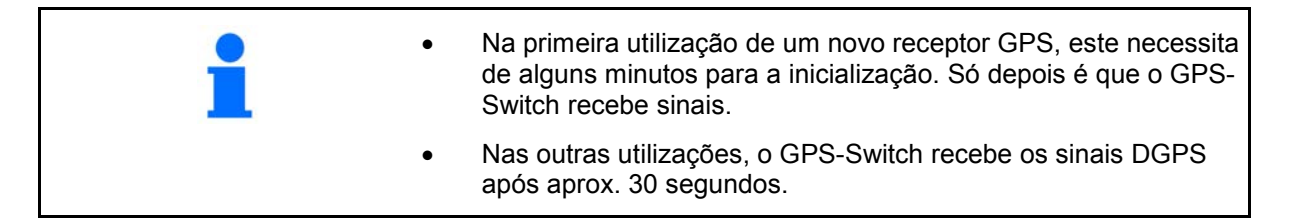

## **10.1.1 Ligação a um sistema GPS externo**

Caso não seja utilizado o receptor GPS da AMAZONE, mas sim um sistema GPS externo, devem ser efectuadas as seguintes entradas no sistema GPS:

- Deve existir interface serial, conexão através de uma ficha RS232 de 9 pólos sub-D
	- ο Velocidade: 19.200 baud
	- ο Dados: 8 bits de dados
	- ο Paridade: nenhuma paridade
	- ο Bit de paragem: 1 bit de paragem (8N1)
- Registos adequados (protocolo NMEA)
	- ο Registos GPGGA, GPVTG (em 5 Hz), GPGSA (em 5Hz ou 1 Hz)
- Deve existir sinal de correcção (DGPS).

## **10.1.2 Estado base**

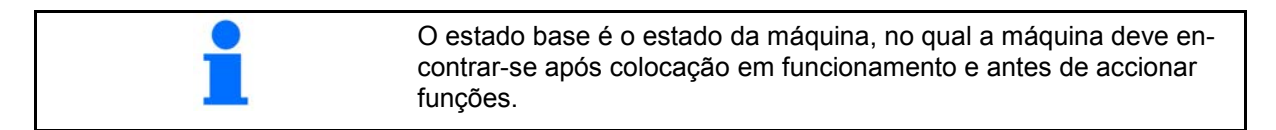

Após colocação em funcionamento do sistema completo, o sistema encontra-se no modo manual! A máquina encontra-se no estado base.

#### **Pulverizador:**

- Válvulas de secção fechadas
- todas as secções pré-seleccionadas

#### **Distribuidor:**

- Discos distribuidores fechados
- todas as secções pré-seleccionadas
- Corrediças fechadas

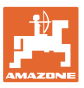

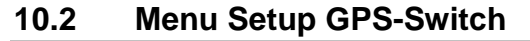

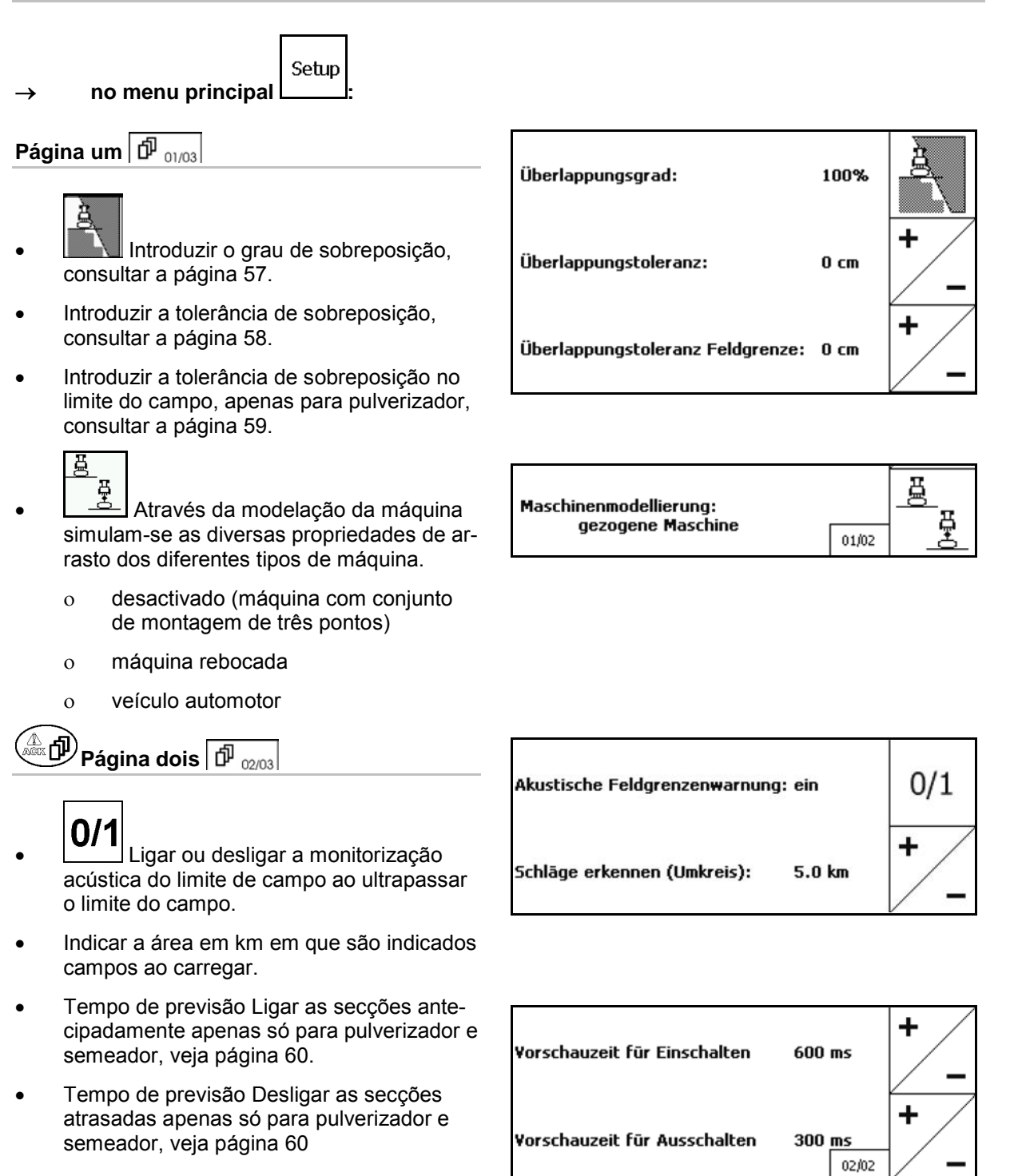

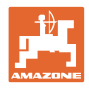

# **<u><mark></u> ⊕ ∂ Página três <del>D</del> <sub>03/03</sub>**</u></mark>

• Pulverizador:

 Rebaixamento automático da armação dentro de um limite de campo.

Introduzir o tempo em milissegundos.

 Tempo antes da activação do pulverizador no qual a armação é rebaixada.

Padrão: 0 ms

No máximo: 5000 ms

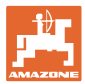

#### **10.2.1 Grau de sobreposição**

No trabalho, é possível cobrir áreas de uma secção que já foram tratadas ou que não devem ser tratadas.

O grau de sobreposição indica se a respectiva secção será accionada neste caso.

#### **Grau de sobreposição 0%:**

 $\rightarrow$  logo que exista uma sobreposição mínima, a respectiva secção será desactivada.

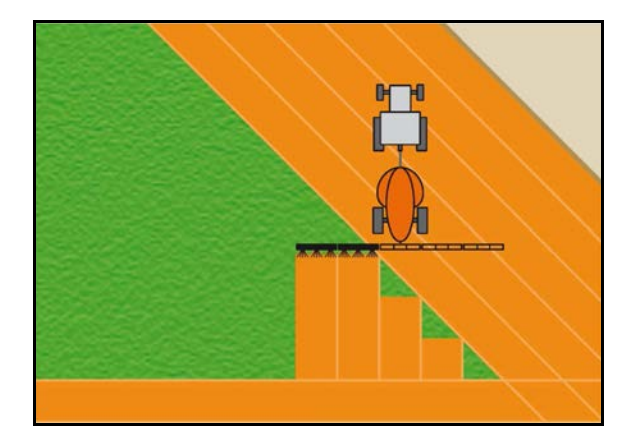

#### **Grau de sobreposição 50 %:**

→ logo que 50% de uma secção seja sobreposta, a secção será activada.

Recomendação para distribuidor de adubo!

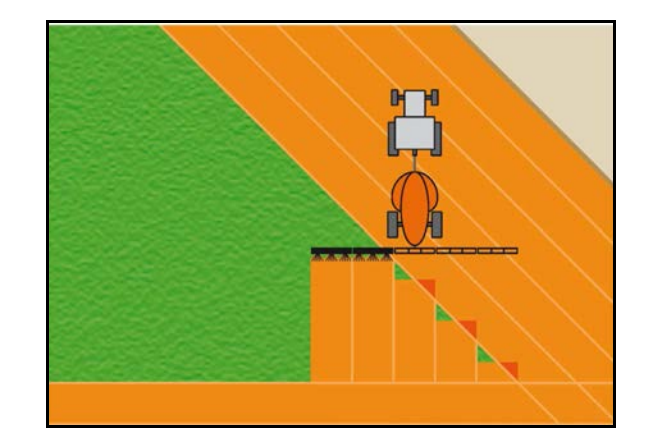

#### **Grau de sobreposição 100 %:**

 $\rightarrow$  apenas quando existir uma sobreposição completa de uma secção, esta será desactivada.

#### **Apenas para pulverizador e distribuidor de adubo:**

Nos limites ou na área de segurança é geralmente utilizado um grau de sobreposição de 0%.

#### **Só para semeadores:**

É recomendado um grau de sobreposição de 100%.

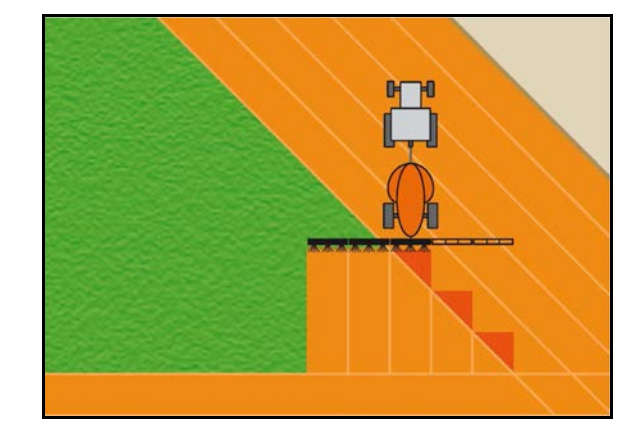

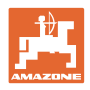

# **10.2.2 Tolerância de sobreposição**

Indica a insensibilidade da secção exterior e evita uma comutação permanente das secções em caso de sobreposição mínima.

Domínio de regulação: 0 a 50 cm.

Exemplo 1:

Grau de sobreposição: 0 %

Tolerância de sobreposição: 50 cm

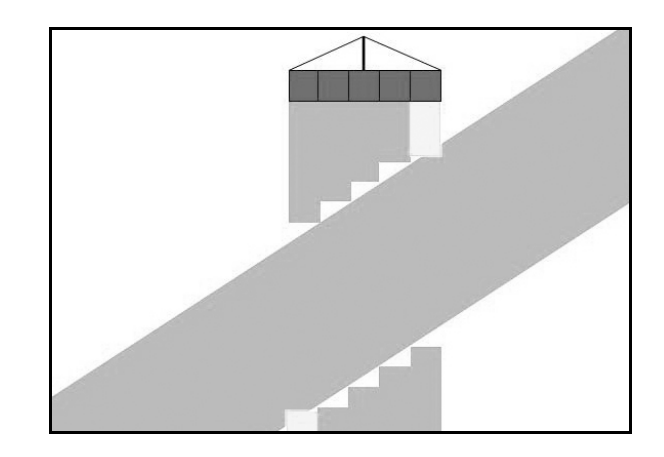

Exemplo 2: Grau de sobreposição: 100 % Tolerância de sobreposição: 50 cm

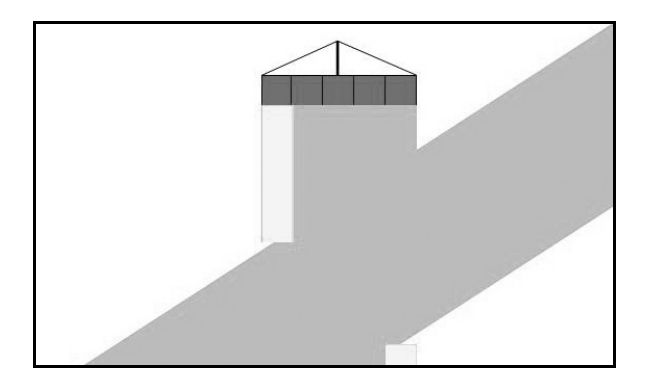

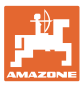

#### **10.2.3 Tolerância da sobreposição do limite do campo**

Para evitar uma comutação permanente das secções exteriores nos limites, a tolerância de sobreposição pode ser regulada separadamente nos limites.

Regular a tolerância de sobreposição nos limites.

- ο No máximo 25 cm
- ο Standard / Recomendação 0 cm

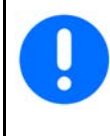

Em responsabilidade própria (aviso na mudança), o utilizador pode mudar este valor até no máximo 25 cm (meia distância de bico).

#### **10.2.4 Distância do fim do rego**

Dispersor de adubo (AMABUS):

- (V) A distância à cabeceira do terreno determina o ponto de activação do dispersor de fertilizante ao entrar no campo a partir do sulco de marcha (Distância entre fim do rego e disco pulverizador).
- (1) Cabeceira do terreno
- (2) Campo
- (3) Ponto de desactivação ao entrar na cabeceira do terreno (em função do GPS X1)
- (4) Ponto de activação ao entrar no campo (em função de GPS X1 e V)

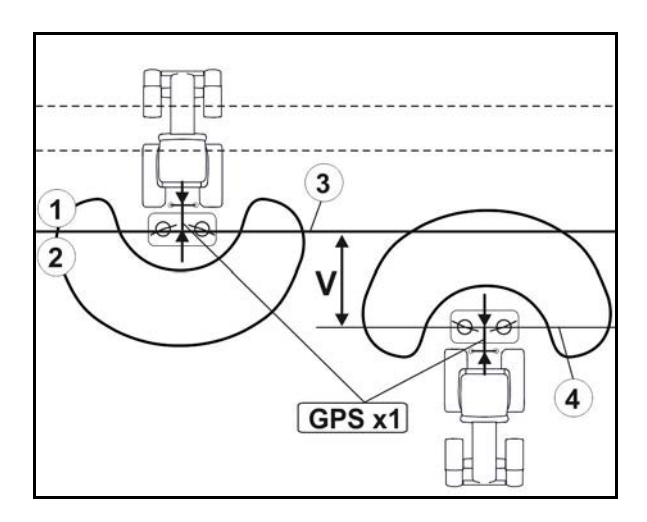

Consultar a página 92.

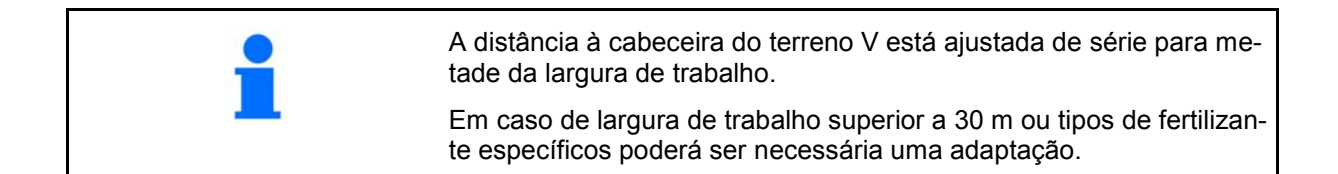

Para adaptar os pontos de activação e desactivação do dispersor de fertilizante, é possível manipular o valor GPS X1 e a distância à cabeceira do terreno.

Só quando o ponto de desactivação estiver correcto (GPS X1) é que se deve ajustar o ponto de activação através da introdução da distância à cabeceira do terreno.

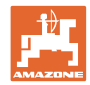

# **10.2.5 Previsão ligada / desligada para pulverizadores agrícolas**

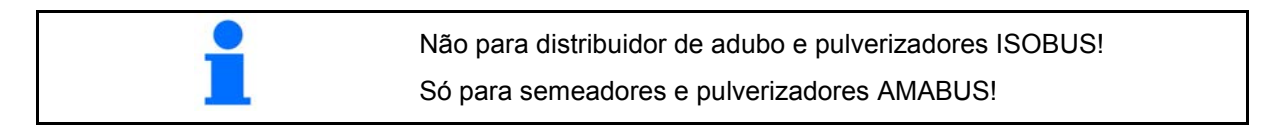

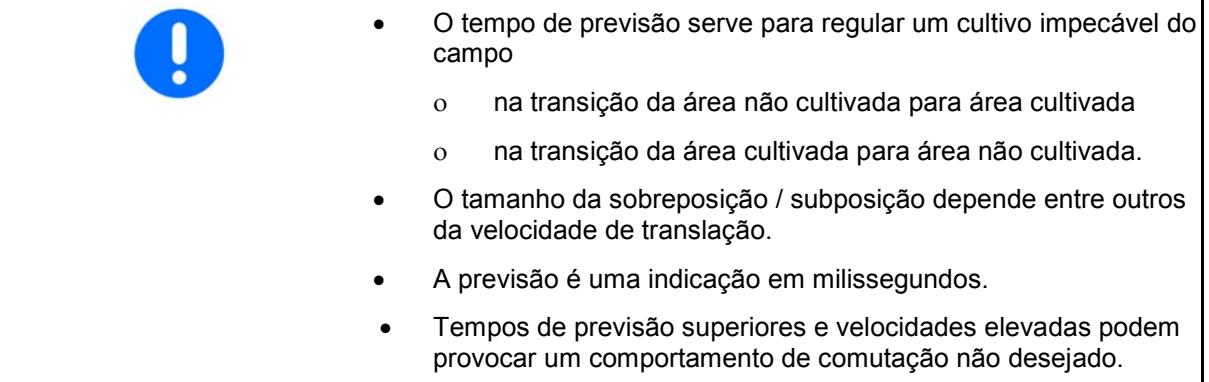

## **Cultivo óptimo do campo**

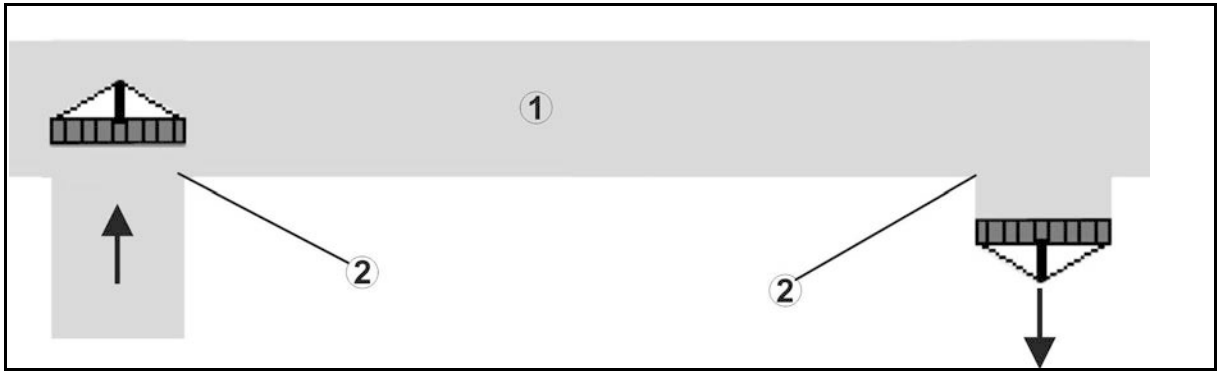

- **(1) Cabeceira do terreno / campo cultivado**
- **(2) Cultivo contínuo do campo sem sobreposição**

# **Sobreposição de áreas cultivadas**

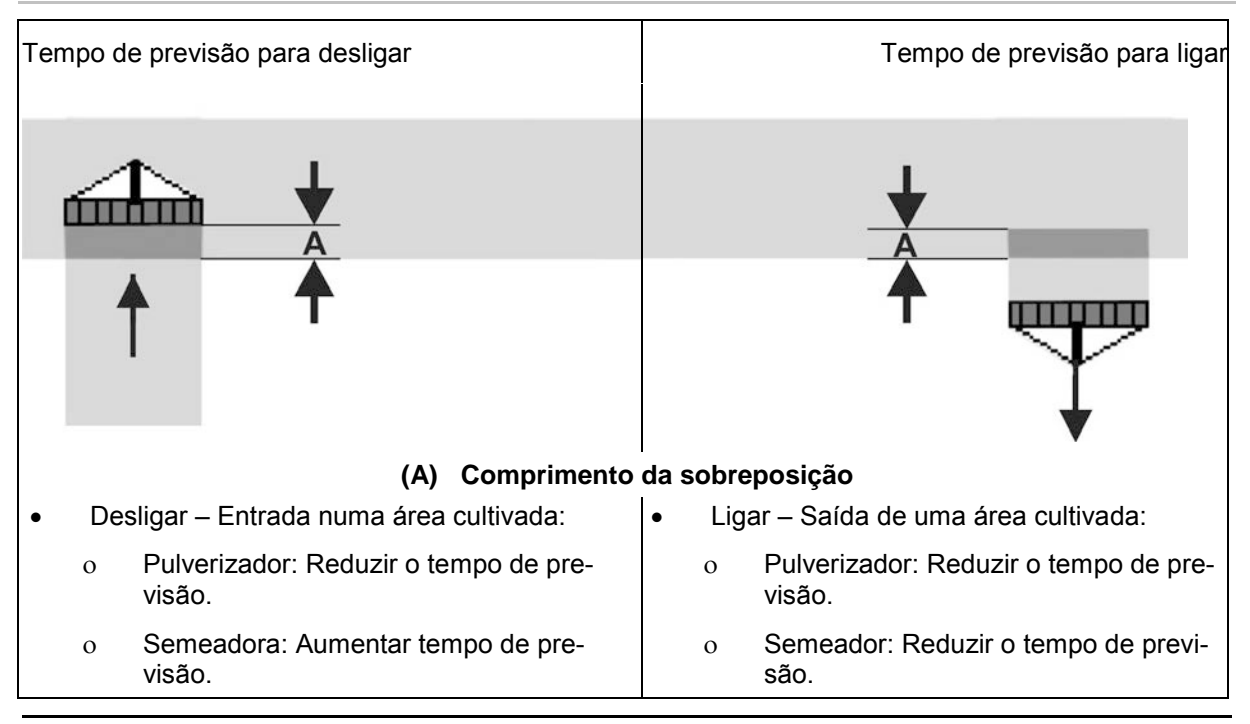

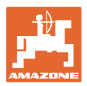

#### **Domínio não cultivado**

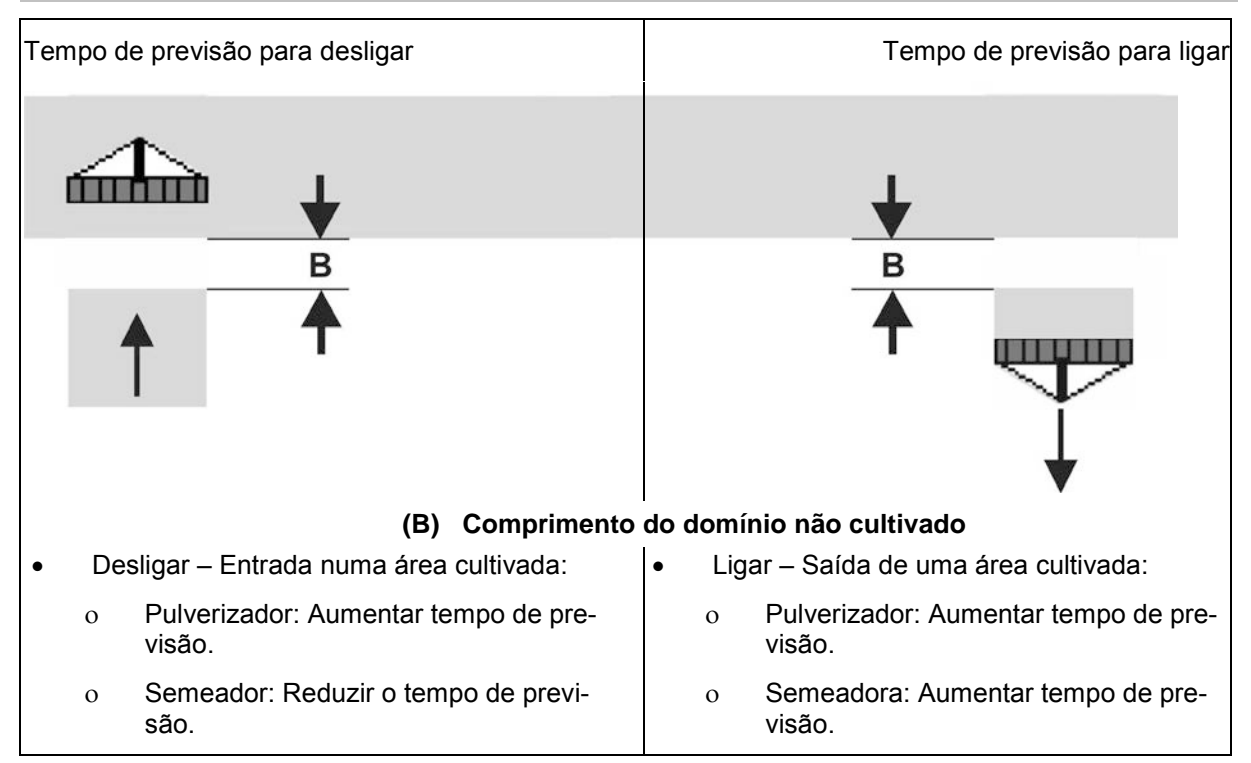

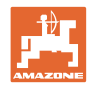

## **Tempos de previsão recomendados da técnica de sementeira**

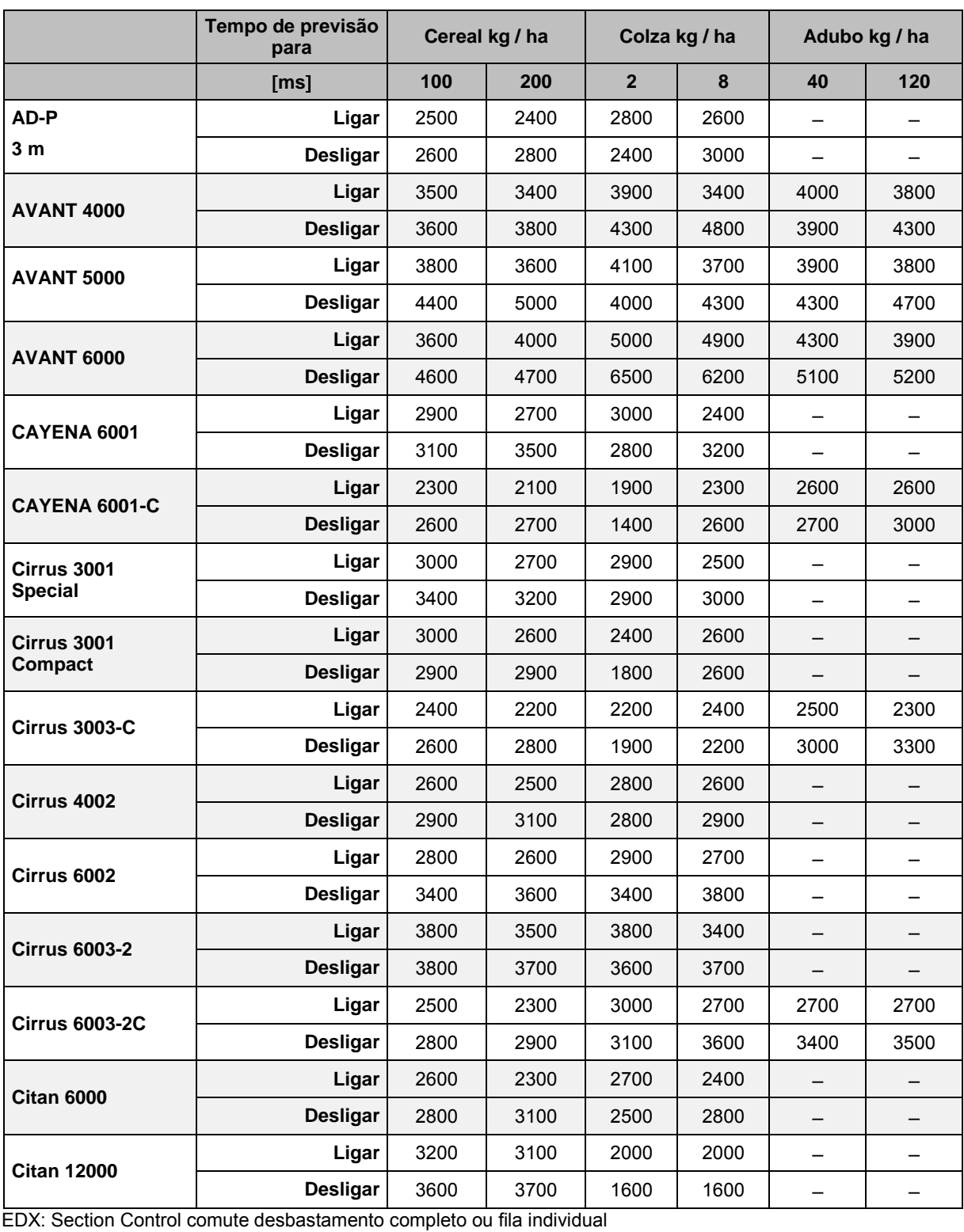

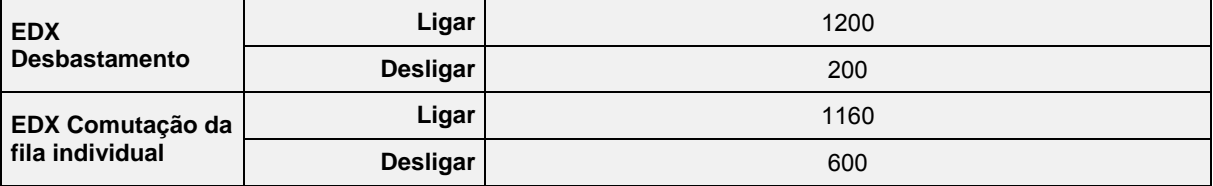

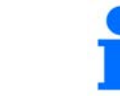

Os valores indicados servem como referência, um controlo é necessário.

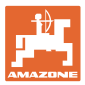

#### **Tempos de correção para os tempos de previsão em caso de sobreposiçàão / áreas não cultivadas**

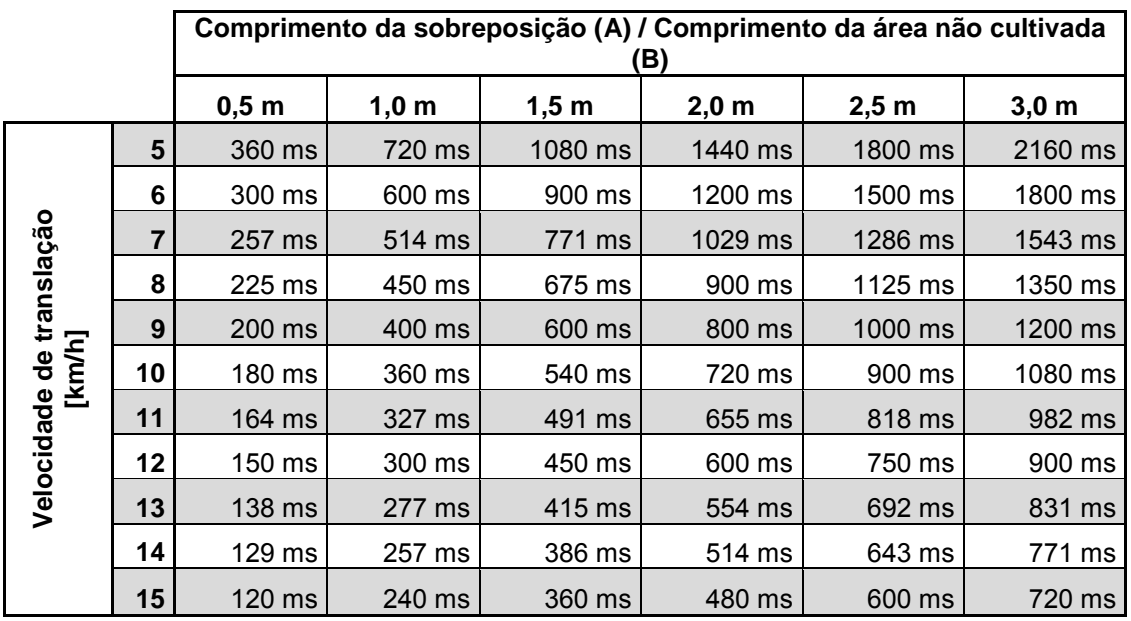

Os tempos de correção para velocidades e distâncias não indicadas (A, B) podem ser interpolador / extrapolados ou ser calculados através da seguinte fórmula:

Tempos de correção **para** tempos de previsão [ms] =  $\frac{\text{Comprimento [m]}}{\text{Velocidade de marcha [km/h]}}$  x 3600

A tempo de previsão na sementeira para ligar e desligar é influenciado pelos seguintes factores:

- Tempos de transporte depende da
	- ο variedade de semente
	- ο trajectória de transporte
	- ο rotação do ventilador
- Comportamento de translação depende da
	- ο velocidade
	- ο aceleração
	- ο travagem
- Precisão GPS depende de
	- ο sinal de correcção
	- ο Taxa de atualização do receptor GPS

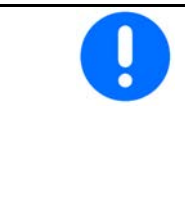

Para uma comutação precisa na cabeceira do terreno – particularmente no caso de semeadoras – os seguintes pontos são imperativos:

- Precisão RTK do receptor GPS (taxa de atualização 5 Hz, no mínimo)
- Velocidade uniforme ao conduzir para a / fora da cabeceira do terreno

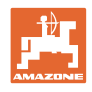

# **10.3 Menu Dados da folha**

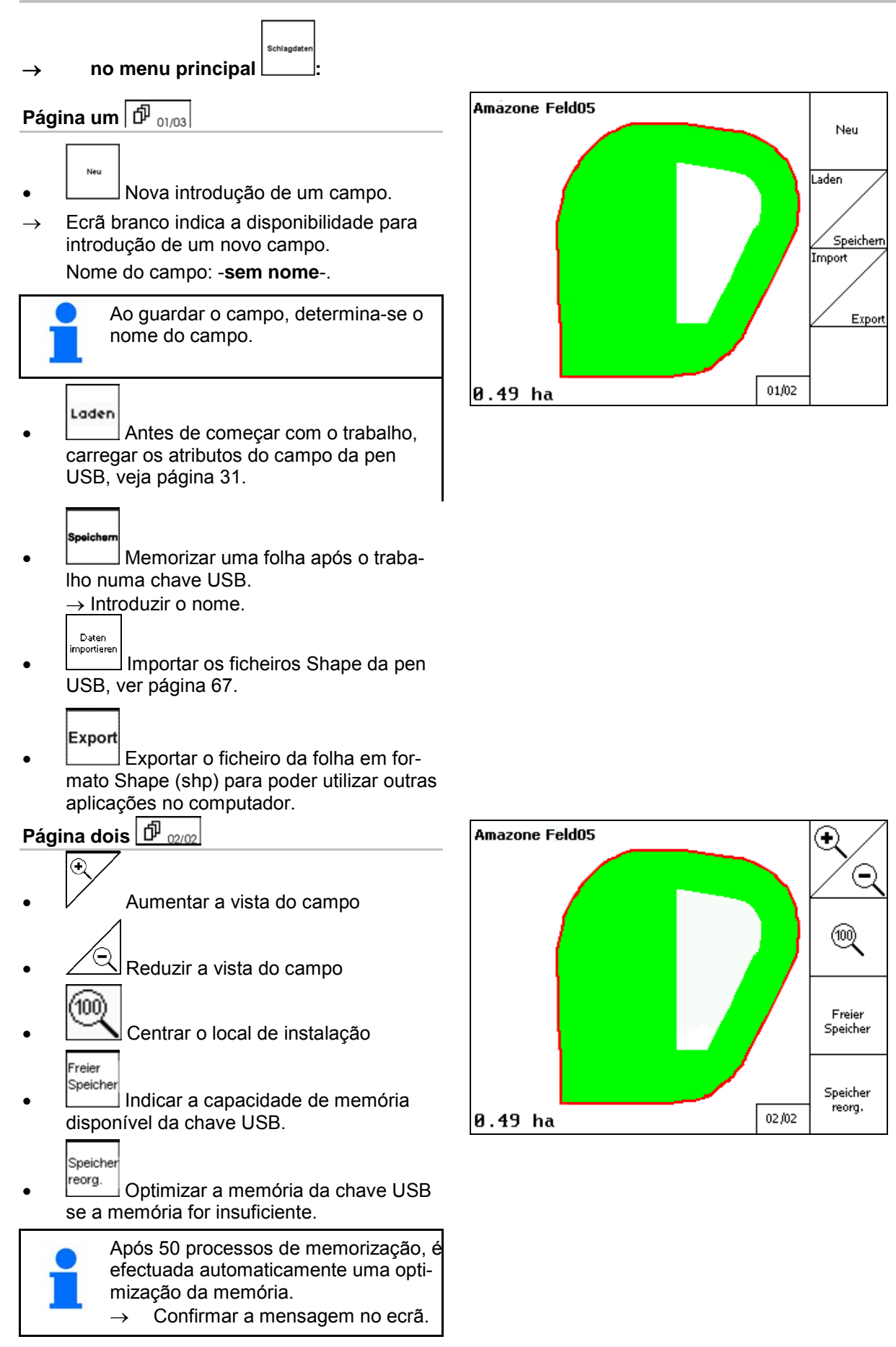

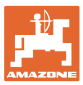

#### **10.3.1 Carregar / Apagar os dados da folha**

Podem ser chamados os seguintes dados de batimento:

- Limite do campo ao início do tratamento do campo.
- Superfície tratada (limite do campo com parte tratada do campo), caso o trabalho foi interrompido e continuado agora.
- Rastos de guia para GPS-Track
- **Obstáculos**
- Zonas de exclusão
- Mapas de aplicação
- Fim do rego

4.

- $\rightarrow$  Os dados de batimento que não podem ser chamados são apresentados em cinzento.
- 1. Colocar a chave USB.

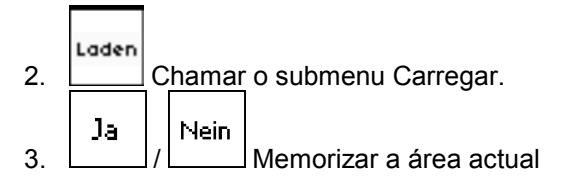

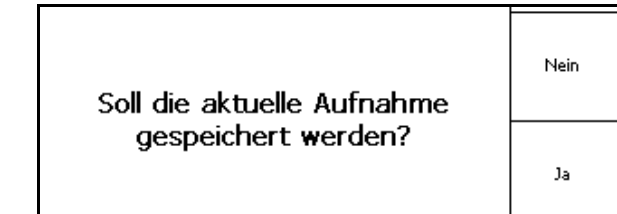

- Umkreis ο Só são indicados campos na área ajustada, consultar a página 55. Alle ο Apresentar todos os campos. Seleccionar o campo desejado ou Sucher
- ο **L** procurar campo após introdução de um texto.
- Laden 5. Confirmar a selecção.

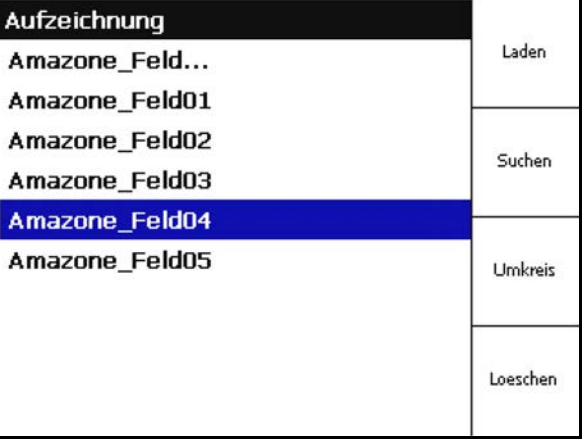

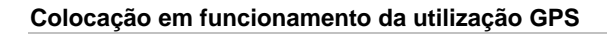

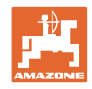

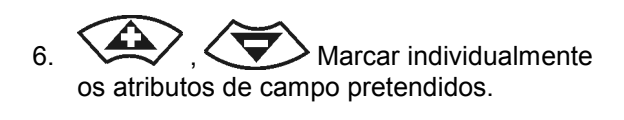

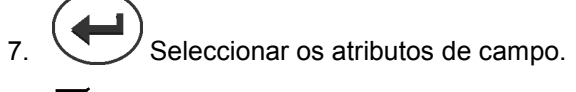

- → ⊠
- → Os atributos de campo cinzentos não são seleccionáveis.
- ОK 8. Carregar os atributos de campo.
- → O campo seleccionado aparece no ecrã.

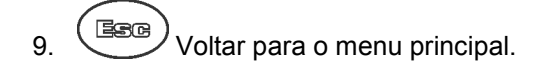

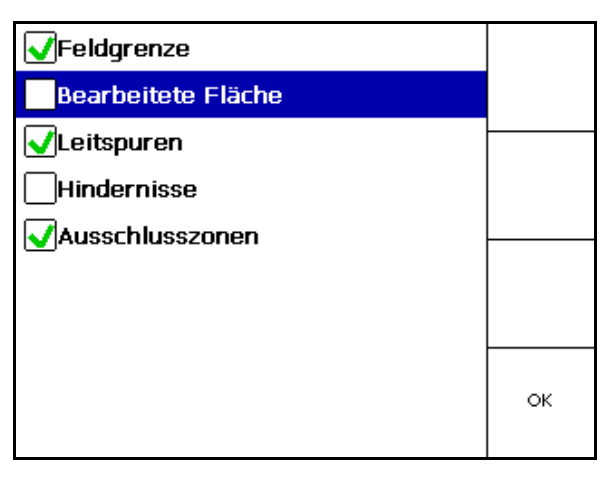

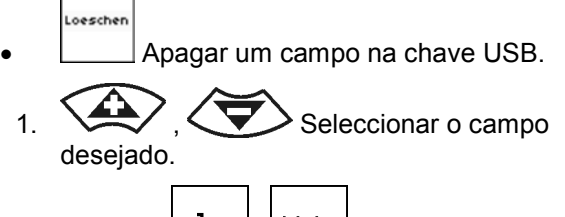

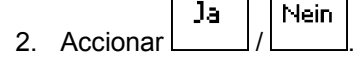

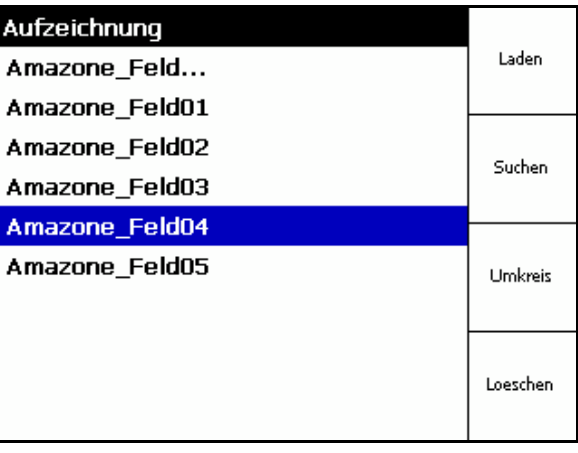

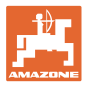

# **10.3.2 Mapas GPS - Importar ficheiros Shape**

- 1. Colocar a pen USB.
- Import 2. Chamar o submenu Importar dados.
- $\frac{3}{2}$  ,  $\left\langle \bigtriangledown \right\rangle$  Escolher Seleccionar conteúdo pretendido.
- Import 4. Confirmar a selecção

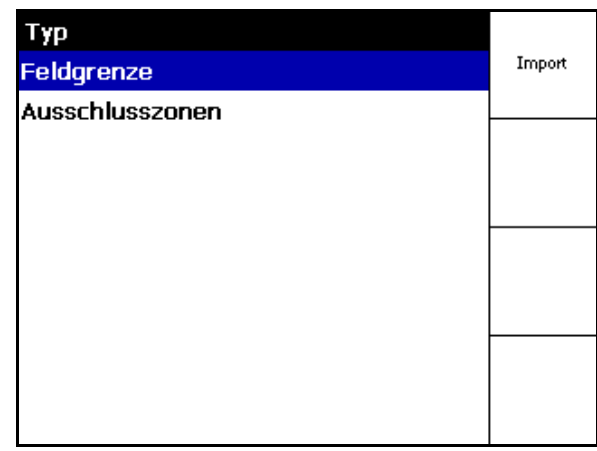

- HardDisk\GPS Switch I Typ Laden **\Applicationmaps** Alle **\DATA \Exclusion Zones Hindernisse Leitspuren** \screencopy
- 5.  $\left\langle \bigotimes \right\rangle$  Seleccionar o catálogo de dados onde se encontra o ficheiro Shape.
- Mudar o catálogo de dados \ Nível de catálogo superior

 \.. Um nível de catálogo mais acima \xxx Mudar para este catálogo

- Laden
- 6. **O ficheiro Shape é classificado ao** campo actual.

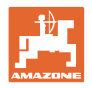

#### **Importar os mapas de aplicação**

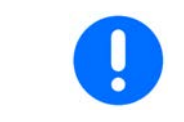

De preferência, os mapas de aplicação devem ser classificados numa pasta **applicationmaps,** porque na importação existe um acesso directo a esta pasta.

Na importação dos mapas de aplicação é seleccionado:

- a quantidade de aplicação
- A percentagem do princípio activo: kg ou litros de princípio activo/ha (indicar o princípio activo em %)
- $\rightarrow$  No mapa de aplicação, a quantidade de aplicação é calculada novamente correspondentemente ao teor do princípio activo.
- Rate Alle • Modificar todas as quantidades de aplicação do mapa de aplicação no valor indicado em %.
	- Rate Einzelr
	- Seleccionar e modificar a quantidade de aplicação  $\left\langle \bigotimes \right\rangle$ ,  $\left\langle \bigotimes \right\rangle$  individual. Löschen
- Rate (l/ha) 444  $56.67$ 38.89  $11.11$ Rate Alle 133.33 155.56 Rate Einzeln Löschen BONNIN grondard1.sh
- Apagar o mapa de aplicação.

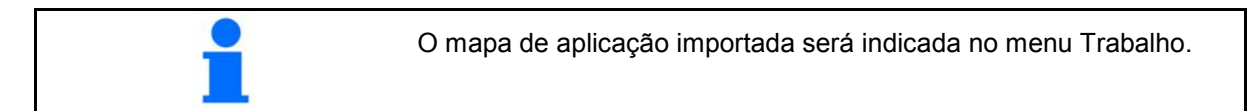

# **10.4 Menu Info**

Info

No menu Info aparecem as utilizações disponíveis.

Além das utilização é indicado:

 $\rightarrow$  Seleccionar o menu principal

- o tempo restante da validade em caso de versões de teste
- a activação em caso de versões completas

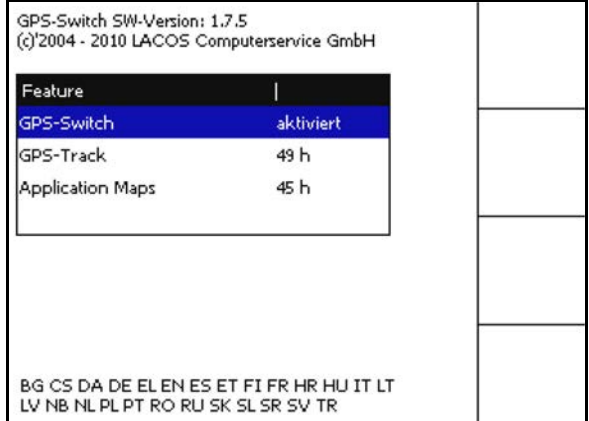

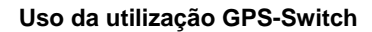

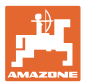

# **11 Uso da utilização GPS-Switch**

Antes de iniciar o trabalho, devem ter sido efectuadas as seguintes introduções:

- Introduzir dados da folha (página 22).
- Regulação Geometria da máquina (página 22).
- Efectuar a regulação Setup (página 25)

Conforme o modo de trabalho, é conveniente

- efectuar sempre uma nova introdução de um campo (veja página 41),
- guardar campos ou limites de campo após nova introdução na chave USB e carregá-los antes de começar com o tratamento do campo (veja página 43).

# **11.1 Indicação do menu Trabalho GPS-Switch**

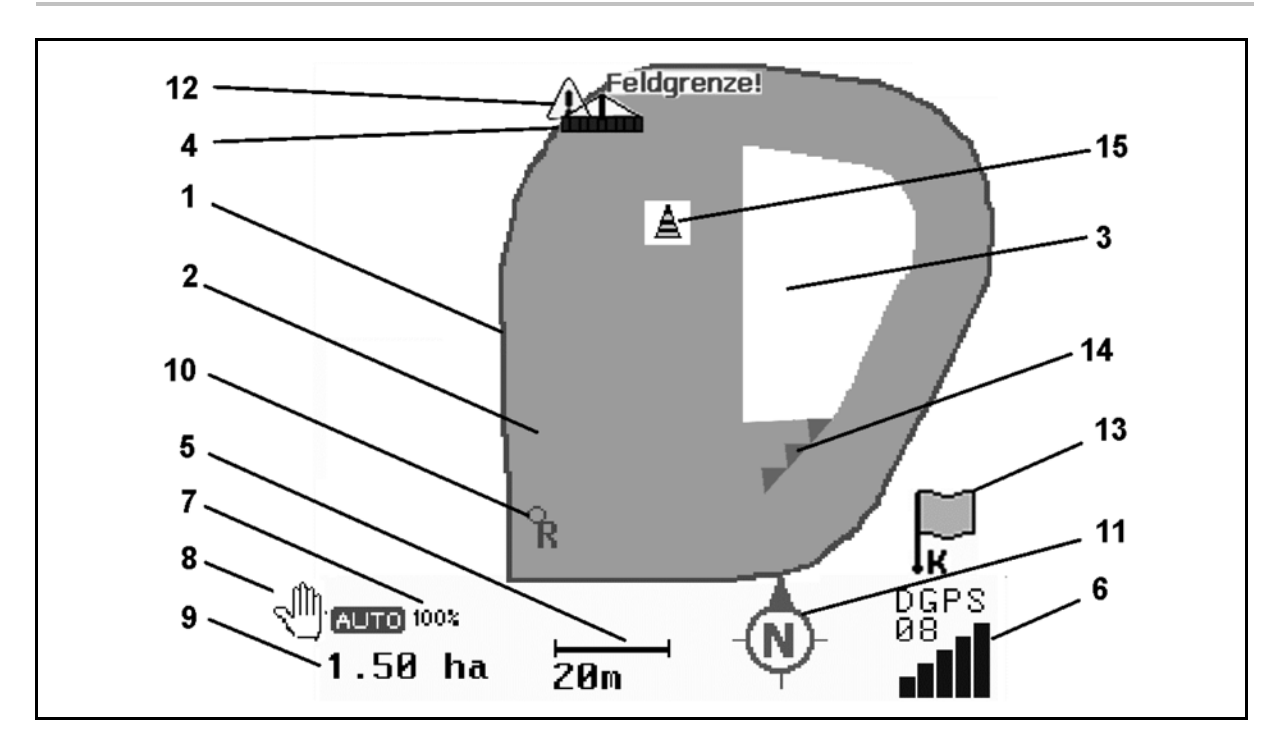

- (1) limite de campo (vermelho)
- (2) superfície tratada (verde)
- (3) superfície não tratada (branco)
- (4) Símbolo para máquina de trabalho
- (5) Largura de trabalho
- (6) Intensidade do sinal GPS
- (7) Grau de sobreposição
- (8) Modo automático ou modo manual
- (9) Superfície total da folha (dentro do limite do campo)
- (10) Ponto de referência, ponto para calibragem.
- (11) Bússola
- (12) Nota Máquina no limite do campo
- (13) Solicitação para calibrar
- (14) até três sobreposições (apenas no caso de pulverizador)
- (15) Obstáculo introduzido

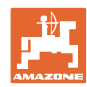

#### **Uso da utilização GPS-Switch**

Símbolo para a máquina de trabalho com secções no menu Trabalho.

- (1) secções (cinzento máquina não se encontra em posição operacional)
- (2) secções activadas
	- ο azul
- (3) secções desligadas
	- ο vermelho

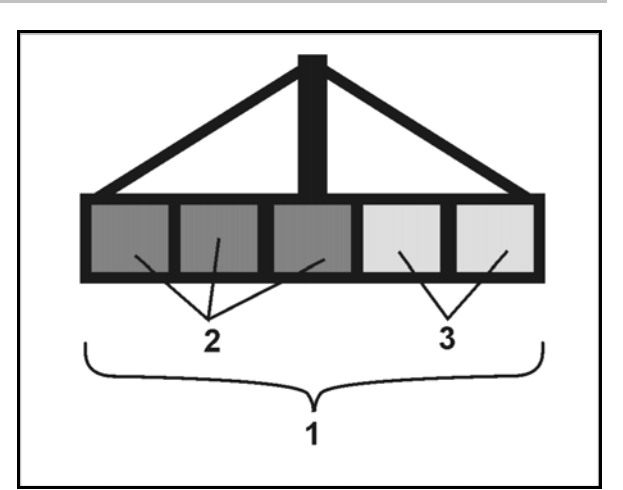

# **Máquina ISOBUS:**

Se o comprimento de trabalho for transmitido à máquina, isso é marcado através de um alinha preta.

- (1) Comprimento de trabalho
- (2,3) Ponto de activação / Ponto de desactivação conforme a regulação da máquina

Pulverizador AMAZONE: Ver manual de instruções ISOBUS, configuração a comutação das secções.

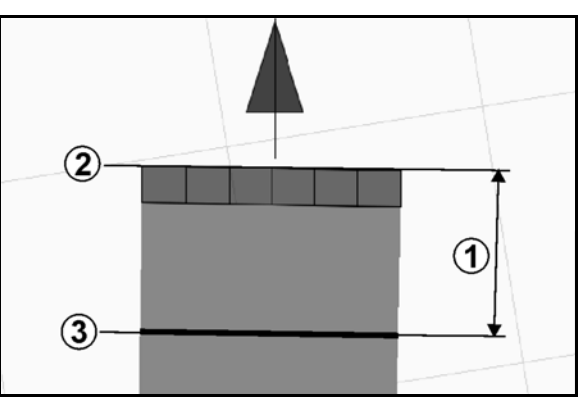

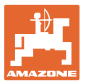

 $\overline{011}$ ৻াীৗ

Дв

€

G

(100)

# **11.2 Campos de função no menu Trabalho GPS-Switch**

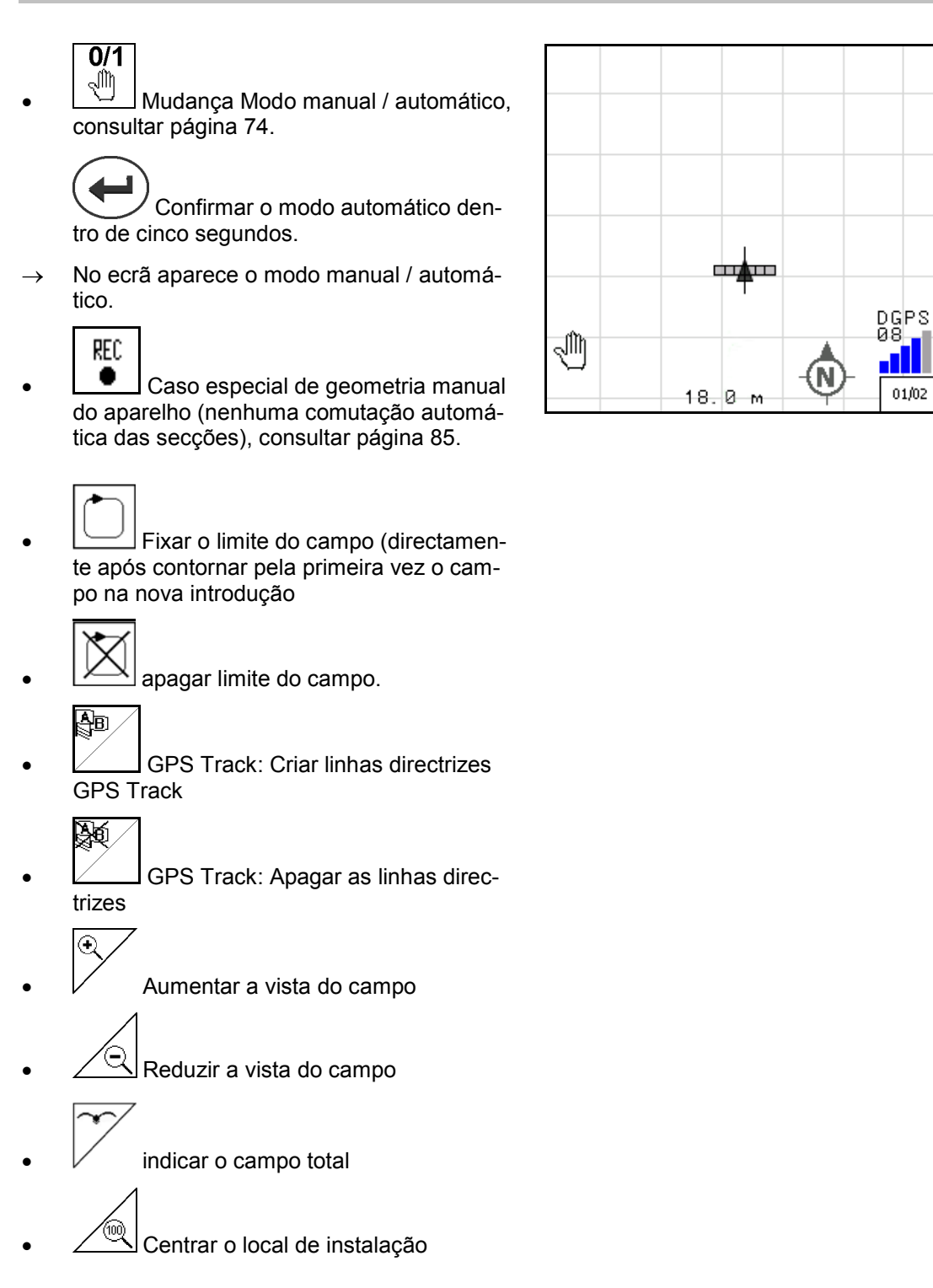

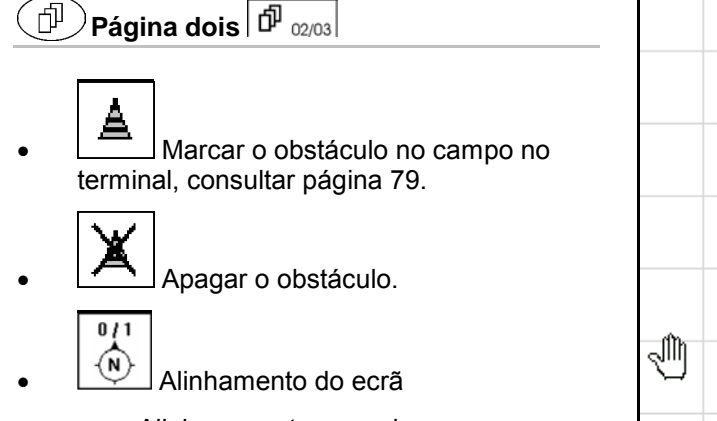

- ο Alinhar o norte para cima,
- ο Alinhar o sentido de marcha para cima.

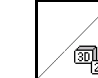

 $\left(\begin{matrix} \boxed{60} \ \boxed{100} \end{matrix}\right)$ Mudar a vista do display 2D  $\Leftrightarrow$  3D

- ļF
- Fixar o ponto de referência no campo para o sinal GPS ou seleccionar o ponto de referência existente da lista, ver página 77.
- $\rightarrow$  antes da nova introdução de um campo.

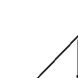

- $\boxed{\mathbf{k}}$  Calibrar o campo.
- $\rightarrow$  no tratamento de um campo já registado.

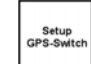

• Mudar para o menu Setup, a máquina continua no modo automático, veja página 55 e página 89!

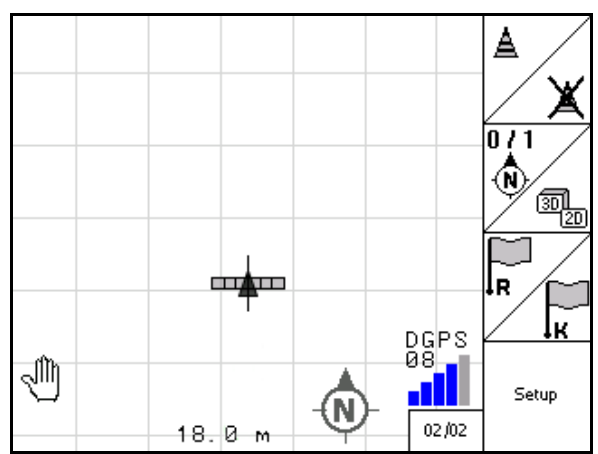
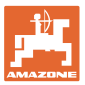

## **11.2.1 Fim do rego regulável / GPS-Headland**

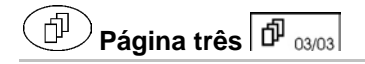

Fim do rego regulável:

Se antes da utilização for regulado um fim do rego, o interior do campo pode ser tratado primeiro no modo automático. Depois é tratado o fim do rego. São criadas pistas guias no fim do rego.

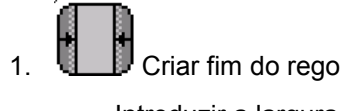

- ο Introduzir a largura do fim do rego
- ο Introduzir a posição da primeira pista guia. Começar com meia largura de traba-

lho (1) / toda a largura de trabalho (2)?

- $\rightarrow$  Fim do rego cor de laranja As secções desligam no fim do rego.
- 2. Trabalhar o interior do campo.

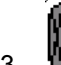

- 3.  $\mathbf{u}$  Activar o fim do rego
- $\rightarrow$  Fim do rego cinzento Fim do rego processável.
- 4. Processar o fim do rego.

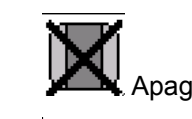

• Apagar o fim do rego.

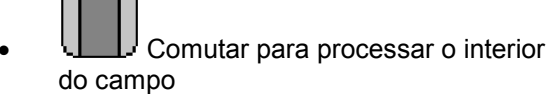

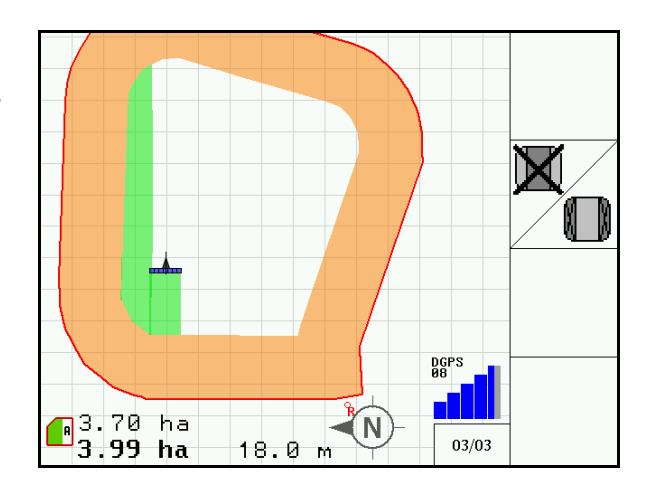

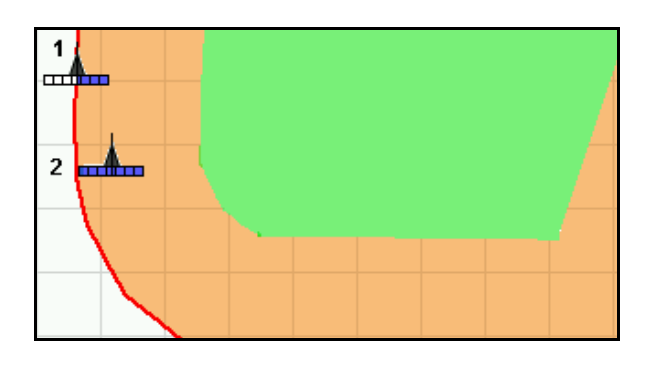

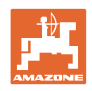

#### **11.3 Modo automático e modo manual**

O GPS-Switch. pode ser utilizado tanto no modo manual como no modo automático. No modo automático, a comutação das secções é efectuada automaticamente tanto no campo como no fim do rego.

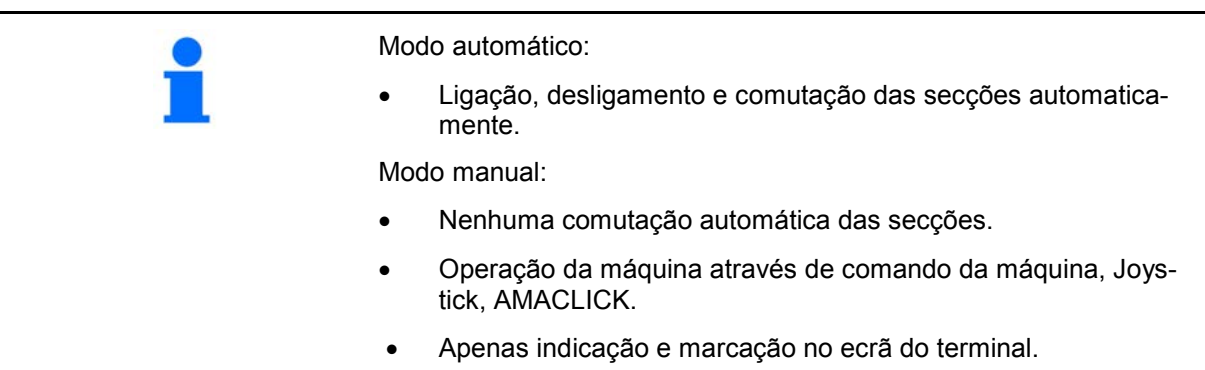

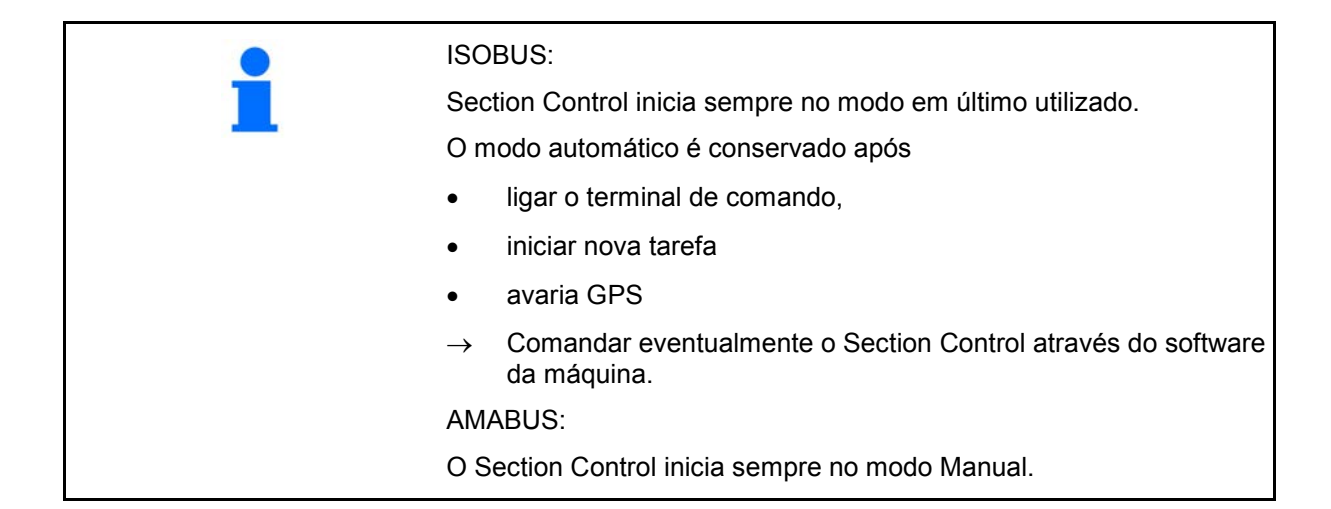

#### **Modo Automático**

- 1. Colocar a máquina em posição de trabalho.
- 2. Seleccionar a utilização GPS-Switch.
- 3. (ESC) Seleccionar o menu de trablho GPS-Switch.
- 4. AUTO Seleccionar o modo Automático.
- 5. Seleccionar a utilização do comando da máquina.
- 6. ISOBUS: Colocar, eventualmente, no comando da máquina o Section Control em Automático.
- 7. Ligar, eventualmente, a máquina
- 8. Arrancar e iniciar o trabalho.
- $\rightarrow$  As secções serão comutadas automaticamente.
- → **A área cultivada aparece no menu de trabalho GPS-Switch.**

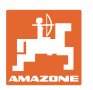

#### **Modo Manual**

- 1. Colocar a máquina em posição de trabalho.
- 2. Seleccionar a utilização GPS-Switch.
- 3. Seleccionar o menu de trabalho GPS-Switch.
- 4. Seleccionar o modo Manual.
- 5. Seleccionar a utilização do comando da máquina.
- 6. Comutar manualmente as secções através do comando da máquina.
- → **A área cultivada aparece no menu de trabalho GPS-Switch.**

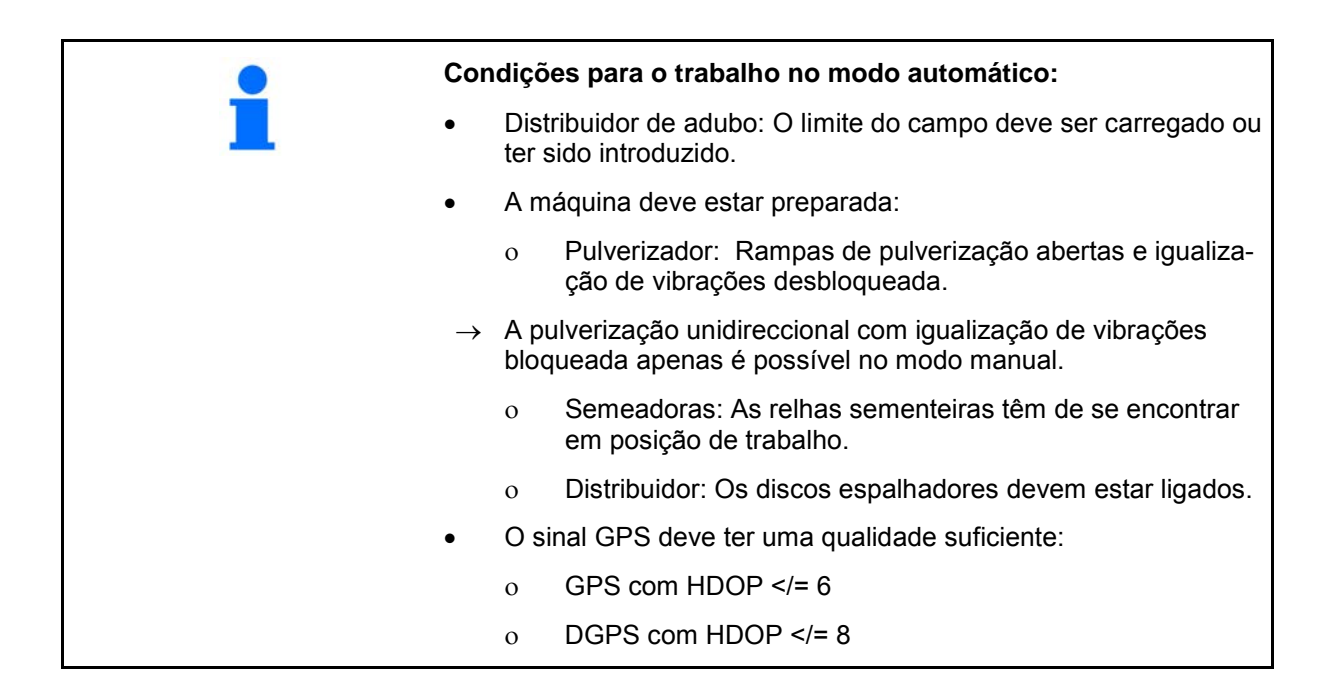

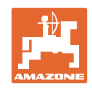

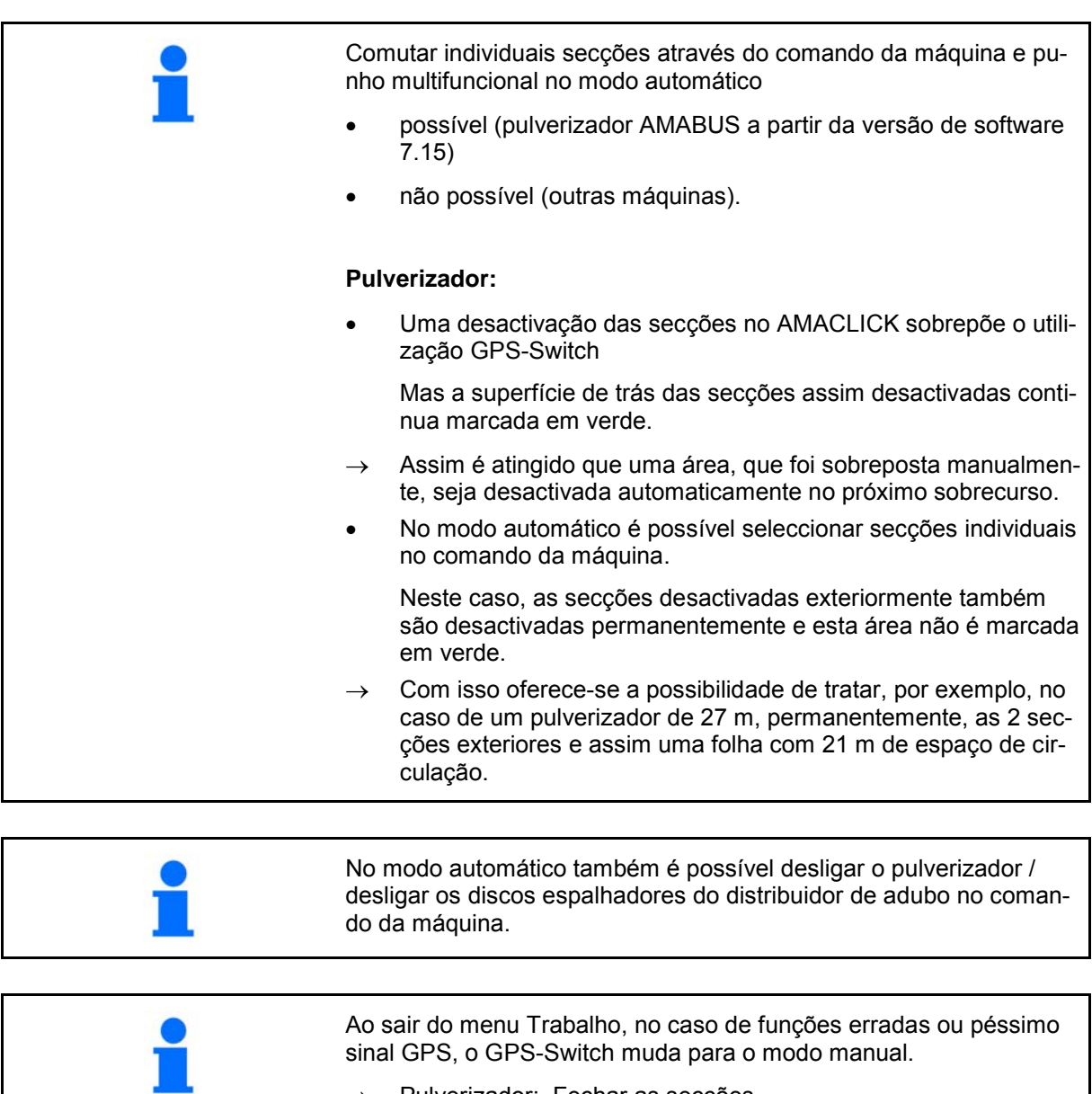

- $\rightarrow$  Pulverizador: Fechar as secções.
- $\rightarrow$  Distribuidor: Fechar as corrediças.

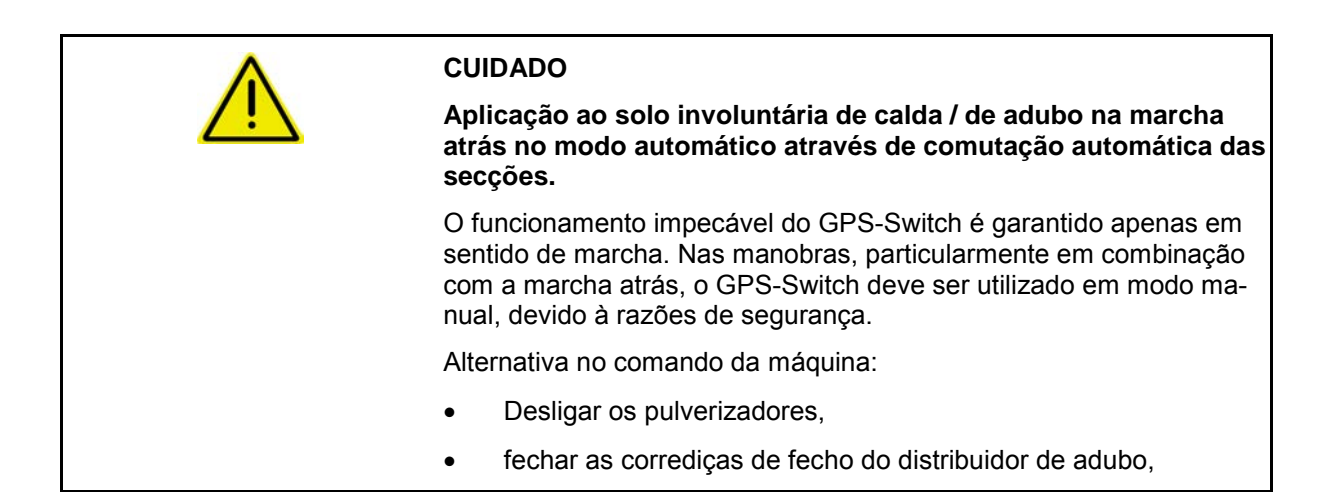

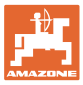

#### **11.4 O ponto de referência**

**O ponto de referência é a relação do sinal GPS à situação do campo.**

O ponto de referência

- deve ser fixado antes de memorizar um campo / ou usar existente,
- deve ser calibrado segundo solicitação ou no desvio detectável da indicação no terminal em relação ao campo.

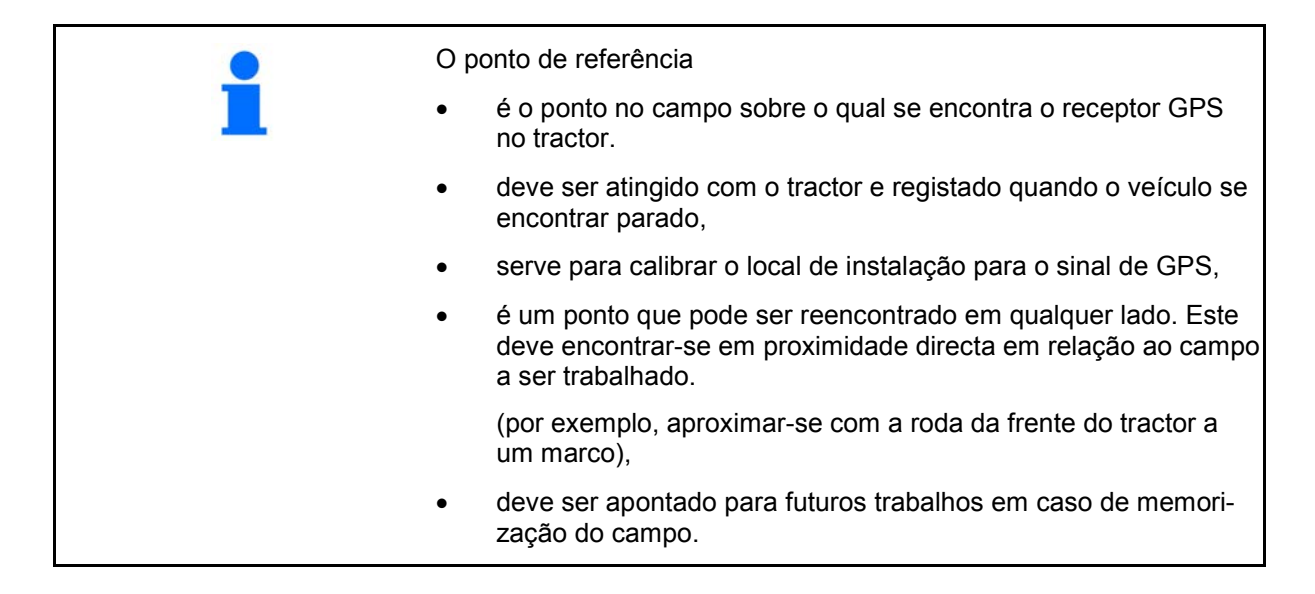

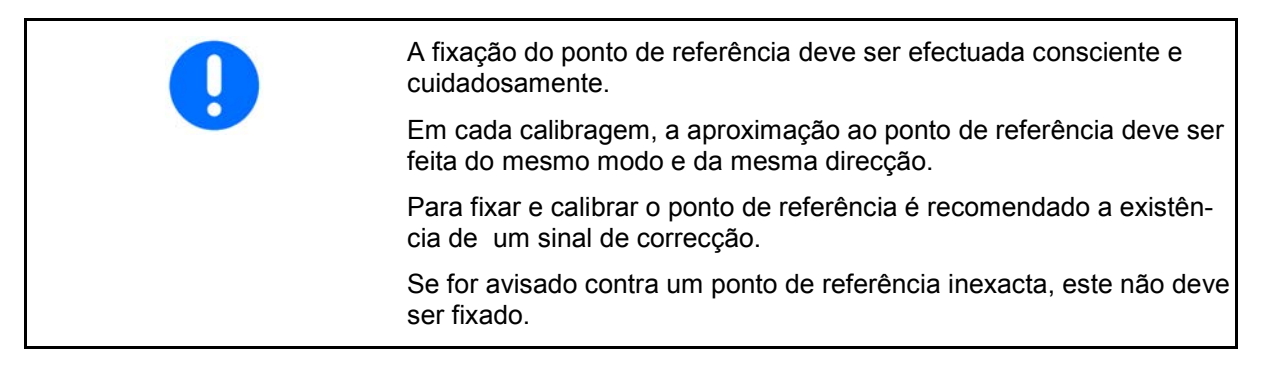

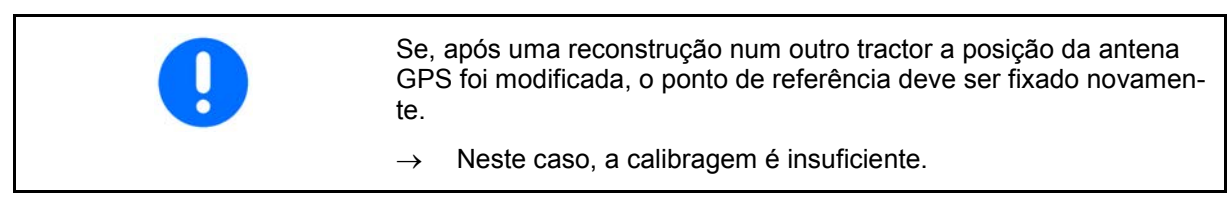

#### **11.4.1 Calibragem defeituosa / errada**

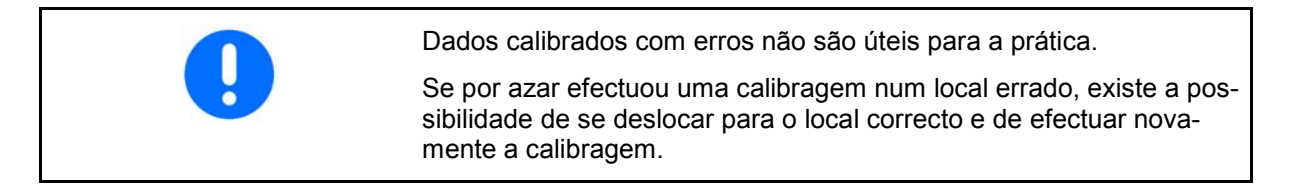

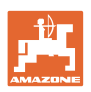

#### **11.4.2 Atribuir um novo ponto de referência**

Para fixar um novo ponto de referência é necessário o seguinte procedimento:

- 1. Carregar o campo
- 2. Calibrar o campo
- → Agora pode fixar um novo ponto de referência ou seleccionado da lista.

#### **11.4.3 Utilização do RTK-GPS**

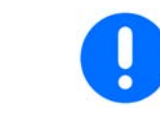

Este procedimento prevê a utilização de uma estação RTK.

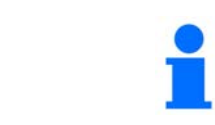

Também na utilização de uma estação RTK deve ser fixado um ponto de referência porque assim é possível uma calibração do campo em caso da falha do sinal RTK.

- O tratamento dos dados GPS ao fixar ou calibrar o ponto de referência dura aprox. 15 segundos (30 segundos sem sinal de correcção) e é indicado no ecrã.
- Confirmar ponto de referência.

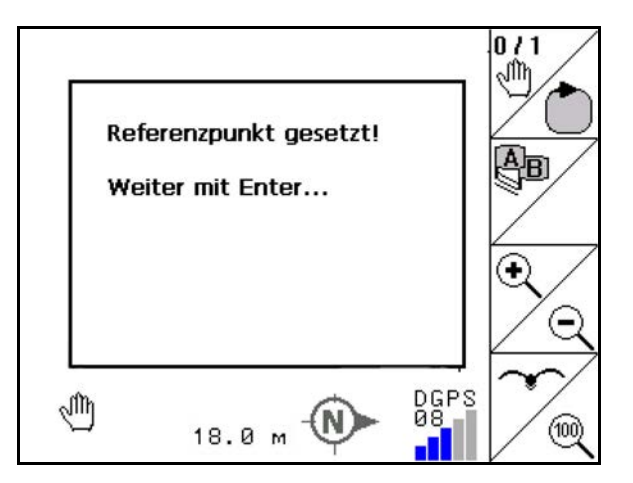

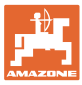

## **11.5 Marcação dos obstáculos**

Os obstáculos no campos podem ser marcados no terminal.

1. **A** Introduzir obstáculo.  $\lambda$ 

2. 
$$
(\bullet)
$$
  $(\bullet)$ ,  $(\bullet)$  Deslocar obstáculo.

- $\rightarrow$  É indicada a posição do obstáculo em relação à antena GPS.
- 3. Confirmar a posição
- 4. L<sup>\*</sup> Lapagar os obstáculos que se encontram num raio de 30 metros.

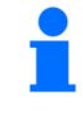

Antes de atingir os obstáculos é emitido um aviso acústico e visual.

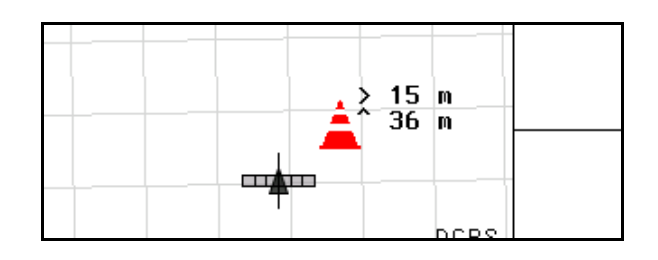

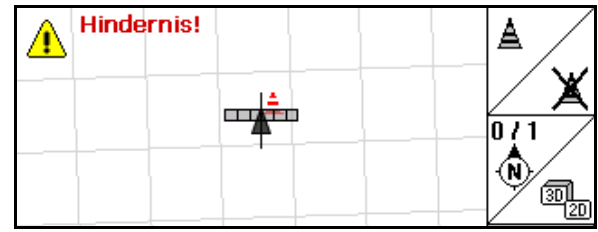

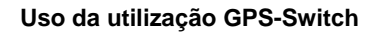

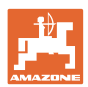

#### **11.6 Procedimento na nova introdução do campo**

**Se normalmente for tratado no início do trabalho de campo o fim do rego durante ... do campo:**

- $\rightarrow$  Efectuar sempre uma nova introdução do campo.
- $\rightarrow$  Efectuar o primeiro contorno do campo no modo manual.
- → Pulverizador: A primeira volta pelo campo também podem ser efectuada no modo Automático.

Para o efeito, no modo Automático, ao efectuar manobras e conduzir em marcha-atrás, ligar e desligar manualmente a pulverização..

antes da nova introdução: Ecrã sem campo / limite do campo.

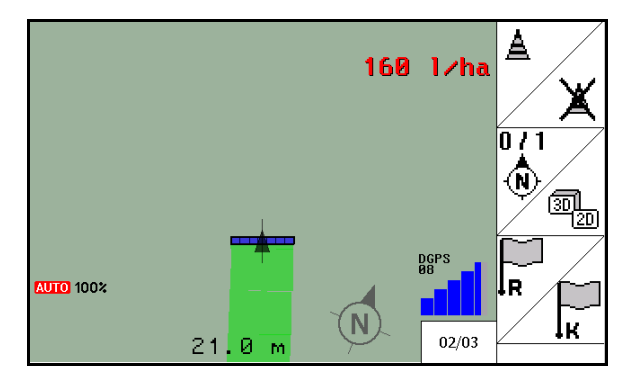

- 1.  $\bigcirc$  Ligar AMATRON 3.
- $\rightarrow$  Após aprox. 30 segundos, o AMATRON 3 recebe sinais DGPS.
- 2. Seleccionar a utilização GPS
- 3. Seleccionar o menu Dados da folha.
- 4. Nova introdução de um campo.
- $\rightarrow$  Campo -sem nome- criado.
- $5.$   $\left(\text{Esc}\right)$  voltar para o menu principal.
- 6. Seleccionar o menu Trabalho
- 7. Fixar / carregar o ponto de referência se quer memorizar o campo / limite do campo.

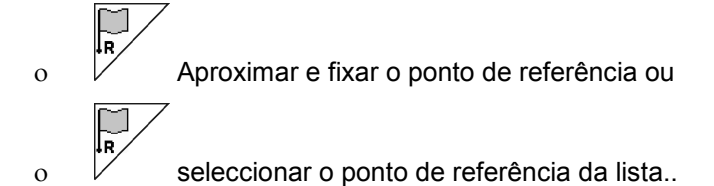

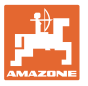

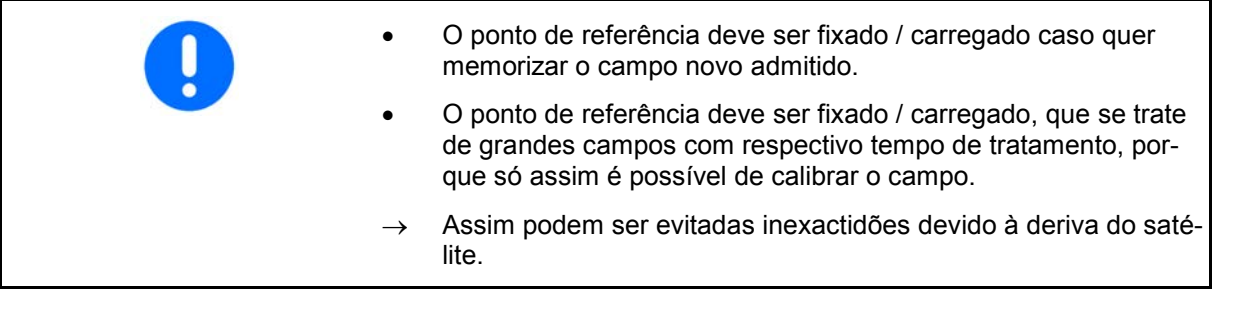

→ Efectuar o primeiro contorno do campo, ver página 74.

Depois ter efectuado o contorno completamente do campo:

8. Parar.

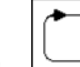

- 9.  $\boxed{\smile}$  Fixar o limite do campo.
- $\rightarrow$  Aparece o limite do campo.
- 10. Tratar a parte interior do campo.
- $\rightarrow$  As secções são activadas automaticamente!
- $\rightarrow$  Após ter percorrido todo o campo, todas as secções são desligadas automaticamente.
- 11. Mudar conforme a necessidade entre as utilizações GPS e comando da máquina.

#### **Após a utilização:**

- 1. **Comando da máquina**: Desligar a máquina.
- 2. **Em caso de necessidade:** Memorizar os dados da folha na chave USB (veja página 65).
- 3. Desligar o AMATRON 3.

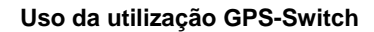

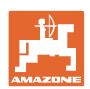

### **11.7 Procedimento ao carregar um limite do campo / um campo**

 $\rightarrow$  Dispersão é possível no modo automático.

 Para o efeito, no modo Automático, ao efectuar manobras e conduzir em marcha-atrás, ligar e desligar.

limite do campo memorizado / carregado.

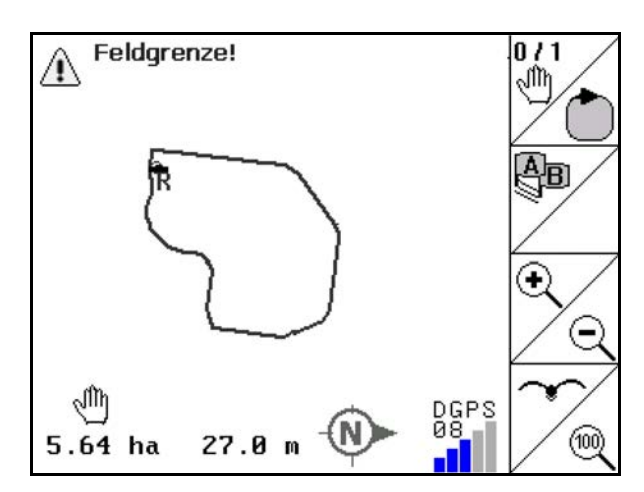

- Ligar o AMATRON 3.
- $\rightarrow$  Após aprox. 30 segundos, o AMATRON 3 recebe sinais DGPS.
- 2. Seleccionar a utilização GPS.
- 3. Carregar o limite do campo / o campo através do menu Dados da folha (veja página 65).
- 4.  $\sqrt{2}$  voltar para o menu principal.
- Esc 5. Seleccionar o menu Trabalho.
- 6. Deslocar-se para o ponto de referência.
- 7.  $\angle$  **K** Calibrar o campo e ficar 15 segundos parado.
- 8. Seleccionar a utilização do comando da máquina.
- $\rightarrow$  Tratar o campo no modo automático.

#### **Após a utilização:**

- 1. **Ao interromper o trabalho:** Memorizar o campo na chave USB, veja página 65.
- 2. No Comando da máquina: Desligar a máquina
- 3. Desligar o AMATRON 3.

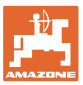

## **11.8 Interromper o trabalho**

Observe os seguinte ao interromper os trabalhos de campo / desligar o terminal de comando:

- O ponto de referência deve ser fixado.
- Após recolocar o computador de bordo em funcionamento, aparece o estado de tratamento do campo no ecrã de trabalho e o trabalho pode ser continuado.
- Não é necessário de memorizar o campo numa chave USB, caso que um outro campo é tratado após interrupção e antes continuar o trabalho.

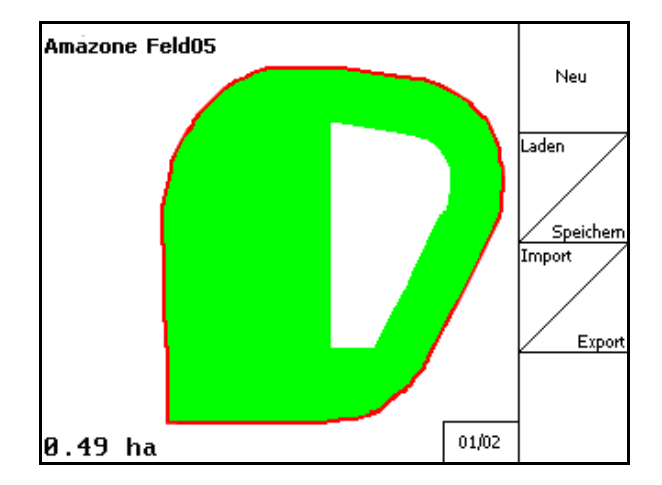

campo carregado após interrupção do trabalho.

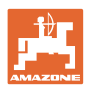

## **11.9 Durante o trabalho**

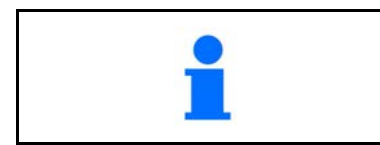

Antes de atingir o limite do campo é emitido um aviso acástico e visual.

Se um ponto de referência for fixado:

Efectue o mais rápido possível uma nova calibragem, caso que a última calibragem já foi há mais de quatro horas e se o GPS-Switch o manda.

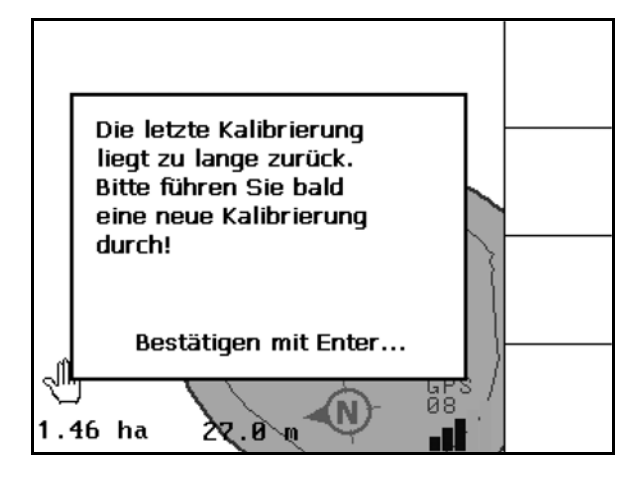

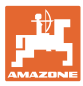

## **11.10 REC na geometria manual do aparelho**

Para máquinas sem comutação automática das secções:

 1. Ligar manualmente as secções na máquina.

Simultaneamente

- REC 2.  $\Box$  começar com o registo do campo trabalhado.
- 3. Em cada desligamento de secções com REC

٠ , também interromper o registo.

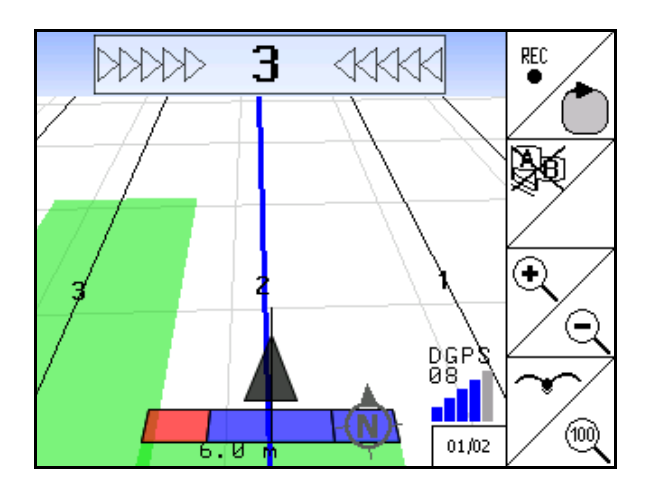

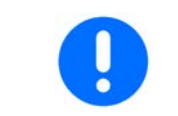

Após o registo ao percorrer o limite do campo, este pode ser criado, memorizado e utilizado no terminal para máquinas com comutação automática das secções.

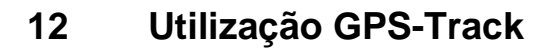

## **12.1 Função**

O GPS-Track deve ser utilizado para o guiamento no campo. Correspondentemente ao primeiro rasto de guia são criados rastos de guia paralelos.

Os rastos de guias são indicados no terminal.

A barra de luz indica o desvio do tractor em relação ao rasto de guia e permite assim uma circulação exacta nos rastos de guia.

#### **12.2 GPS-Track no menu de trabalho**

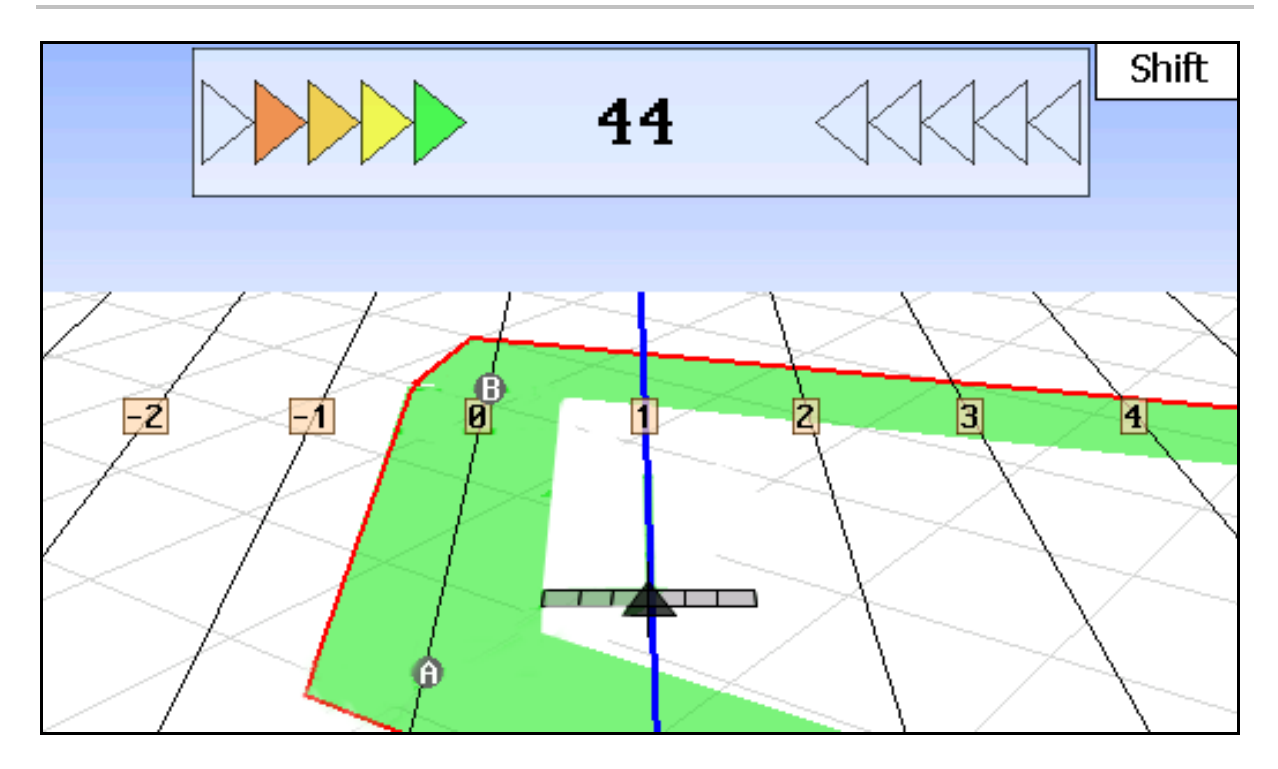

- (1) Rastos de guia numerados
- (2) Rasto de guia activo (azul)
- (3) Rasto de guia seguinte
- (4) Barra de luz para encontrar o rasto de guia
- (5) Distância do rasto de guia em cm
- (A) Ponto inicial para criar rastos de guia
- (B) Ponto final para criar rastos de guia

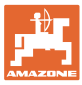

## **12.3 Aplicação do GPS-Track**

- 1. Setup GPS-Switch:
	- ο Seleccionar o modelo de guiamento, consultar página 89.
	- ο Entrar os canteiros, consultar página 89.
	- ο Entrar a distância dos rastos de guia, consultar página 89.
- 2. Criar rastos de guia durante a primeira viagem na linha de guiamento, consultar página 89.
- $\rightarrow$  Os rastos de guia criado são indicados no modelo de guiamento seleccionado.
- 3. Procurar respectivamente o próximo rasto de guia numerado.
- $\rightarrow$  Ao atingir o rasto de guia, este é marcado em azul.
- 4. Percorrer o rasto de guia.
- $\rightarrow$  Observar aqui a barra de luz.
- 5. Na primeira passagem registrar os obstáculos existentes.

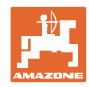

## **12.4 Criar os rastos de guia**

#### **12.4.1 Rastos de guia através do modelo de guiamento AB, alisados ou idênticos**

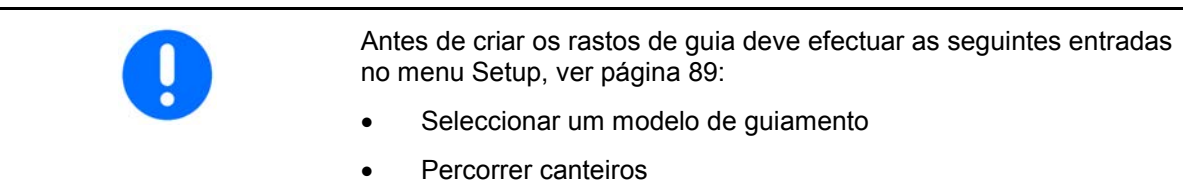

• Distância do rasto de guia

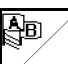

- 1.  $\angle$  Fixar o ponto inicial A para criar os rastos de guia.
- 2. Efectuar a marcha para criar os rastos de guia.

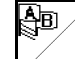

- 3.  $\angle$  Fixar o ponto final A para criar os rastos de guia.
- $\rightarrow$  Os rastos de guia são calculados e indicados no terminal.

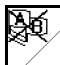

4.  $\angle$  Apagar os rastos de guia.

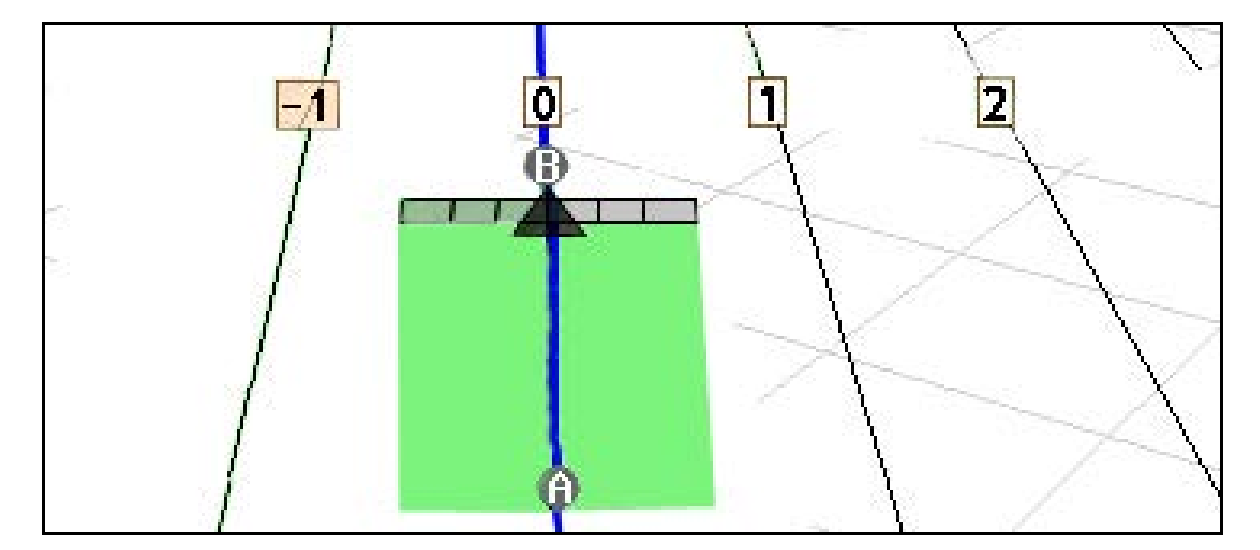

#### **12.4.2 Rastos de guia através do modelo de guiamento A+**

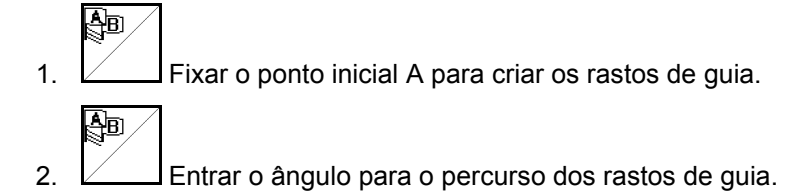

 $\rightarrow$  Os rastos de guia são calculados e indicados no terminal.

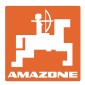

#### **12.5 Setup GPS-Switch (GPS Track)**

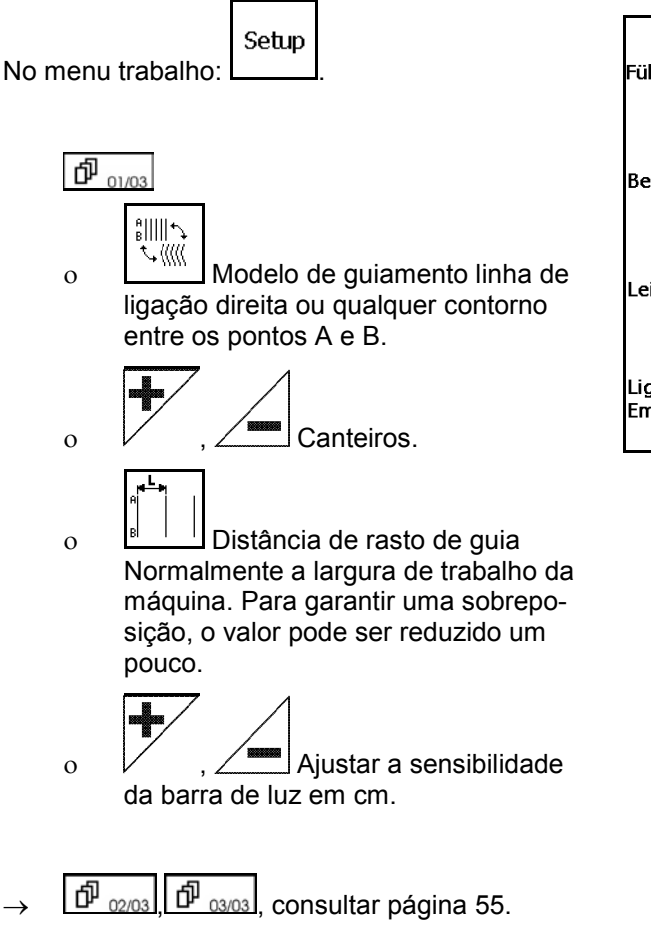

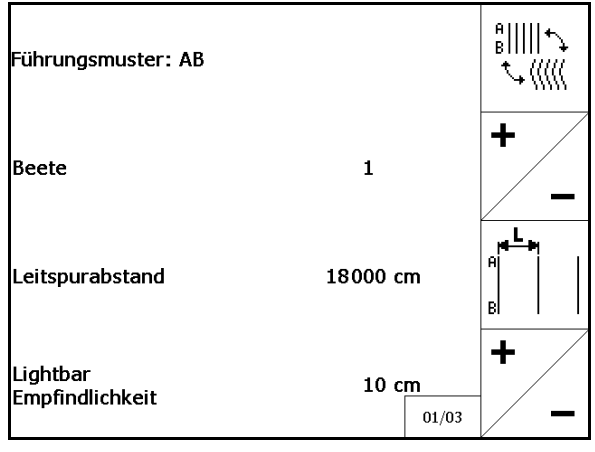

#### **12.5.1 Modelo de guiamento**

O GPS-Track permite criar diferentes modelos de guiamento.

#### **Deslocamento paralelo**

Os rastos de guia são linhas paralelas:

- AB → Os rastos de guias são rectas paralelas em relação à ligação dos pontos A e B fixados
- $A^+ \rightarrow O$ s rastos de guia são rectas paralelas fixadas por um ponto A e um ângulo no qual os rastos de guia devem seguir.

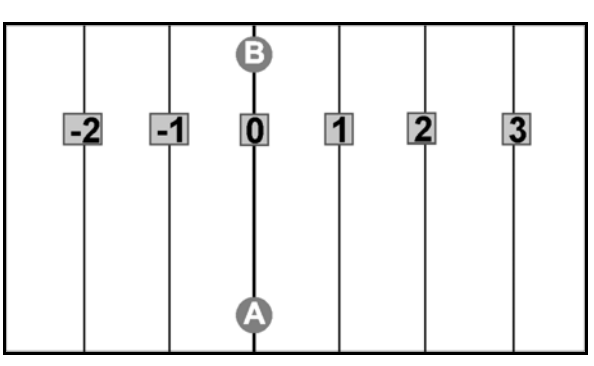

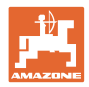

#### **Percorrer os contornos**

Os rastos de guia são quaisquer contornos.

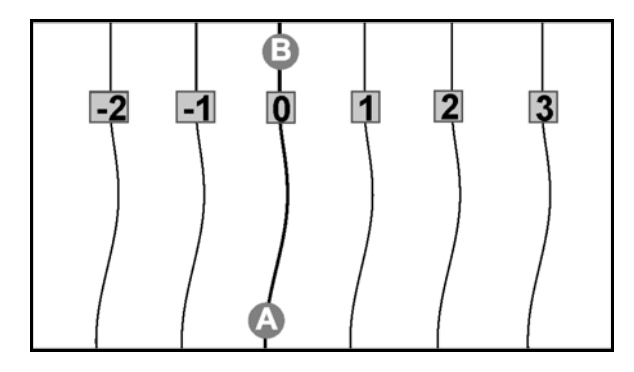

• contorno alisado  $\rightarrow$  Os rastos de guia contêm curvas, em que o raio é adaptado ao primeiro rasto de guia. Ao lado de curvas interiores o raio é menor, ao calo de curvas exteriores o raio é maioer.

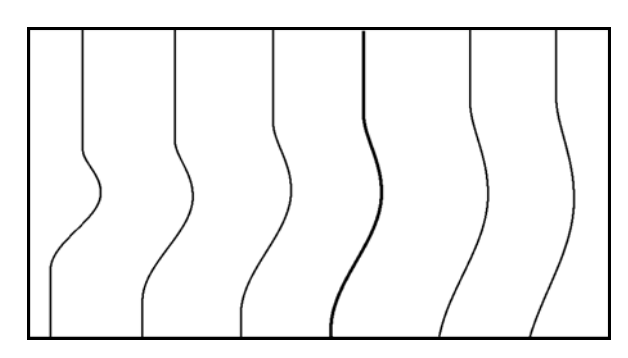

contorno idêntico  $\rightarrow$  Os rastos de guia contêm curvas, em que todos os rastos de guia correspondem ao primeiro rasto de guia.

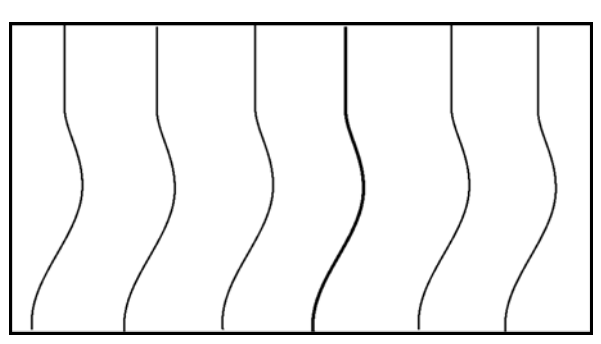

#### **12.5.2 Percorrer canteiros**

Ao percorrer os canteiros não é utilizado um rasto de guia que se encontra ao lado deste, mas sim uma ou vários rastos de guia são deixados e trabalhados mais tarde.

Assim pode evitar a manobra em caso de circular no rasto de guia vizinho.

Deve entrar o intervalo dos rastos de guia.

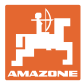

## **12.6 Lightbar**

O Lightar indica o seguinte ao guia.

- A barra inferior de LED indica o desvio do rasto de guia para a esquerda ou para a direita.
- A barra superior de LED indica o desvio da direcção para voltar para o rasto de guia.
- Se acenderem apenas os LEDs amarelos, a máquina encontrase no rasto de guia.

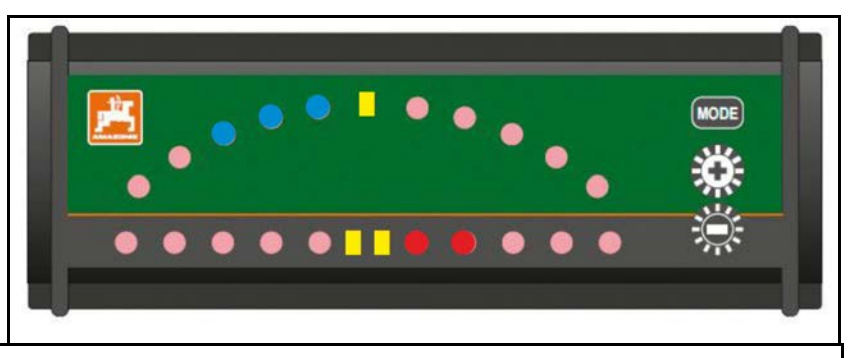

De série, o Lightbar está regulado numa velocidade de transmissão de 19200. AMATRON3 e os receptores GPS têm de estar regulados com a mesma velocidade de transmissão.

A velocidade de transmissão do Lightbar é regulável no menu das configurações.

A barra superior de LED indica no menu das configurações a velocidade de transmissão.

Velocidades de transmissão (600-57600) da esquerda crescente.

A barra inferior de LED indica no menu das configurações a situação do software.

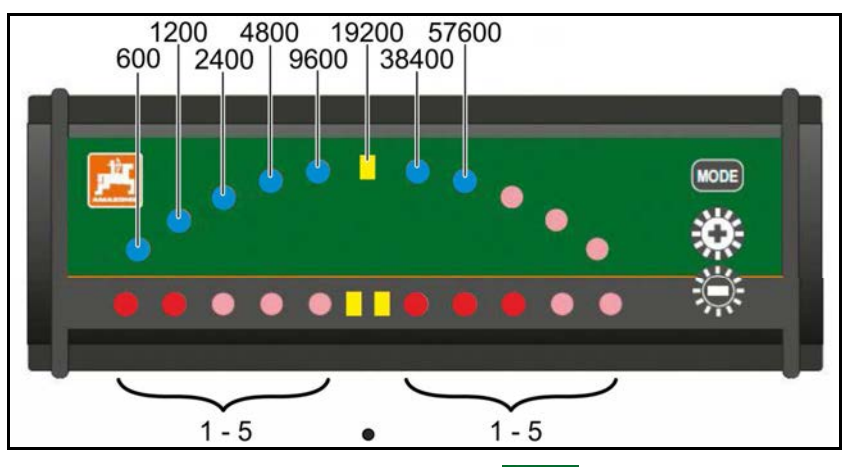

Situação do software: x.x ( $x = 1$ -5 LEDs acesas).

- Chamar o menu das configurações: manter premido e ligar o AMATRON3.
- + /- alterar a velocidade de transmissão no menu das configurações.
- Sair do menu das configurações: Voltar a ligar o AMATRON3.

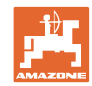

## **13 Falha / FAQ**

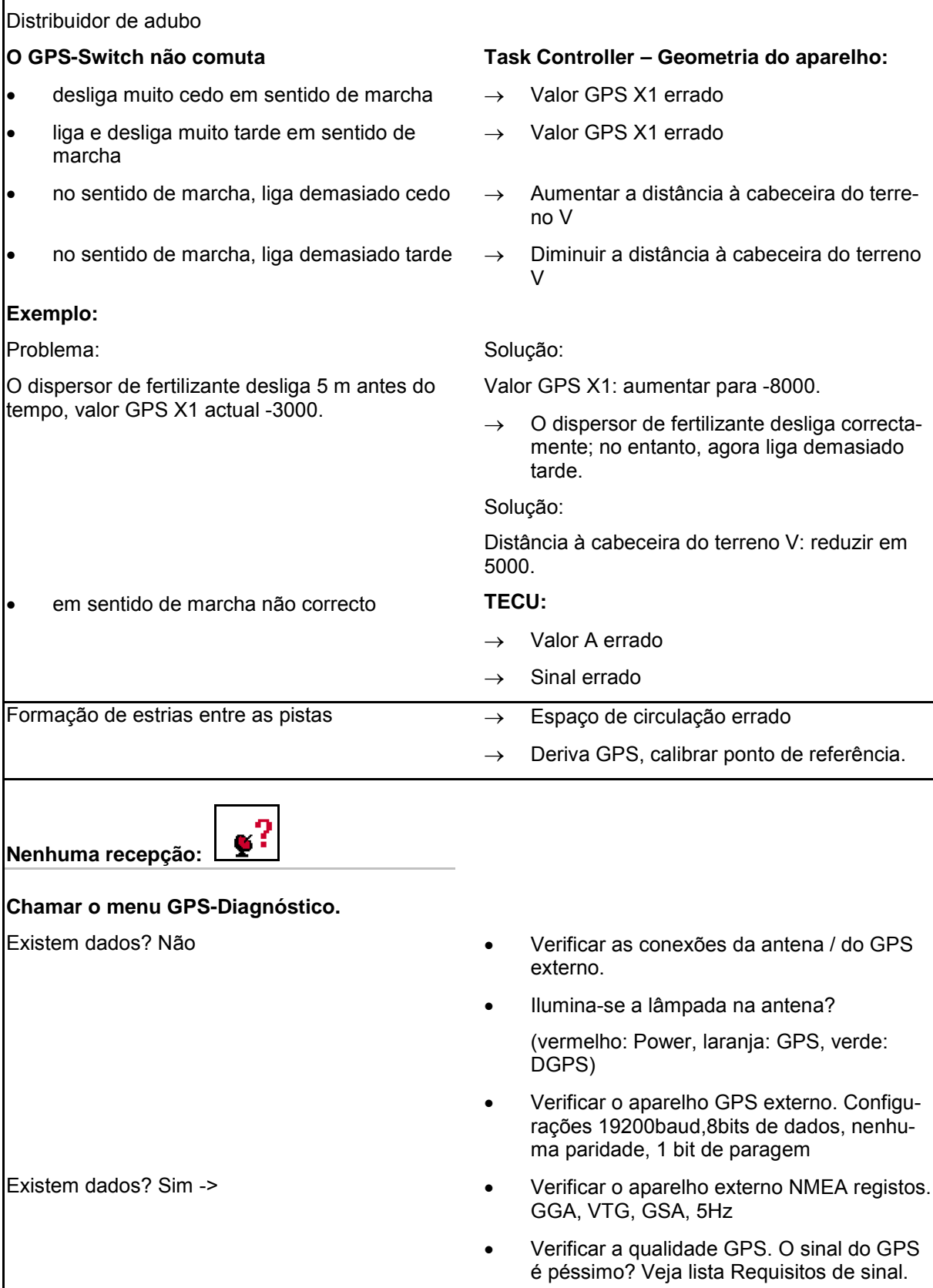

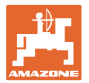

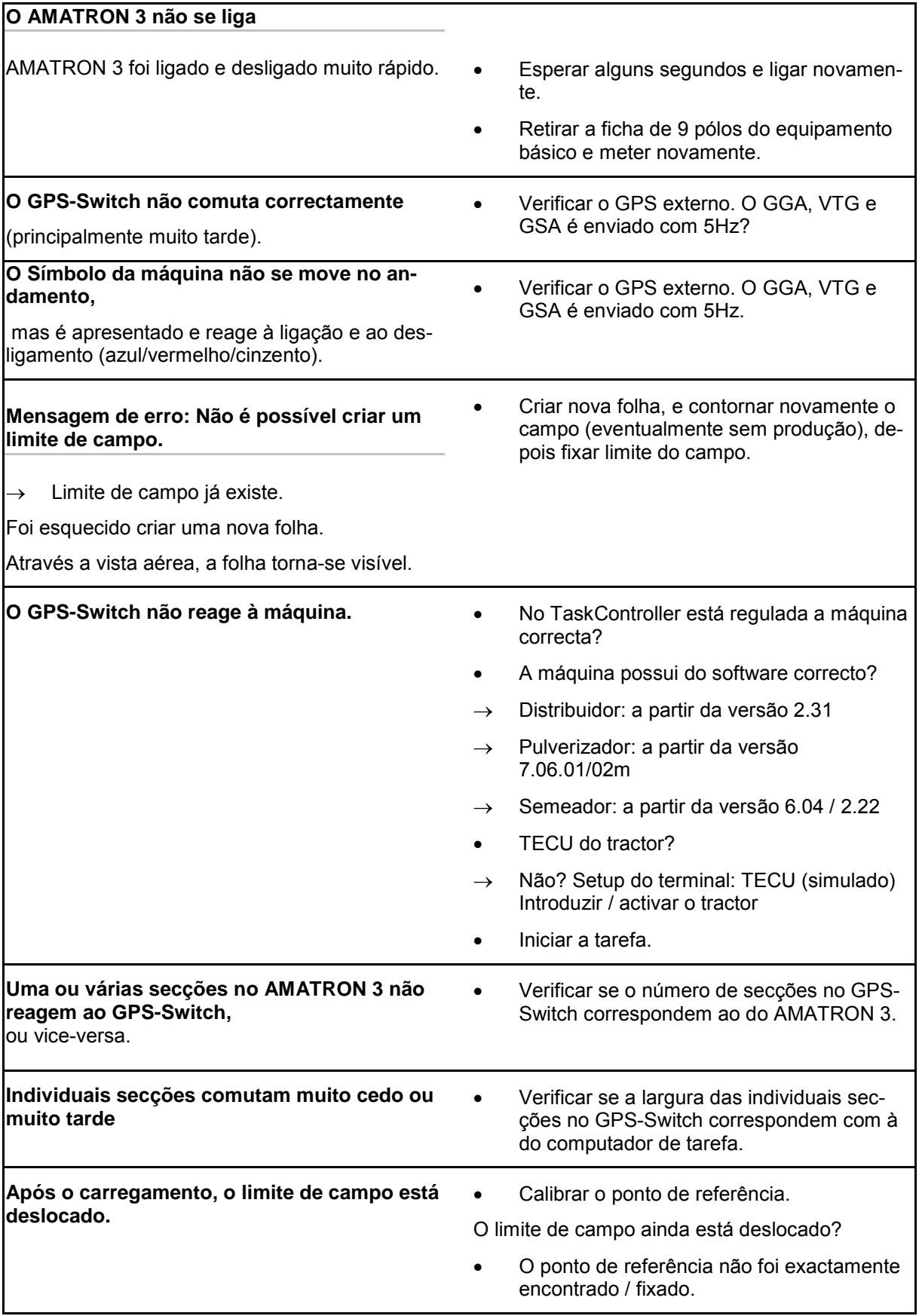

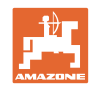

**O GPS-Switch não reage ou está defeituoso.** • Retirar a ficha de 9 pólos do equipamento

- base e meter outra vez.
- Ligar o GPS-Switch
- Criar novo campo!
- Não memorizar o campo antigo!

Se o GPS-Switch não receber nenhum sinal GPS, isso será indicado no ecrã.

 $\rightarrow$  O GPS-Switch muda do modo automático para o modo manual!

Shift Feldgrenze A GPS ist ausgefallen! Bestätigen mit Enter... ôö N 12.56 ha  $35m$ ыH

Se o GPS-Switch identificar um sinal como valor extremo, isso será indicado no ecrã

 $\rightarrow$  O GPS-Switch muda do modo automático para o modo manual!

**Shift** Feldgrenze A **GPS-Ausreisser!** Bestätigen mit Enter... ŏĕ N 12.56 ha  $\overline{35}$ 

Uma mudança para o modo automático apenas é possível em caso de limite de campo definido.

 $\rightarrow$  Definir o limite de campo no modo manual!

ou

 $\rightarrow$  Carregar o limite de campo.

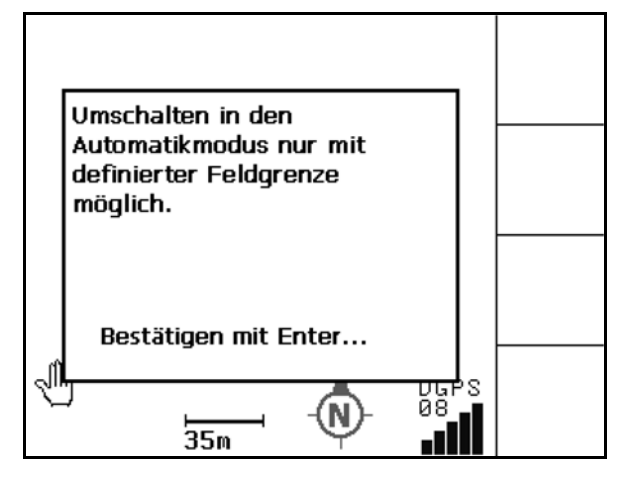

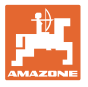

Péssimo sinal GPS ao contornar pela primeira vez o campo:

- A área na qual foi efectuado o trabalho com péssimo sinal GPS é marcada em amarelo.
- $\rightarrow$  A área de segurança é aumentada.

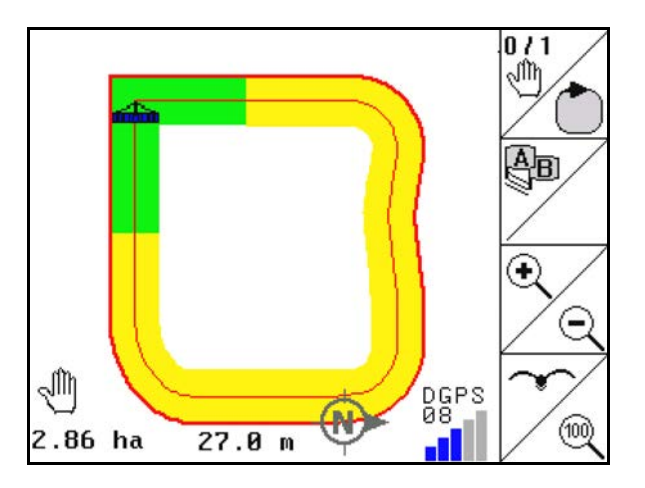

Não existe nenhum sinal GPS.

 $\rightarrow$  Não é possível apresentar o campo.

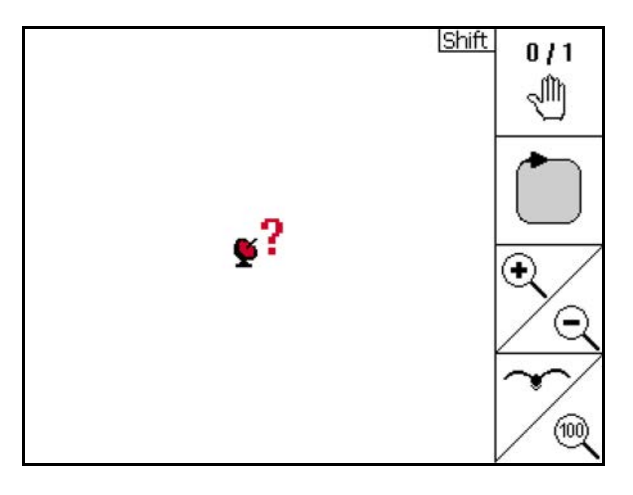

Máquina não está preparada:

- Accionamento dos discos espalhadores não está ligado?
- A rampa de pulverização não está desbloqueada?

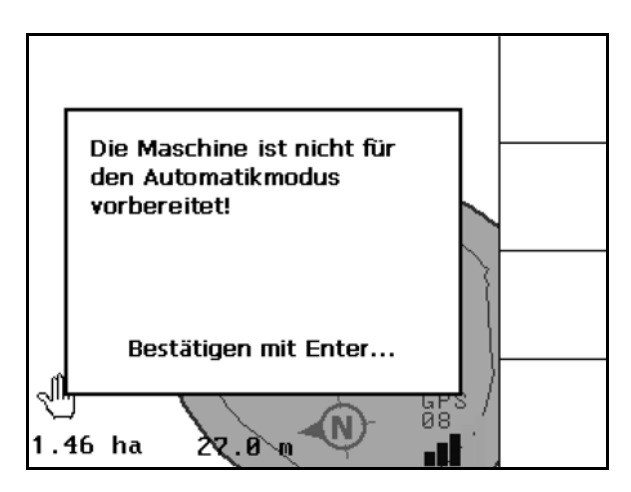

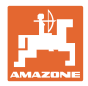

## **14 Manutenção**

## **14.1 Gestão de dados da chave USB**

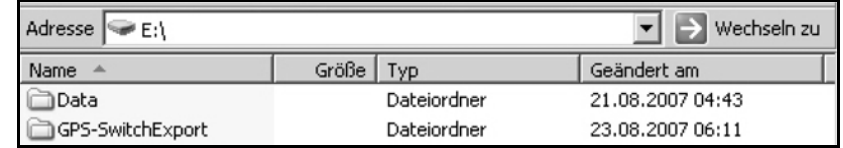

A chave USB contem dois arquivos para classificar os dados:

• Data

 Três ficheiros com todos os campos e limites de campo memorizados.

- $\rightarrow$  Arquivo Data para classificar no computador quando a memória da chave USB estiver cheia.
- GPS-Switch Export

Dados Shape para programa GIS.

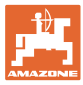

#### **14.2 Efectuar uma actualização do software**

#### **No computador:**

- 1. Decompressar o ficheiro zip.
- 2. Copiar os dados para a chave USB.
- Dados eventualmente já existentes podem ficar na chave.

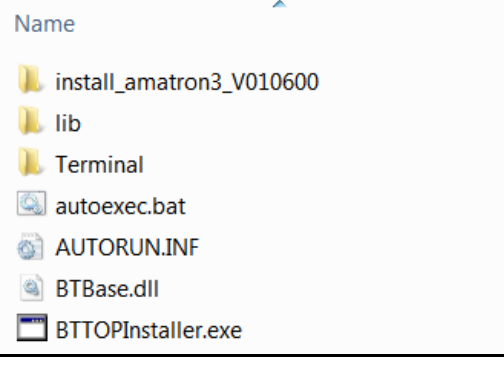

- 3. Coloque a chave no GPS-Switch.
- ტ 4. pressionar e manter, ligar GPS-Switch.
- 5. Accionar as teclas 1, 2, 3 na ordem.

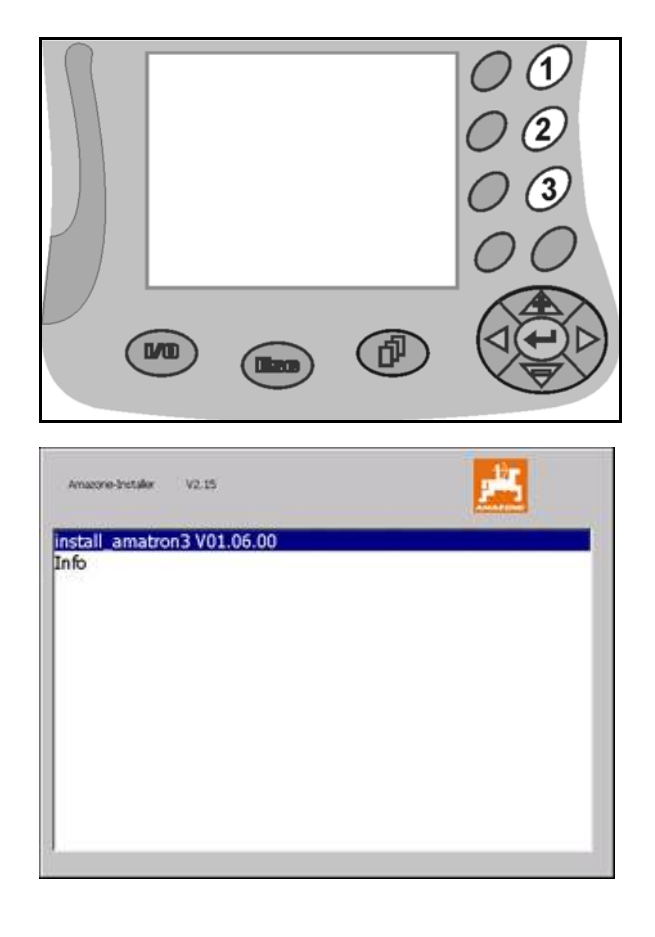

- $\rightarrow$  Aparece a seguinte indicação no ecrã.
- 6.  $\sqrt{\phantom{a}}$  confirmar.
- $\rightarrow$  O novo software é instalado automaticamente.

 A instalação está terminada logo que apareça o logo da AMAZONE.

- 7. Retire a chave e apague outra vez os cinco ficheiros no computador.
- 8. Desligar o AMATRON 3.
- 9.  $\left(\bigcup_{\text{Ligar novembre of } A\text{MATRON 3.}}\right)$

#### **14.3 Armazenamento**

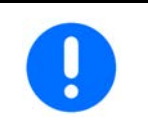

Guarde o computador de bordo num ambiente seco depois de o retirar da cabine do tractor.

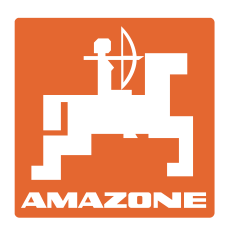

# **AMAZONEN-WERKE** H. DREYER GmbH & Co. KG

Postfach 51 D-49202 Hasbergen-Gaste e-mail: amazone@amazone.de **Germany** 

Tel.:  $+49(0)5405501-0$ http:// www.amazone.de

Filiais: D-27794 Hude · D-04249 Leipzig · F-57602 Filiais Forbach na Inglaterra e França

Fábricas para distribuidores de adubo mineral, pulverizadores, semeadoras e aparelhos comunitários